# Handbuch

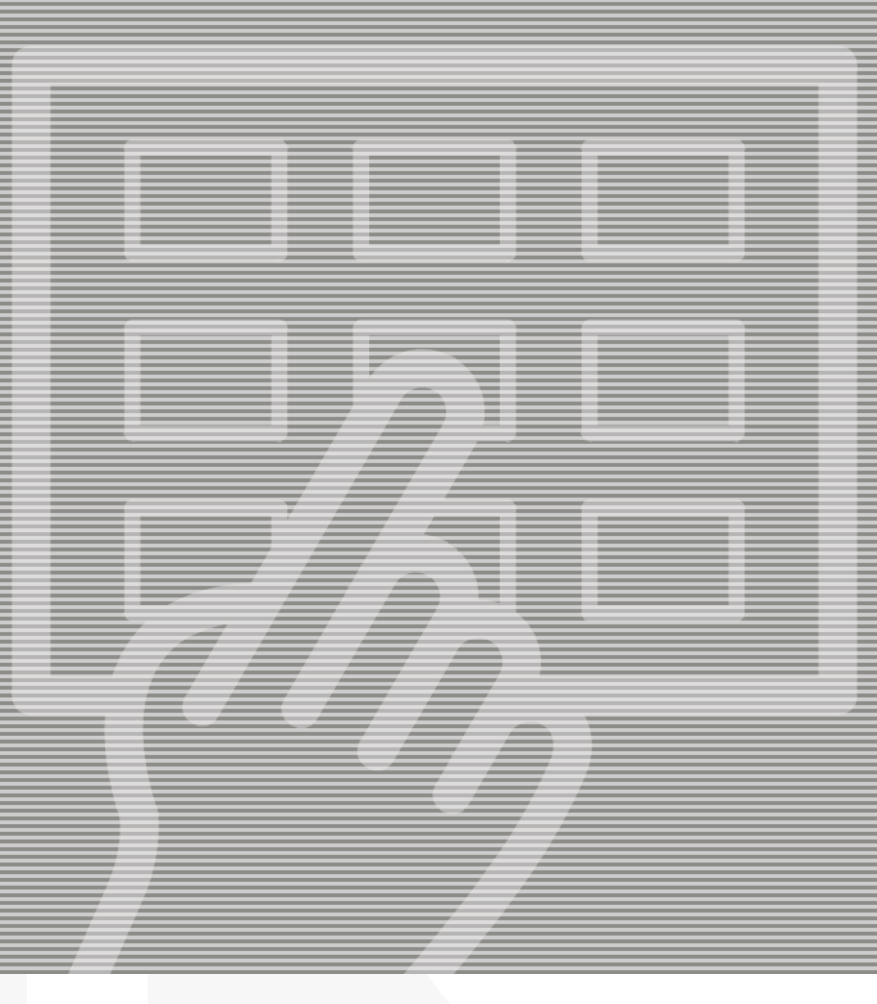

# PlateWriter™ 8000 NewsWriter™ XL

GLUNZ & JENSEN<sup>4</sup>

# **Handbuch**

## **PlateWriter 8000 NewsWriter XL**

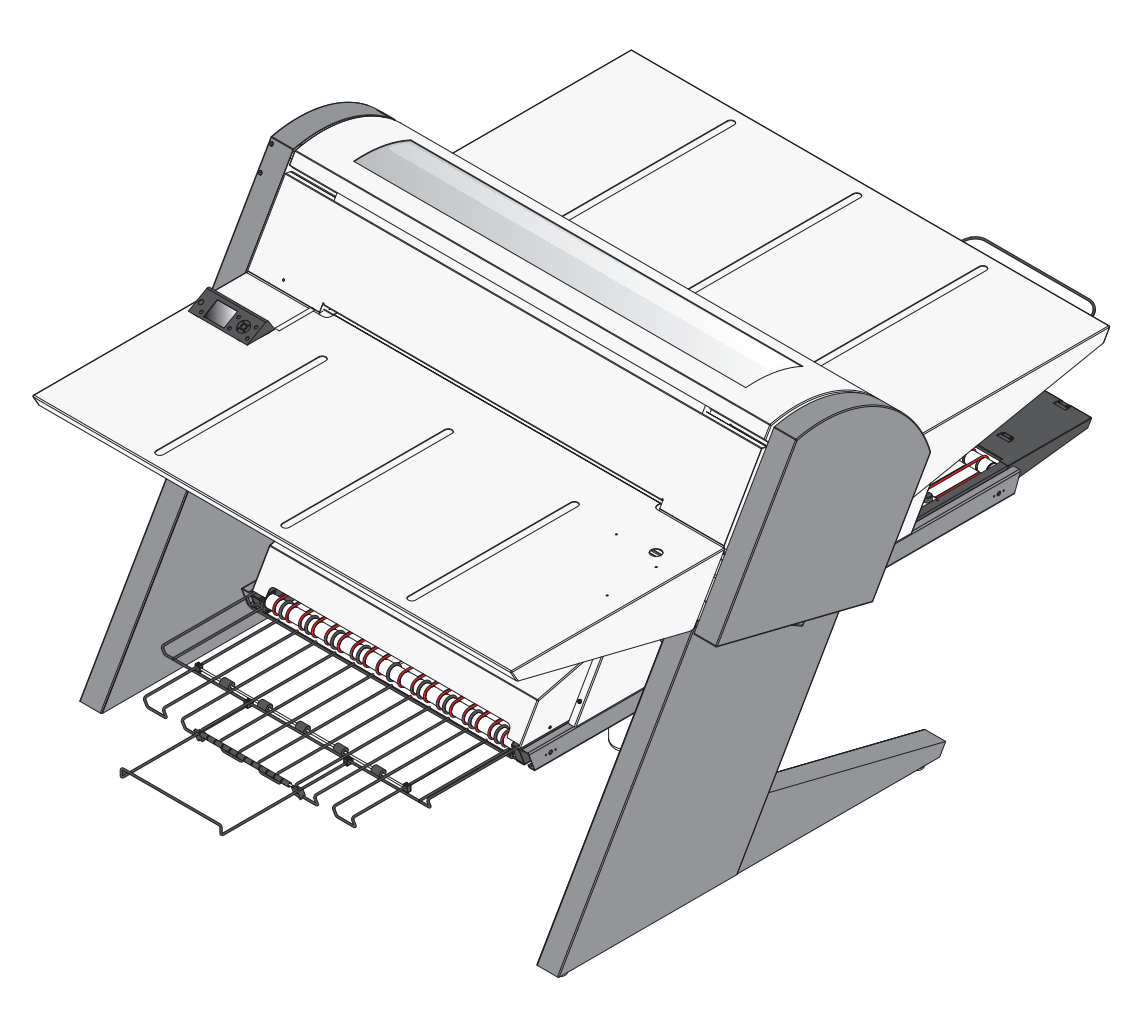

T11320

**Ausgabe AA, September 2012 Handbuch-Teilenr. 10066404 (D)**

Dieses Handbuch wurde veröffentlicht von: **GLUNZ & JENSEN A/S**

Selandia Park 1 DK-4100 Ringsted Dänemark Telefonnummer: +45 57 68 81 81 E-Mail: gjhq@glunz-jensen.com Internet: www.glunz-jensen.com

© 2012 Glunz & Jensen A/S. Alle Rechte vorbehalten.

## **Inhaltsverzeichnis**

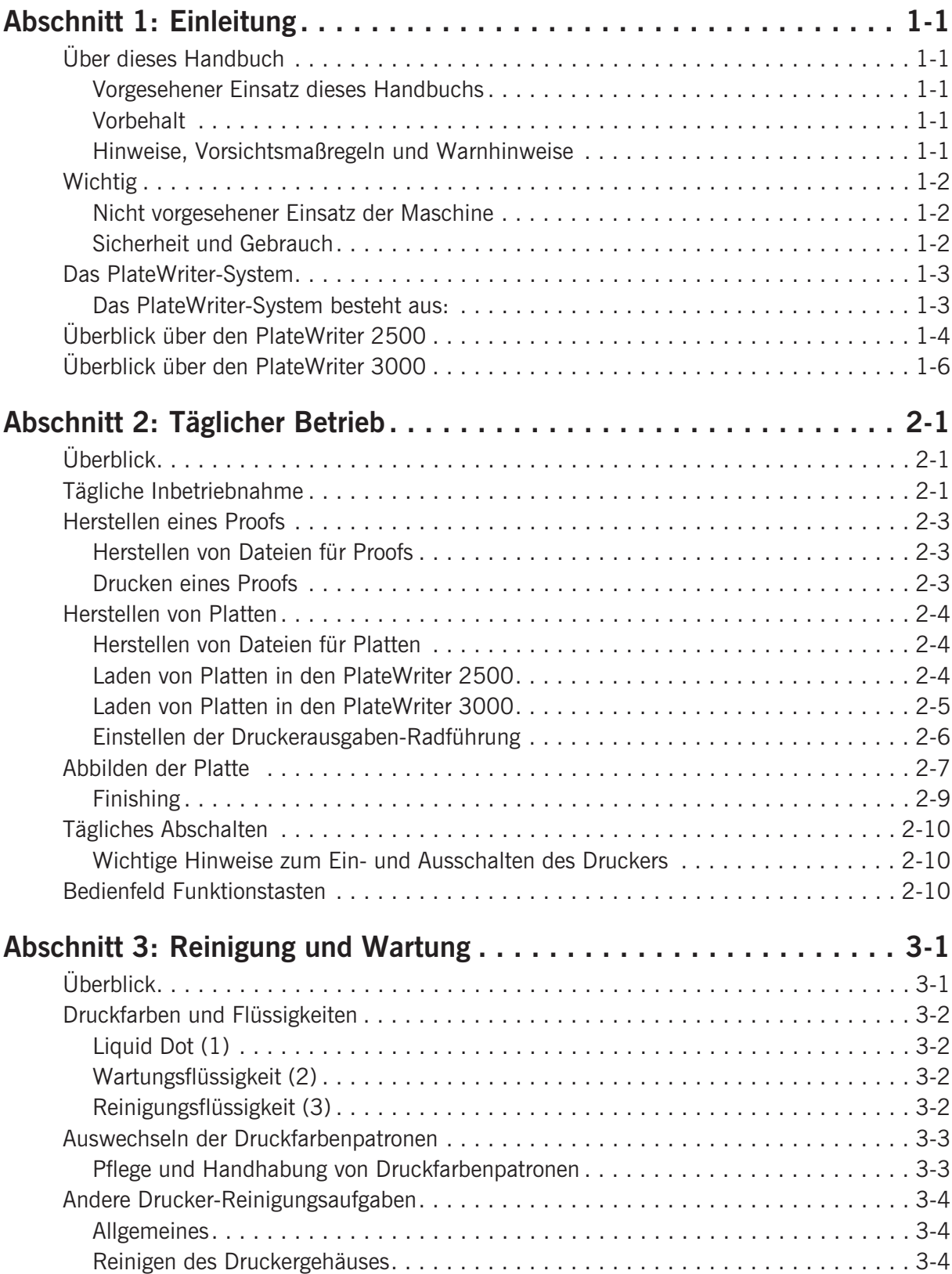

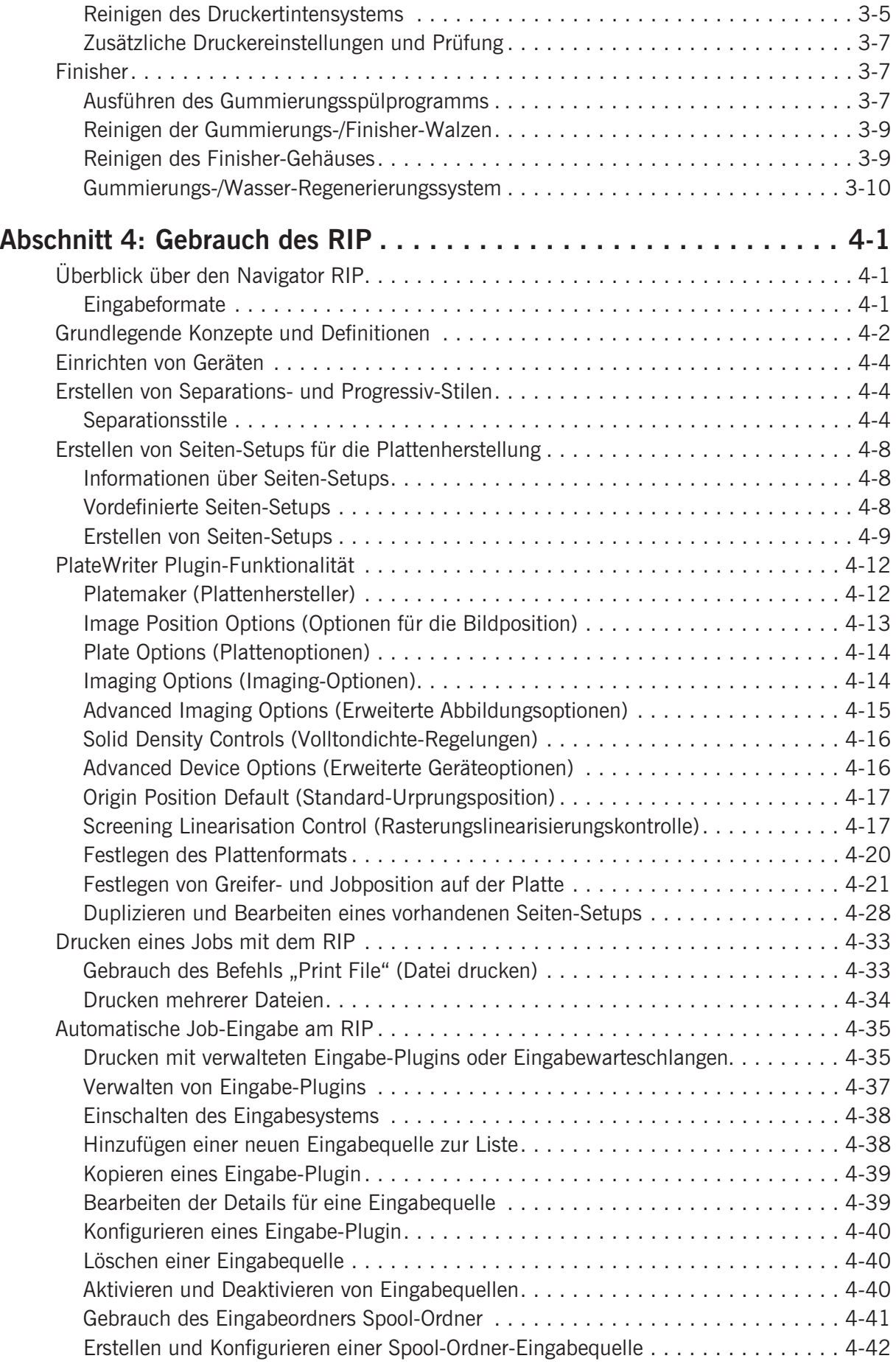

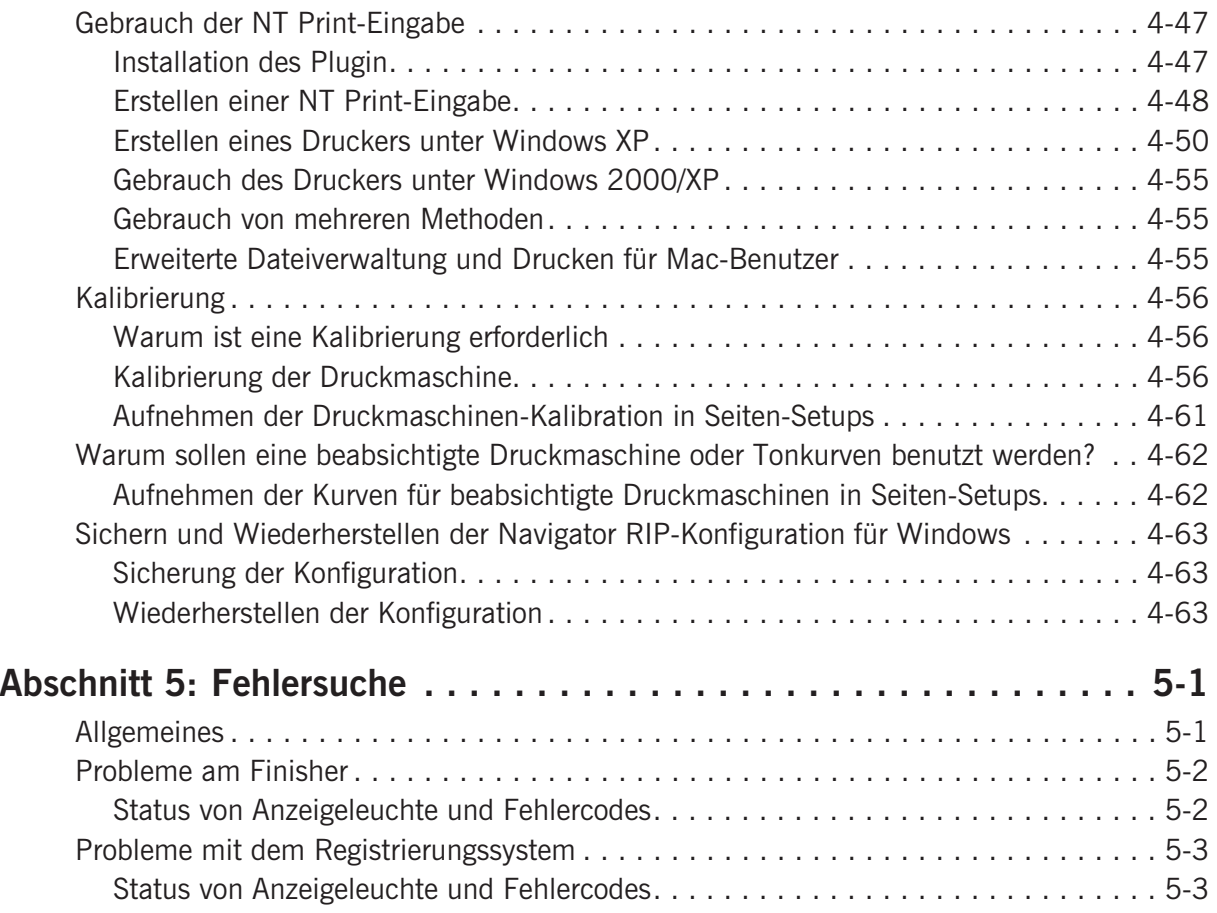

## <span id="page-8-0"></span>**Abschnitt 1: Einleitung**

## **Über dieses Handbuch**

## **Vorgesehener Einsatz dieses Handbuchs**

• In diesem Handbuch werden die üblichen Bedienungsverfahren für das PlateWriter/NewsWriter-System beschrieben. Es ist für die tägliche Anwendung vorgesehen und sollte in der Nähe der Maschine aufgehoben werden, damit immer darauf Bezug genommen werden kann.

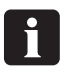

**Druckerspezifische Informationen über den Betrieb, die Pflege und Wartung sind in den Handbüchern zu finden, die auf der CD mit dem Drucker mitgeliefert wurden.**

## **Vorbehalt**

- Dieses Handbuch wurde mit den bestmöglichen, zum Zeitpunkt der Veröffentlichung vorliegenden Informationen verfasst und illustriert.
- Etwaige Unterschiede zwischen diesem Handbuch und der Maschine sind auf nach der Veröffentlichung des Handbuchs vorgenommene Verbesserungen zurückzuführen.
- Änderungen, technische Ungenauigkeiten und Schreibfehler werden in späteren Ausgaben des Handbuchs korrigiert.
- Im Rahmen unserer Bemühungen um ständige Verbesserungen behalten wir uns das Recht vor, ohne weitere Bekanntmachungen Änderungen an der Konstruktion und den technischen Daten vorzunehmen.

## **Hinweise, Vorsichtsmaßregeln und Warnhinweise**

Hinweise, Vorsichtsmaßregeln und Warnungen sind im gesamten Handbuch fett gedruckt, wie im folgenden Beispiel:

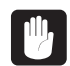

#### **Eine Sicherung immer durch eine Sicherung gleicher Größe und mit gleichem Nennwert ersetzen**

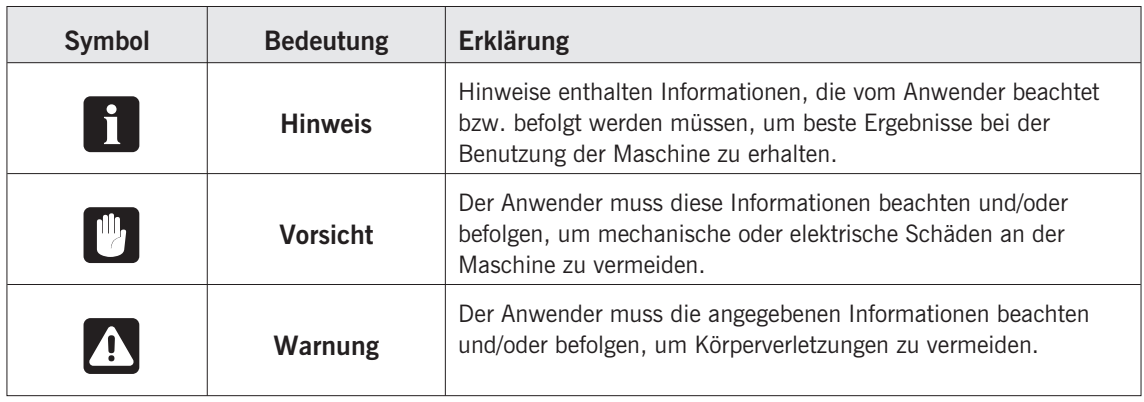

## <span id="page-9-0"></span>**Nicht vorgesehener Einsatz der Maschine**

Glunz & Jensen A/S übernimmt keine Verantwortung für Schäden oder Unfälle, die durch den nicht vorgesehenen Einsatz der Maschine verursacht werden:

• Da die Maschine von einem akkreditierten Testlabor zugelassen wurde (UL International Demko A/S), ist es strengstens verboten an der Maschine elektrische oder mechanische Modifizierungen vorzunehmen. Wenn dieses Verbot missachtet wird, ist die Garantie von Glunz & Jensen ungültig und die Zulassungsaufkleber für UL, C-UL und CE Certification der Maschine müssen entfernt werden, da diese Zulassung für die Maschine nicht länger gültig ist.

## **Sicherheit und Gebrauch**

- Zur Verwendung dieses Automaten muss sichergestellt sein, dass er korrekt installiert und konfiguriert wurde. Das wird in den mit dem System mitgelieferten Installationshandbüchern beschrieben.
- Der Hersteller ist nicht für Schäden verantwortlich, die durch falsches Aufstellen bzw. falschen Einbau dieses Automaten verursacht werden.

## <span id="page-10-0"></span>**Das PlateWriter/NewsWriter-System**

Das PlateWriter/NewsWriter-System ist ein innovatives und patentiertes iCtP-Gerät (Tintenstrahl Computer-zu-Platte).

## **Das PlateWriter/NewsWriter-System besteht aus:**

- **PlateWriter/NewsWriter Engine (1)** Ein speziell modifizierter Epson Tintenstrahldrucker, der Glunz & Jensen Liquid Dot Flüssigkeit zur Abbildung der iPlates-Druckplatten benutzt.
- **Plattenzufuhrtisch (2)** Ein Tisch zum Ausrichten der Platten vor der Eingabe in die PlateWriter/NewsWriter/NewsWriter Engine.
- **Proofer (optional)**

Ein nicht modifizierter Epson-Drucker Stylus Color 4800, 4880 oder 7800, 7880, der als Proofer dient. Plug-ins für diese Drucker werden mit dem Harlequin RIP geliefert.

• **Harlequin RIP-Plattform**

Eine angepasste Workstation, die sowohl für Mac- und PC-Computer zugänglich ist und in der Global Graphics Harlequin RIP geladen ist.

Der gelieferte Harlequin RIP wurde von Xitron angepasst und nimmt Dateien in den Formaten PostScript, PDF, EPS, TIF u. JPEG an, die mit standardmäßigen Druckvorstufenanwendungen erzeugt wurden.

Die Daten werden gerippt und die Ausgabe an die PlateWriter/NewsWriter Engine oder den Proofer gesendet.

#### • **PlateWriter/NewsWriter Finisher (3)**

Ein integrierter Plattenfinisher, der alle Schritte ausführt, die zum Erzeugen druckmaschinenfertiger Platten erforderlich sind, d. h.: Aushärtung, Gummierung und Trocknung der Platten nach der Abbildung in der PlateWriter/NewsWriter Engine.

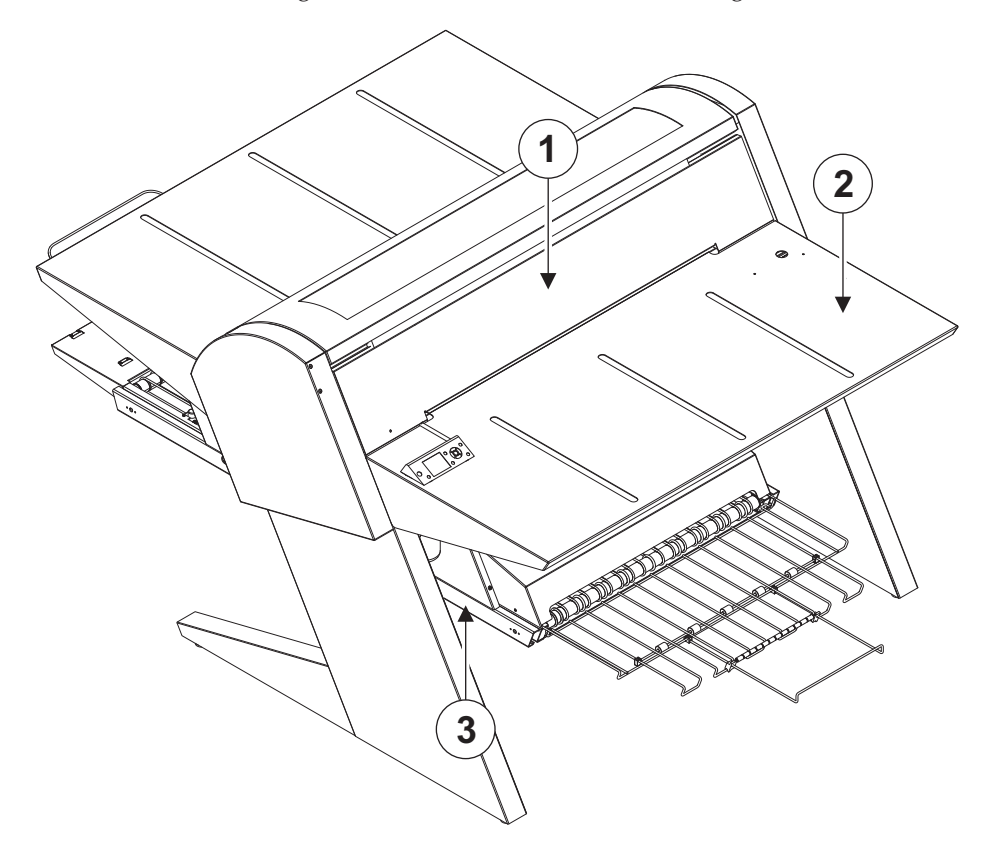

## <span id="page-11-0"></span>**Überblick über den PlateWriter 8000/NewsWriter XL**

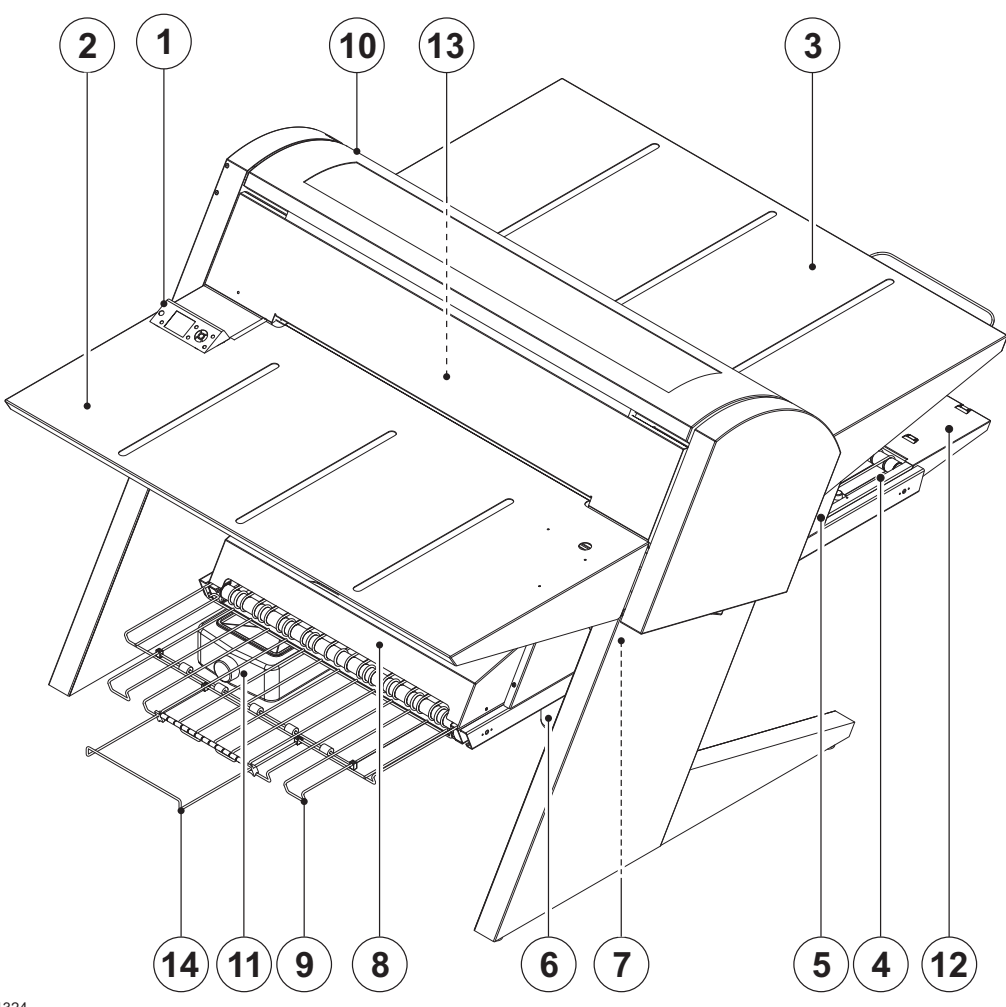

T11324

- **1 Bedienfeld:** Dient zum Steuern des Abbildungsmoduls.
- **2 Zufuhrtisch.**
- **3 Ausfuhrtisch.**
- **4 Aushärtförderband:** Führt die bedruckte Platte durch die Aushärtabschnitte.
- **5 Aushärtofen:** Trocknet die Druckfarbe auf der Platte und bondet sie mit dem Aluminiumgrundwerkstoff.
- **6 Gummierung/Finisherflasche:** Enthält die Finisherlösung, die im Finisher auf die Platte aufgetragen wird. Von der Platte nicht aufgenommene Lösung wird in die Flasche zurückgeführt.
- **7 Finisher:** Kühlt die Platte und trägt eine Schicht aus Gummierung und Platten-Schutzmittel auf die Platte auf, um sie vor Oxidation zu schützen und ihre Druckmaschineneigenschaften und hydrophilen Eigenschaften in der Druckmaschine zu verbessern.
- **8 Gummierungstrockner:** Trocknet die Platte und liefert eine fertige, trockene Platte.
- **9 Plattenausgabefach:** Enthält die fertigen Platten.
- **10 Druckfarbenpatronen:** Das Fach enthält 5 Patronen.
- **11 Wassertank:** Enthält entmineralisiertes Wasser zum Regenerieren der Gummierung.
- **12 Kurze Finisher-Erweiterung.**
- **13 Registrierungssystem:** Stellt sicher, dass die Platten korrekt ausgerichtet sind, bevor sie in das Abbildungsmodul gelangen.
- **14 Ausgabefachverlängerung.**

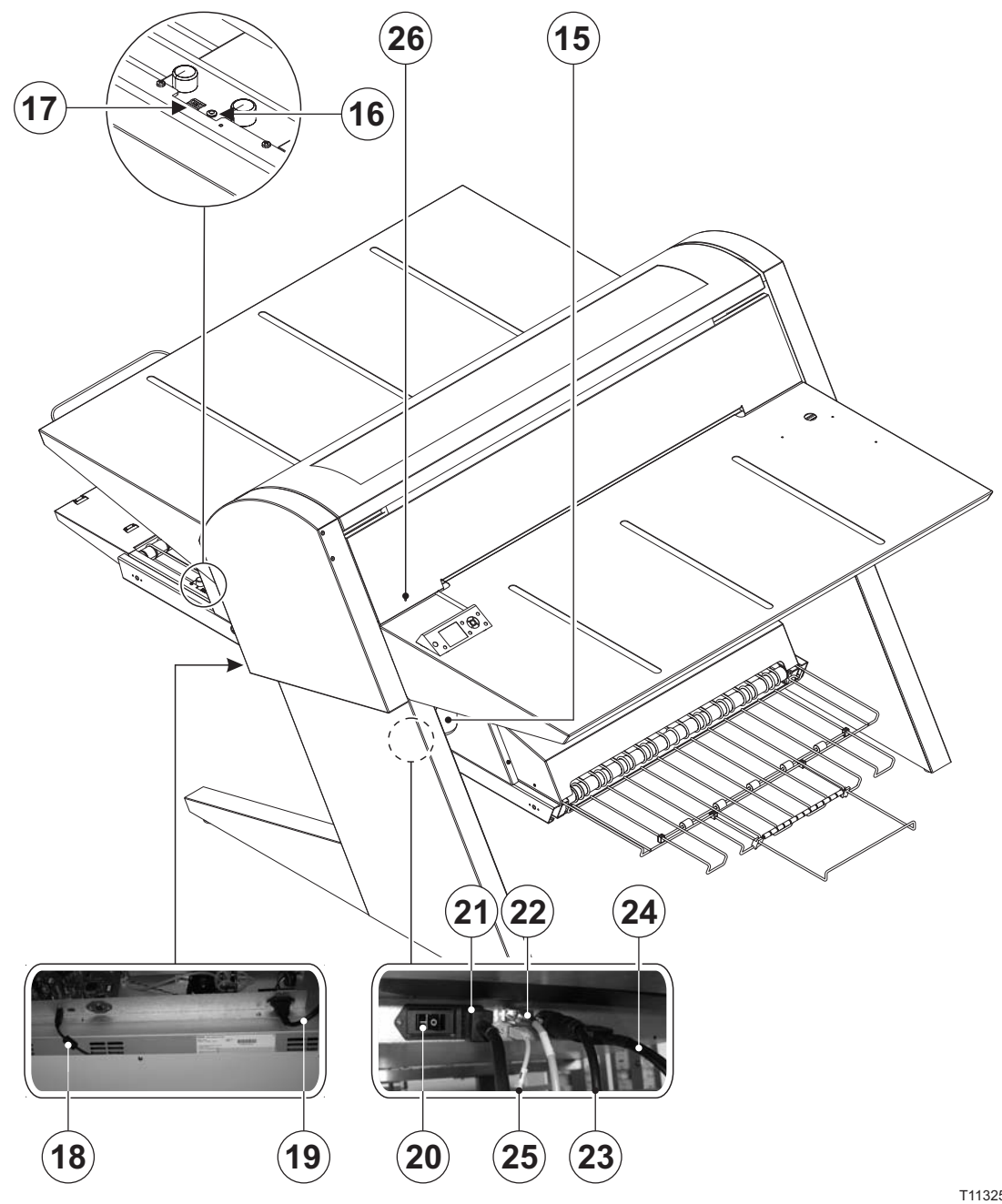

T11325

- **15 Tintenabfallflasche.**
- **16 LED-Statusanzeige:** Zeigt den aktuellen Status des Finishers an.
- **17 Programmauswahl:** Dient zur Auswahl des Aushärtofenprogramms.
- **18 USB-Kabel:** Verbindet das Abbildungsmodul mit der RIP-Workstation.
- **19 Netzkabel:** Stromversorgung des Abbildungsmoduls.
- **20 Netzschalter:** Diesen Schalter drücken, um den Finisher ein- und auszuschalten.
- **21 Netzkabel:** Stromversorgung des Finishers.
- **22 Steuerkabel:** Verbindet die Druckbett-Heizelemente mit dem Finisher.
- **23 Netzkabel:** Stromversorgung vom Finisher zu den Druckbett-Heizelementen.
- **24 Steuerkabel:** Verbindet das Registrierungssystem mit dem Finisher.
- **25 USB-Kabel:** Verbindet den Finisher mit der RIP-Workstation.
- **26 LED-Statusanzeige:** Zeigt die Ausrichtung der Platten und die Temperaturabweichung des Druckbetts an.

## **Abschnitt 2: Täglicher Betrieb**

## **Überblick**

In diesem Abschnitt werden die Verfahren zum täglichen Betrieb beschrieben:

- Verfahren zur täglichen Inbetriebnahme
- Laden von Platten in den PlateWriter/NewsWriter zum Drucken
- Drucken von Platten
- Finishing
- Verfahren zum täglichen Abschalten

## **Tägliche Inbetriebnahme**

- Starten Sie die RIP-Workstation **(1)**.
- Starten Sie die RIP-Anwendung **(2)**.

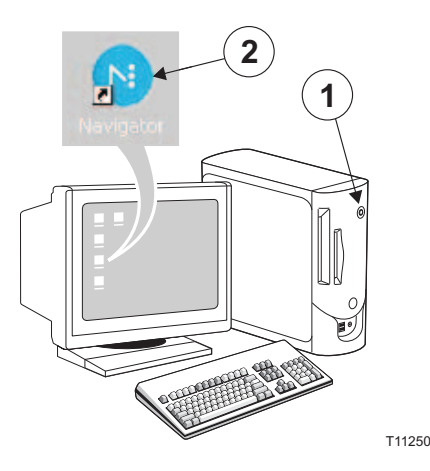

• Ersetzen Sie die Finisher-Lösung in der Finisher-Flasche **(3)** durch frische Finisher-Lösung.

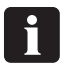

**Eine halbe Flasche reicht aus.**

- Entleeren Sie bitte die Abfallflasche **(4)**, wenn diese voll ist.
- Füllen Sie die Wassertank **(5)** mit entmineralisiertem Wasser, falls sie leer ist.

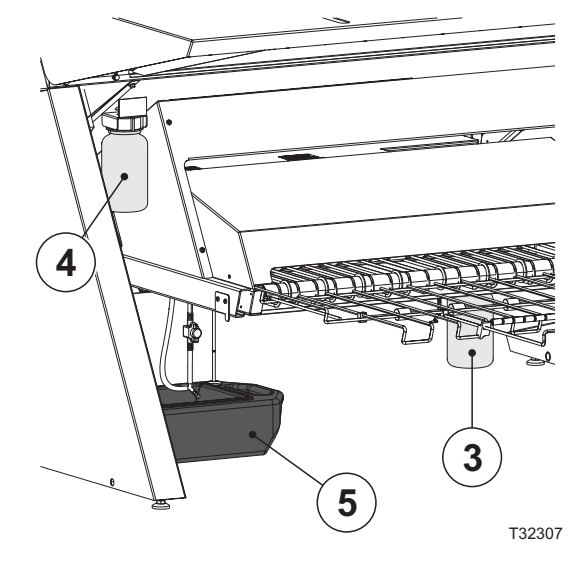

- Schalten Sie den Finisher mit dem Hauptschalter **(6)** an der Unterseite ein und stellen Sie sicher, dass die Anzeigeleuchte **(7)** konstant grün leuchtet.
- Das Modul wälzt etwa drei Minuten lang Gummierungsflüssigkeit durch das System um, um eine gleichmäßige Gummierung der Platten sicherzustellen.

0 **Der Finisher ist bereit zum Einschalten, auch während der anfängliche Tippbetrieb durchgeführt wird.**

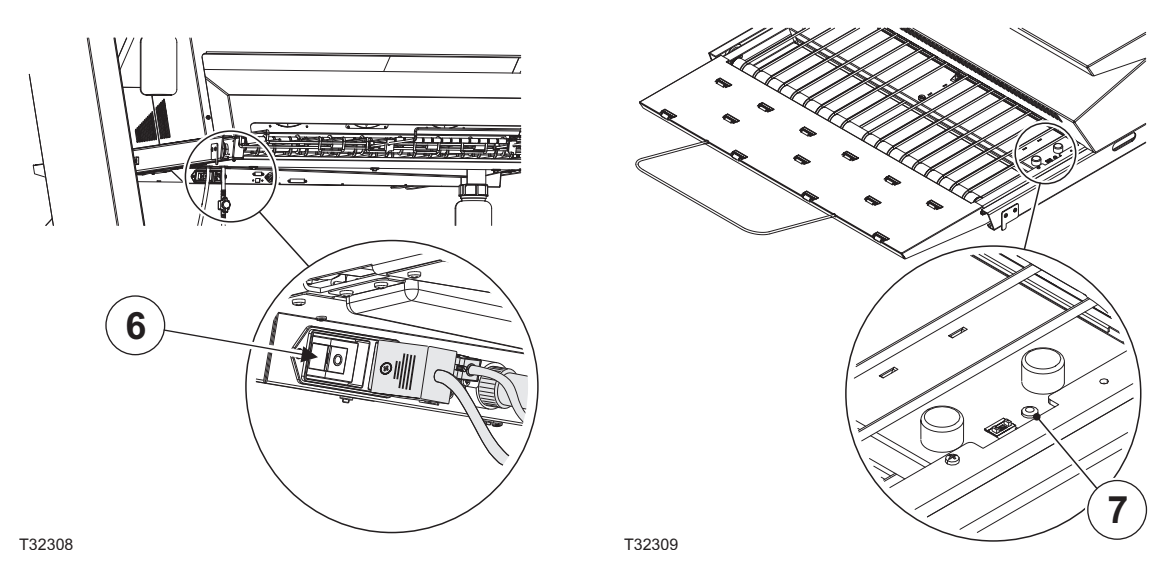

- Den PlateWriter/NewsWriter mit der Taste  $\bigcap$  einschalten.
- Der PlateWriter/NewsWriter wird initialisiert und zeigt nach Abschluss dieses Vorgangs READY (Bereit) an.

## <span id="page-16-0"></span>**Herstellen eines Proofs**

## **Herstellen von Dateien für Proofs**

- Bereiten Sie mit der DTP-Anwendung eine **Composite**-Ausgabedatei vor schlagen Sie um Hilfe im Anwendungshandbuch nach. Wählen Sie eine Ausgabenseitengröße, die für den Inhalt und die Registrierungsmarkierungen oder Farbbalken ausreichend groß ist.
- Speichern Sie die Datei in einem Ordner, entweder auf dem Computer, auf dem der Navigator RIP ausgeführt wird, oder auf einem Server.

## **Drucken eines Proofs**

- Öffnen Sie im **Navigator RIP** das Fenster **Output Controller / Monitor** (Ausgabe-Controller / Monitor), indem Sie entweder **Strg+O** drücken oder **Output -> Output Controller** (Ausgabe -> Ausgabe-Controller) aus dem RIP-Menü auswählen.
- Stellen Sie sicher, dass **Disable Output** (Ausgabe sperren) markiert ist.
- Wählen Sie im RIP-Menü **Navigator -> Print file** (Datei drucken) aus. Wählen Sie ein geeignetes Proofing-Seiten-Setup und einen Dateityp (.ps, .pdf, .eps, .jpg oder .tif) aus dem Dialogfeld aus. Navigieren Sie zum Ordner mit den Composite-Dateien, wählen Sie eine Datei aus und klicken Sie auf **Print** (Drucken).
- Die Datei wird gerippt und erscheint in der **Active Queue** (Aktiven Warteschlange) des Fensters **Output Monitor/Controller** (Ausgabe-Monitor / Controller).
- Entfernen Sie im Fenster **Output Controller / Monitor** (Ausgabe-Controller / Monitor) die Markierung von **Disable Output** (Ausgabe sperren). Der Proof wird gedruckt.

## **Herstellen von Platten**

### **Herstellen von Dateien für Platten**

- Bereiten Sie mit der DTP-Anwendung **Separation**-Ausgabedateien vor schlagen Sie um Hilfe im Anwendungshandbuch nach.
- Wählen Sie eine Ausgabenseitengröße, die für den Inhalt und die Registrierungsmarkierungen oder Farbbalken ausreichend groß ist – sollte gleich groß wie die Platte sein. Der RIP positioniert eine kleinere Seite korrekt auf der Platte.
- Speichern Sie die Datei in einem Ordner, entweder auf dem Computer, auf dem der Navigator RIP ausgeführt wird, oder auf einem Server.

### **Laden von Platten in den PlateWriter 8000/NewsWriter XL**

Das Registrierungssystem stellt sicher, dass die Platten korrekt in den Drucker eingezogen werden. Die Ausrichtstifte sorgen für korrekte und einfache Ausrichtung vor dem Einschub in den Drucker.

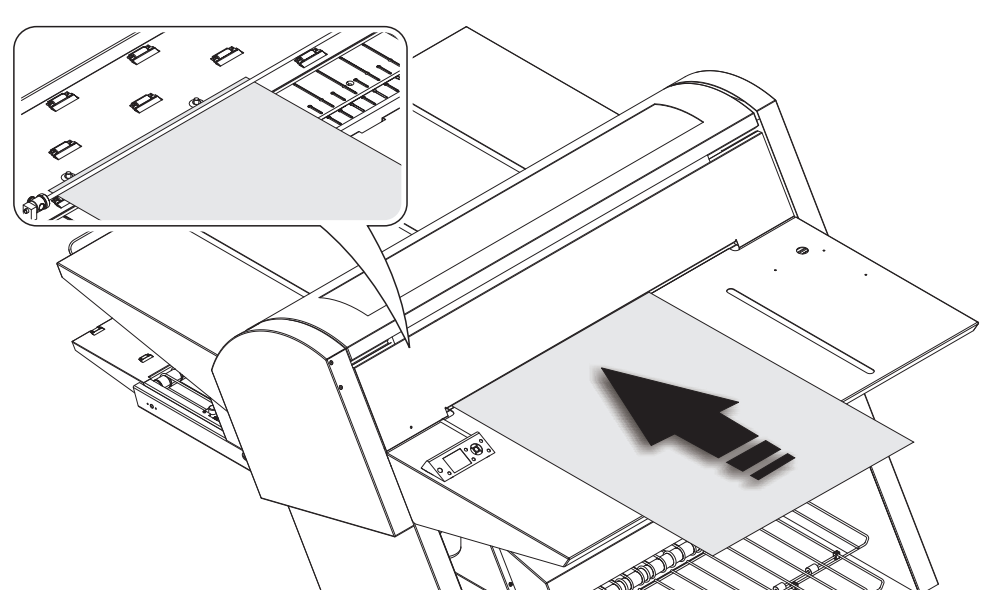

- Drücken Sie die Taste " $\%$ . Legen Sie die Platte dann auf den Zufuhrtisch, und schieben Sie die Platte dann in den Drucker, bis sie an den Ausrichtstift stößt.
- Richten Sie die Platte an den Ausrichtstiften aus. Beobachten Sie die LED-Kontrollleuchte auf dem Bedienfeld des Druckers. Wenn die LED:
	- *grün* leuchtet, ist die Platte *richtig* auf die Ausrichtstifte ausgerichtet,
	- *aus* ist, ist die Platte *falsch* auf einen der Ausrichtstifte ausgerichtet.
- Wenn die LED *grün* leuchtet, drücken Sie die Taste " $\frac{1}{2}$  und die Platte wird automatisch in den Drucker gezogen. Wenn die LED *aus* ist, wiederholen Sie das Verfahren noch einmal.

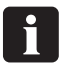

0

 **Der kleine abnehmbare Ausrichtstift kann für größere Platten abgeschraubt und nach rechts versetzt werden.**

 **LED blinkt bereits vor Einlegen der Platte** *grün***. Das zeigt die Temperaturabweichung auf dem Druckbett an. Wenn sie weniger als 3 mal blinkt, ist die Temperatur zur Abbildung der Platten geeignet.**

## <span id="page-18-0"></span>**Einstellen der Druckerausgaben-Radführung**

Die Druckerausgaben-Radführung verhindert, dass Platten aufsteigen können, und damit das Risiko einer Kollision und Beschädigung des Druckkopfes.

• Öffnen Sie die vordere Abdeckung, drücken Sie die Taste "% und verschieben Sie die Walzen so, dass sie auf die Plattenkanten passen.

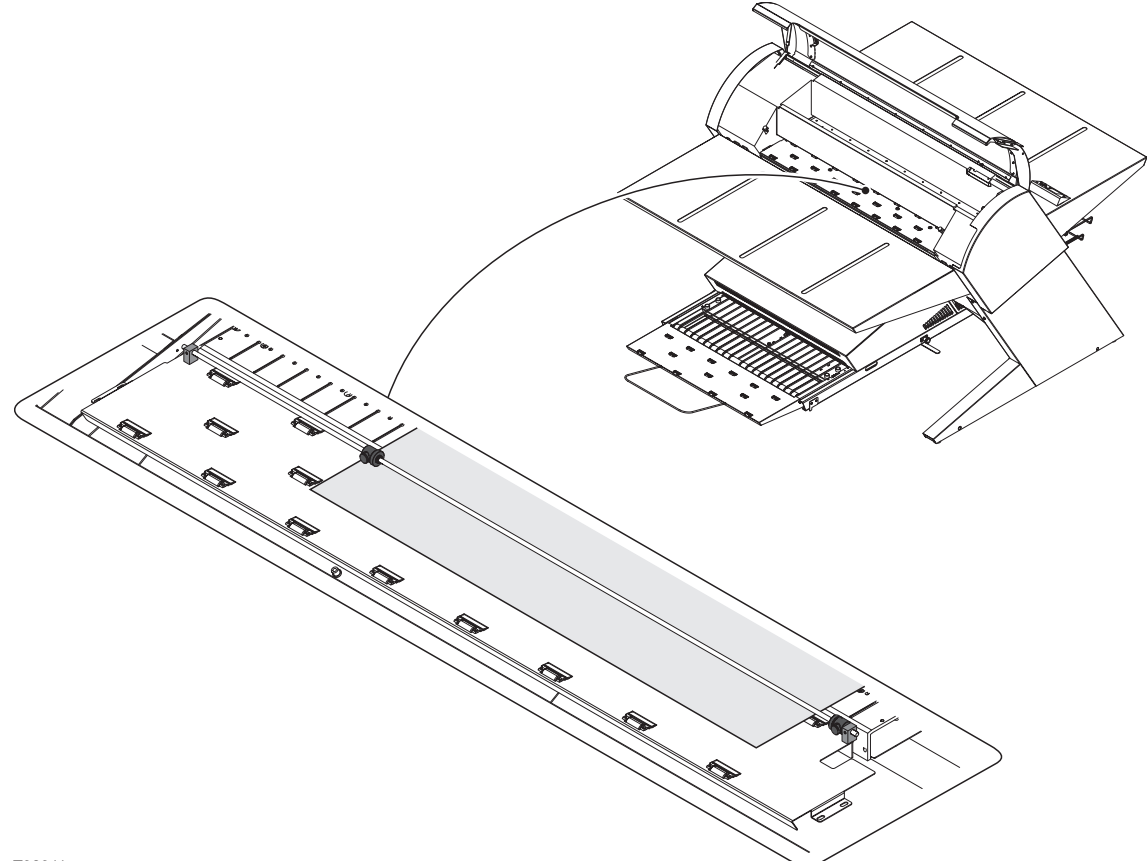

T32311

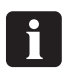

 **Vergessen Sie nicht, bei jeder Änderung des Plattenformats auch die Druckerausgaben-Radführung zu justieren.**

## <span id="page-19-0"></span>**Abbilden der Platte**

- Öffnen Sie im **Navigator RIP** das Fenster **Output Controller / Monitor** (Ausgabe-Controller / Monitor), indem Sie entweder **Strg+O** drücken oder **Output -> Output Controller** (Ausgabe -> Ausgabe-Controller) aus dem RIP-Menü auswählen.
- Stellen Sie sicher, dass **Disable Output** (Ausgabe sperren) markiert ist.
- Wählen Sie im RIP-Menü **Navigator -> Print file** (Datei drucken) aus. Wählen Sie ein geeignetes PlateWriter/NewsWriter-Seiten-Setup aus, das dem Druckjob und der Ausrichtung der geladenen Platte entspricht, und wählen Sie dann einen Dateityp (.ps, .pdf, .eps, .jpg oder .tif) aus. Navigieren Sie zum Ordner mit den **Separation**-Dateienw, wählen Sie die Dateien aus und klicken Sie auf **Print** (Drucken).
- Die Dateien werden gerippt und erscheinen in der **Active Queue** (Aktiven Warteschlange) des Fensters **Output Monitor/Controller** (Ausgabe-Monitor/Controller). Die Druckfarbe der einzelnen Separationen wird in eckigen Klammern nach dem Job-Namen eingeblendet; falls mehrere Seiten vorhanden sind, erhält jede Seite einen nummerischen Wert.

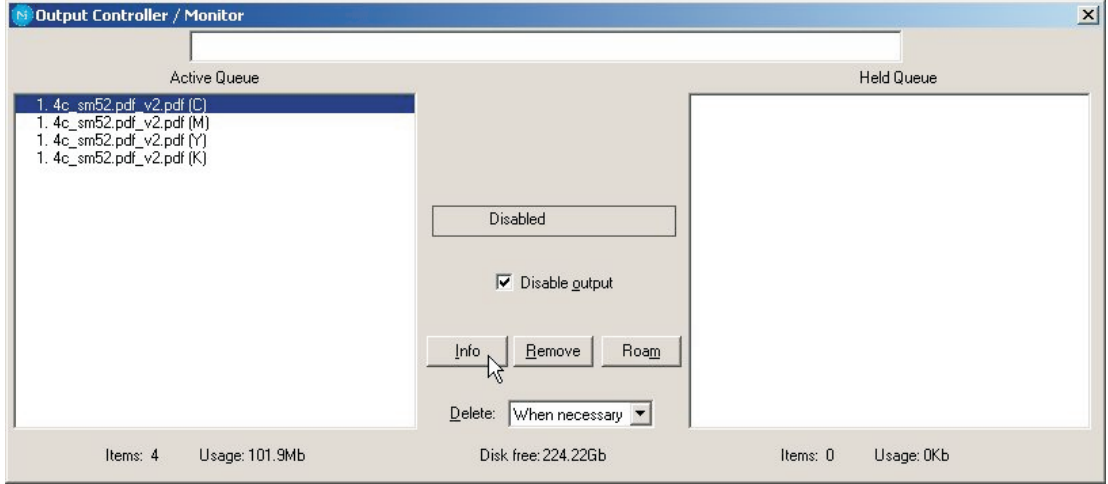

- Wählen Sie die Datei aus und klicken Sie auf **Info**.
- Das Fenster **ThroughPut Info** (Durchsatz-Info) wird eingeblendet.

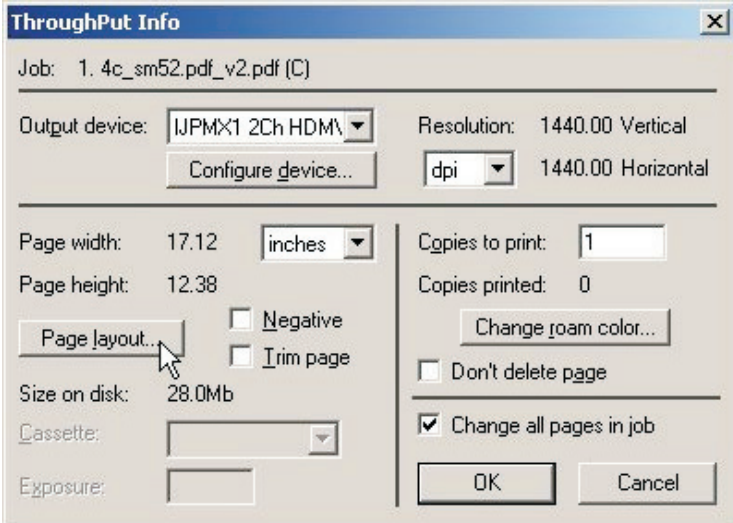

• Stellen Sie sicher, dass **Change all pages in job** (Alle Seiten im Job ändern) markiert ist.

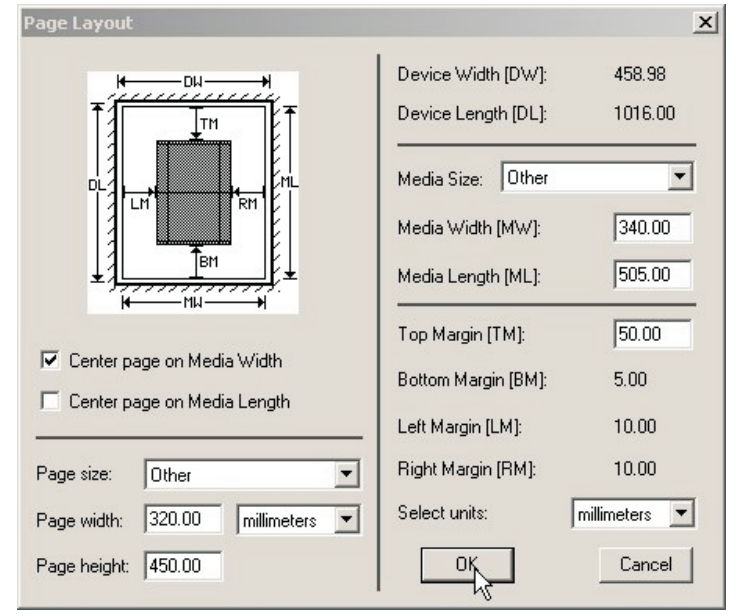

<span id="page-20-0"></span>• Klicken Sie auf die **Page layout...** (Seitenlayout...), um das Fenster **Page Layout** zu öffnen.

- Prüfen Sie, dass das Format der Platte in den Feldern **Media Width [MW]** (Medienbreite) und **Media Length [ML]** (Medienlänge) korrekt eingetragen ist. Die meisten Platten werden im PlateWriter/NewsWriter im Querformat abgebildet. Je nachdem, ob die Platte im Hochformat oder Querformat geladen wird und eine Hochformat- oder Querformat-Druckmaschine vorhanden ist, müssen Sie verschiedene Auswahlen treffen, um **Center Page on Media Length** (Seite entlang der Medienlänge zentrieren) auszuwählen und den Wert für **Left Margin [LM]** (Linken Rand) einzustellen. Wenn die Platte im Hochformat in eine Querformat-Druckmaschine geladen wird, muss der normale nicht bedruckbare Bereich (auch als Greifer bezeichnet) der Druckmaschine berücksichtigt werden.
- Bei einer Hochformat-Druckmaschine und in Hochformat zugeführter Platte müssen Sie **Center page on Media Width** (Seite entlang der Medienbreite zentrieren) auswählen und den Wert für **Top Margin [TM]** (Oberen Rand) so einstellen, dass der normale nicht bedruckbare Bereich der Druckmaschine berücksichtigt wird.
- Klicken Sie im Fenster **Page Layout** (Seitenlayout) und im Fenster **ThroughPut Info** (Duchrsatz-Info) auf **OK**.
- Ziehen Sie alle Separationen des Jobs außer der ersten zur **Held Queue** (Gehaltene Warteschlange).
- Entfernen Sie im Fenster **Output Controller / Monitor** (Ausgabe-Controller / Monitor) die Markierung von **Disable Output** (Ausgabe sperren). Die erste Platte wird gedruckt.
- Entnehmen Sie die Platte dem PlateWriter/NewsWriter und setzen Sie sie vorne auf den Finisher des PlateWriters/NewsWriters (siehe Finisher-Verfahren im nächsten Abschnitt).
- Stellen Sie bei den nächsten Platten sicher, dass **Disable Output** (Ausgabe deaktivieren) markiert ist, laden Sie eine Platte in den PlateWriter/NewsWriter, ziehen Sie eine Separation von **Held Queue** (Gehaltene Warteschlange) zu **Active Queue** (Aktive Warteschlange) und entfernen Sie die Markierung von **Disable Output** (Ausgabe deaktivieren).

## <span id="page-21-0"></span>**Finishing**

- Wählen Sie in der Programmauswahl **(1)** mit den Schaltflächen +/- das Programm aus:
	- **0 = Diagnose**
	- **1 = Kleine 0,15 mm Platten (z. B. 330 x 492)**
	- **2 = Große 0,15 mm Platten (z. B. 459 x 525)**
	- **3 = Kleine 0,20 mm Platten (z. B. 400 x 511)**
	- **4 = Große 0,20 mm Platten (z. B. 625 x 914)**
	- **5 = Kleine 0,30 mm Platten (z. B. 530 x 650)**
	- **6 = Große 0,30 mm Platten (z. B. 785 x 1030)**
	- **7 = Nur Gummierung/Gummierungsspülung**

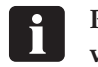

 **Programm 0 ist nur für Techniker vorgesehen!**

• Stellen Sie sicher, dass die Anzeigeleuchte **(2)** konstant grün leuchtet.

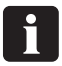

- **Die verschiedenen Anzeigeleuchten-Stati und Fehlercodes** sind in Abschnitt 5 "Fehlersuche" **beschrieben.**
- Legen Sie die gedruckte Platte **(3)** auf das Förderband; achten Sie darauf, dass die Vorderkante über den Plattensensor **(4)** gesetzt wird.
- Wenn der Aushärtofen bereits die korrekte Betriebstemperatur erreicht hat, transportiert das Förderband die Platte durch den Ofen; ansonsten wird die Platte etwas nach vorne bewegt und wartet dann, bis der Ofen bereit ist.
- Während die Anzeigeleuchte **(5)** konstant grün leuchtet oder grün blinkt, können Platten auf das Förderband gelegt werden, falls die Programmauswahl nicht geändert wird. Die Programmauswahl darf nur geändert werden, wenn die Anzeigeleuchte konstant grün leuchtet.
- 0 **Der empfohlene Abstand zwischen zwei aufeinanderfolgenden Platten beträgt mindestens 50 mm. Es ist wichtig, dass die Platten nicht von Hand in den Ofen nach vorne geschoben werden.**
- 0 **Es ist empfehlenswert, zwischen allen 4-8 Platten ca. 300 mm oder ca. zwei Minuten Abstand zu lassen, damit das Gummierungs-/Regenerierungssystem korrekt funktionieren kann.**
- Wenn die Platte ausgehärtet und fertig ist, wird sie im Ausgabefach **(6)** ausgegeben.

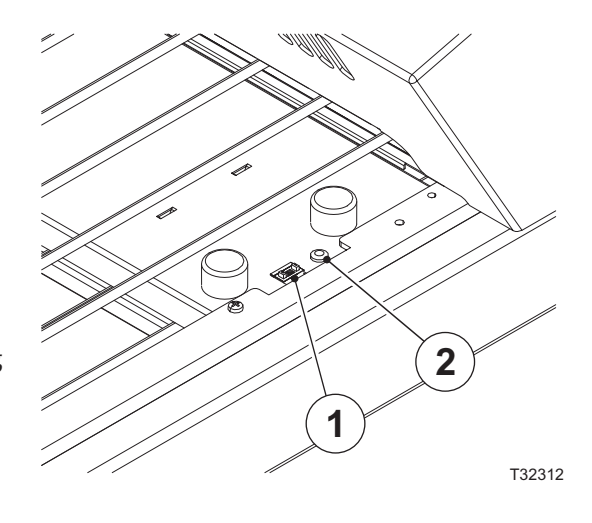

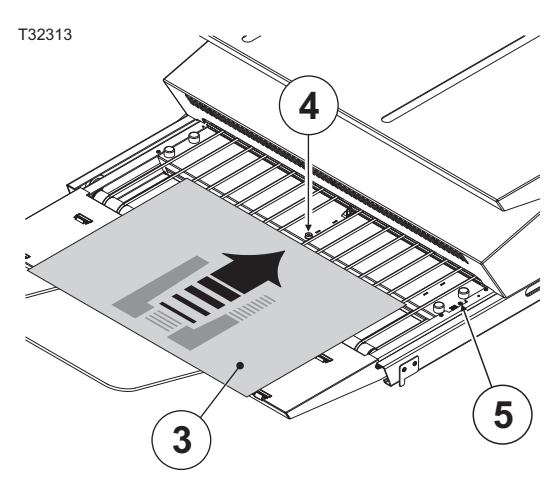

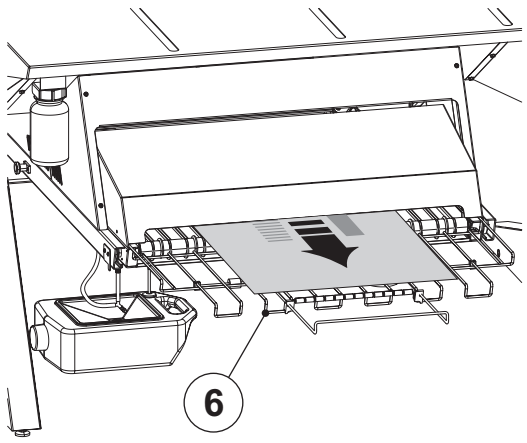

T32314

<span id="page-22-0"></span>• Falls eine Platte während des 13 Minuten langen Gummierungsspülprogramms auf das Aushärtförderband gelegt wird, wird die Platte normal, jedoch ohne Wärme entwickelt. Nachfolgende Platten können entwickelt werden, solange immer eine Platte im Finisher vorhanden ist. Wenn die letzte Platte den Finisher verlassen hat, wird das Gummierungsspülprogramm neu gestartet, nach 13 Minuten gestoppt und der Finisher dann deaktiviert. Nun kann der Finisher nicht mehr aktiviert werden, indem eine Platte auf das Aushärtförderband gelegt wird. Das stellt sicher, dass der Finisher nicht versehentlich für die normale Entwicklung verwendet wird. Zur Ausführung eines beliebigen Programms stellen Sie mit der Programmauswahl das erforderliche Programm ein.

## **Tägliches Abschalten**

• Schalten Sie die Maschine mit der Taste  $\bigcap$  in den AUS-Modus. Alle Leuchten erlöschen und die Anzeige verdunkelt sich.

#### **Wichtige Hinweise zum Ein- und Ausschalten des Druckers**

Nie die Hauptstromversorgung abschalten, während der Drucker in Betrieb ist. Die Druckköpfe können unverschlossen bleiben. Wenn die Maschine mit unverschlossenen Druckköpfen zu lange unbenutzt bleibt, können die Druckköpfe permanent verstopfen.

## **Bedienfeld Funktionstasten**

Der PlateWriter/NewsWriter ist auf dem Bedienfeld mit Funktionstasten versehen.

**(1) Netztaste** – schaltet den Drucker ein/aus.

**(2) Pausieren/Rücksetzen-Taste** – wenn diese Taste im Bereitschaftsmodus gedrückt wird, schaltet sich der Drucker in den Pausenzustand. Bei Auswahl von **JOB CANCEL** (Job abbrechen) fungiert sie als Rücksetztaste. Sofern dies möglich ist, werden mit dieser Taste Fehler gelöscht.

**(3) Reinigungstaste** – führt eine normale Reinigung des Druckkopfs (alle Farben) durch. Falls eine Verschlechterung der Druckqualität festgestellt wurde, wird diese dadurch verbessert.

**(4) Tintenabdeckungstaste** – öffnet die Tintenabdeckung geringfügig; Auswahl von **OPEN RIGHT COVER** (rechte Abdeckung öffnen) wird auf der Anzeige eingeblendet.

**(5) Schnitttaste** – schneidet die Rollplatte mit der eingebauten Schneidklinge.

**(6) Sicherungstaste** – diese Taste sperrt bzw. entriegelt die Plattenpresse.

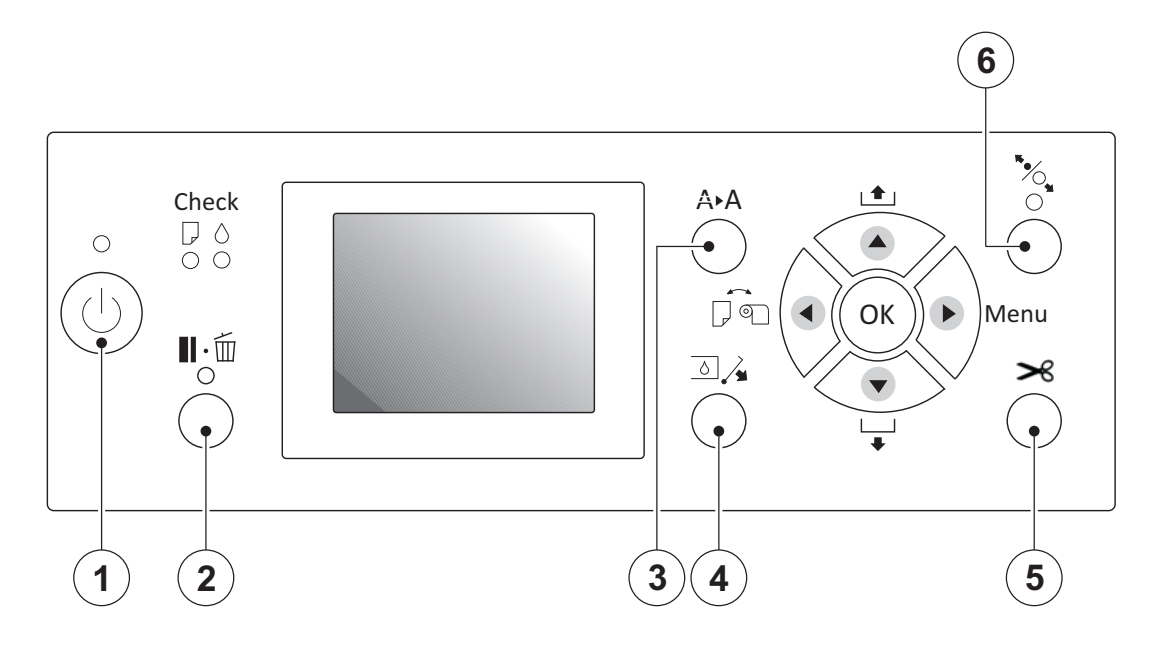

## <span id="page-24-0"></span>**Abschnitt 3: Reinigung und Wartung**

## **Überblick**

In diesem Abschnitt werden die Verfahren zur Pflege und Wartung beschrieben, wie:

#### **Drucker**

- Reinigen des Druckergehäuses
- Reinigen des Druckertintensystems
- Zusätzliche Druckereinstellungen und Prüfung

#### **Finisher**

- Nachfüllen der Gummierungs-/Finisher-Lösung (täglich)
- Wechseln der Gummierungs-/Finisher-Lösung (wöchentlich)
- Ausführen des Gummierungsspülprogramms (wöchentlich)
- Reinigen der Gummierungs-/Finisher- und Wässerungswalzen (monatlich)

Weitere Informationen über die Reinigung und Wartung finden Sie in der Wartungstabelle.

## <span id="page-25-0"></span>**Druckfarben und Flüssigkeiten**

Der PlateWriter/NewsWriter benötigt verschiedene Druckfarben und Flüssigkeiten für die Verarbeitung, Reinigung und Wartung:

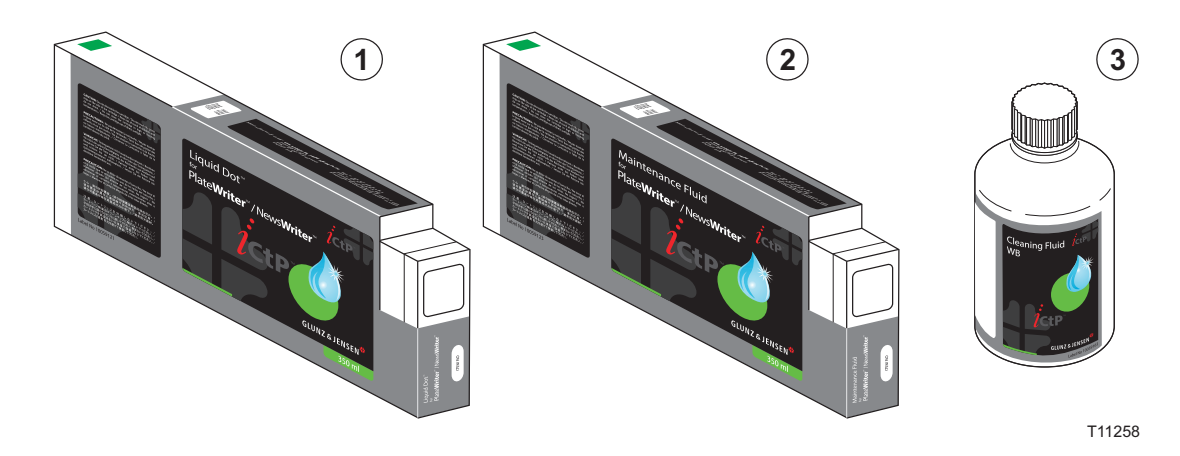

## **Liquid Dot (1)**

Die Druckfarbe Liquid Dot wird in Spezialpatronen geliefert und in den Abbildungskanälen benutzt, um auf der Druckplatte ein hydrophobes Bild zu erzeugen.

## **Wartungsflüssigkeit (2)**

Die Wartungsflüssigkeit ist eine Allzweckflüssigkeit, die in Spezialpatronen geliefert wird. Sie dient zum Sauberhalten des Tintensystems.

## **Reinigungsflüssigkeit (3)**

Die Reinigungsflüssigkeit wird in einer kleinen Flasche geliefert und wird gemeinsam mit einem Reinigungsstab zum Abwischen des Bereichs um den Druckkopf, Abstreifers und der Enddeckeldichtung sowie zum Entfernen eingetrockneter Tinte verwendet. Die Reinigungsflüssigkeit dient auch zum Eintropfen und Benetzen des Enddeckels, damit die Tinte im Tintenpumpensystem nicht austrocknet.

## <span id="page-26-0"></span>**Auswechseln der Druckfarbenpatronen**

Falls die Druckfarbe leer wird, müssen die Patronen ausgewechselt werden wie im Folgenden beschrieben.

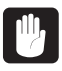

 **Nie eine andere Druckfarbe als Original-Liquid Dot von Glunz & Jensen benutzen, da dies zu einer Störung oder fehlerhaftem Betrieb führen könnte.**

## **Pflege und Handhabung von Druckfarbenpatronen**

Achten Sie bei der Handhabung von Druckfarbenpatronen auf folgende Punkte.

- Versuchen Sie nie eine andere Druckfarbe außer der Liquid Dot-Patrone zu installieren.
- Versuchen Sie nie die Patrone zu zerlegen.
- Lassen Sie die Patrone niemals fallen. Der Aufprall kann sie beschädigen und unbenutzbar machen.
- Lagern Sie ungeöffnete Patronen an einer gut entlüfteten Stelle, an der die Temperatur zwischen 5 ºC (41 ºF) und 40 ºC (104 ºF) beträgt.
- Nachdem eine Druckfarbenpatrone installiert wurde, darf diese erst dann wieder entfernt werden, nachdem die gesamte Druckfarbe verbraucht wurde – außer bei der Umplatzierung der Maschine.

Durch häufiges Einsetzen und Entnehmen kann Luft in das Druckfarbenrohr gelangen und zu fehlenden Punkten oder anderen Druckqualitätsproblemen führen.

- Immer sicherstellen, dass die Druckfarbenpatrone vor dem Installieren behutsam geschüttelt wird.
- Durch das Einsetzen oder Entnehmen der Druckfarbenpatrone während des laufenden Betriebs kann Luft in die Patrone gelangen und mangelhafte Bildqualität verursachen.
- Nach dem Entnehmen einer Druckfarbenpatrone darf die Maschine nicht mit leerem Druckfarbenpatronenanschluss bleiben — es muss sofort eine neue Druckfarbenpatrone installiert werden. Andernfalls können die Druckköpfe verstopfen.

## <span id="page-27-0"></span>**Andere Drucker-Reinigungsaufgaben**

#### **Allgemeines**

Freiliegende Bereiche der Maschine können beim Drucken durch Druckfarbe verunreinigt werden.

Die unten beschriebenen Reinigungsmethoden ermöglichen fortlaufendes Drucken ohne Beeinflussung des Druckmediums oder der Maschine.

 $\mathbf{F}$  **Bei der Durchführung von Reinigungsarbeiten – außer Reinigung mit Reinigungsstäben – muss die Hauptstromversorgung abgeschaltet werden (vor dem** Abschalten der Hauptstromversorgung die Taste (<sup>†</sup>) drücken). **Die Mechanismen dürfen niemals geschmiert werden. Nie mit Lösungsmitteln (wie Benzin oder Lackverdünner) reinigen. Niemals die Druckköpfe berühren oder die Druckköpfe in Kontakt mit anderen Materialien außer Druckfarbe in Kontakt kommen lassen.**

## **Reinigen des Druckergehäuses**

- Alle Oberflächen mit einem in Wasser angefeuchteten und gut ausgewrungenen Tuch behutsam sauber wischen.
- Die Bedientafel und die LCD-Anzeige behutsam mit einem sauberen, weichen Tuch abwischen.

### <span id="page-28-0"></span>**Reinigen des Druckertintensystems**

Zum Reinigen des Druckertintensystems muss auf das Wartungsvideo Bezug genommen werden, das auf dem Desktop der RIP-Workstation zu finden ist.

Für diese Reinigungsaufgabe wird der Wartungssatz mit 100 ml WB Reinigungsflüssigkeit, 8 Reinigungsstäben und einer Pipette benötigt.

- Die Stromversorgung zur Abbildungseinheit AUSSCHALTEN.
- Die Abbildungseinheit im Wartungsmodus EINSCHALTEN, indem die Tasten ▶, ▼ und @ gleichzeitig gedrückt werden. Die Tasten ▶, ▼ und ⊛ gedrückt halten, bis PLEASE WAIT (BITTE WARTEN) auf der Anzeige eingeblendet wird.

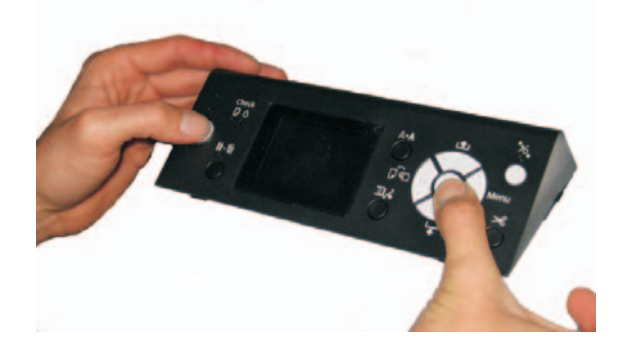

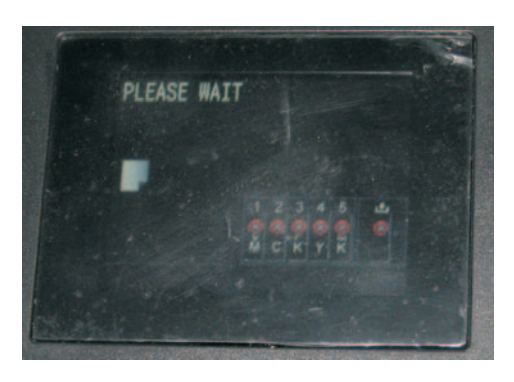

• Die Taste > drücken, Maintenance -> Wiper **Exchange -> Sequence** (Wartung -> Abstreiferwechsel -> Sequenz) auswählen und auf die Schaltfläche klicken (der Schlitten **OK** bewegt sich und die Abstreifer-Reinigungseinheit fährt in die Wechselposition).

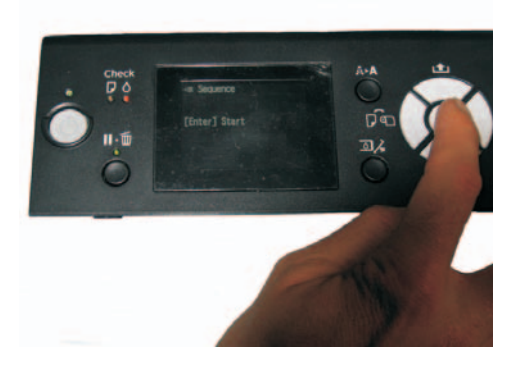

• Öffnen Sie die vordere Abdeckung.

<span id="page-29-0"></span>• Den Halter des Abstreifers so neigen, dass der Abstreifer in der angehobenen Position ist. Einen Reinigungsstab mit WB-Reinigungsflüssigkeit anfeuchten und Druckfarbenreste vom Abstreifer abwischen.

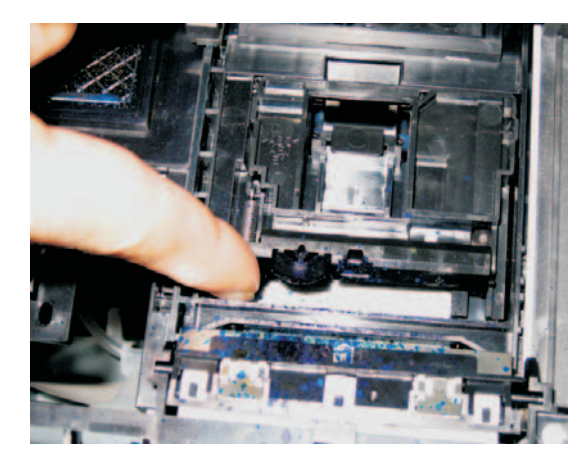

• Nun mit dem selben Reinigungsstab Druckfarbenrückstände vom Spülkasten entfernen.

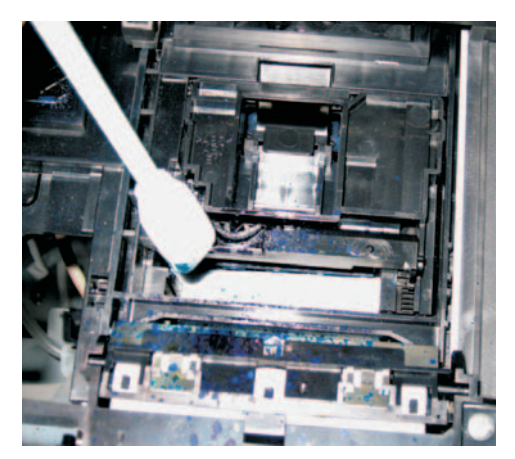

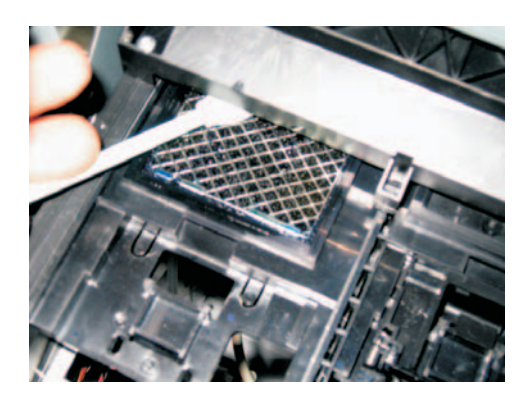

• Wenn dies fertig ist, die Abbildungseinheit AUSSCHALTEN während der Deckel noch offen ist. Durch das AUSSCHALTEN fährt der Abstreifer zurück und die Kopfkappen werden frei zugänglich.

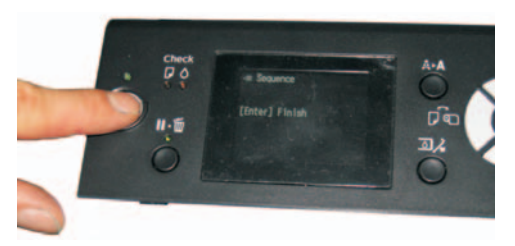

• Einen Reinigungsstab mit WB-Reinigungsflüssigkeit anfeuchten und die Kopfkappendichtung (Gummilippe) reinigen. Auch die Schaumstoffteile in jeder Kopfkappe müssen nach Bedarf von Druckfarbenrückständen gereinigt werden.

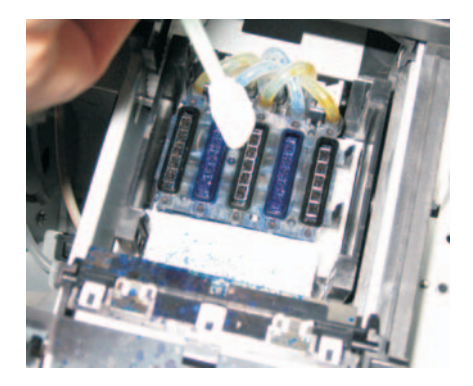

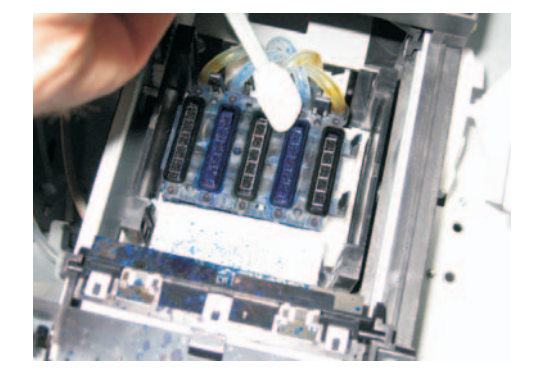

<span id="page-30-0"></span>• Nach der Reinigung den Deckel schließen und die Abbildungseinheit wieder EINSCHALTEN. Der Druckkopf fährt zu zurück in die verschlossene Position.

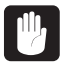

 **Wenn der Druckkopf nicht unmittelbar nach Abschluss der Wartungsarbeiten verschlossen wird, kann er beschädigt werden.**

## **Zusätzliche Druckereinstellungen und Prüfung**

Justage der Druckerzufuhr, Unidirektional und Bidirektional, ist für die Ausgabequalität des PlateWriters/NewsWriters wichtig.

Diese Einstellung muss regelmäßig durchgeführt werden.

## **Finisher**

## **Ausführen des Gummierungsspülprogramms**

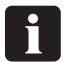

#### **Es ist empfehlenswert, das Gummierungsspülprogramm am Ende einer jeden Arbeitsperiode (mindestens einmal pro Woche) auszuführen.**

- Ersetzen Sie die Lösung in der Gummierung/Finisher-Flasche durch warmes Wasser.
- Wählen Sie in der Programmauswahl Programm 7 aus, um das Gummierungsspülprogramm zu starten.
- Führen Sie das Programm 7 ca. 10 Minuten lang aus, um das Wasser durch das Gummierungssystem zu zirkulieren, und lassen Sie das System danach 3 Minuten lang trocken laufen. Schalten Sie das System dann ab.

0

 **Nach Ausführung des Gummierungsspülprogramms für 13 Minuten wird der Finisher deaktiviert. Um ein neues Gummierungsspülprogramm zu starten, stellen Sie ein anderes Programm ein und wechseln dann wieder zurück zu Programm 7.**

• Lassen Sie das Modul mit Wasser bis zum Start der nächsten Arbeitsperiode stehen, ersetzen Sie dann das Wasser durch frische Gummierung/Finisher-Lösung.

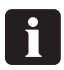

 **Falls eine Platte auf das Aushärtförderband gelegt wird, wird die Gummierungsspülfolge abgebrochen.**

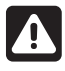

 **Bei Arbeiten im Finisher besteht Einquetschgefahr für die Finger – vorsichtig sein! Nach Abschluss der Reinigungs- und Wartungsarbeiten am Finisher muss die Seitenabdeckung immer angebracht werden.**

#### **Verfahren zum Zugriff auf Gummierung/Finisher**

*Siehe Abbildungen auf dieser und der gegenüberliegenden Seite.*

- Schalten Sie die Stromversorgung der Maschine aus.
- Ziehen Sie den Stecker aus der Buchse.
- Der Finisher kann in beiden Richtungen aus der Originalposition geschoben werden.

0 **Beim Herausschieben des Finishers ist zu beachten, dass der Wassertank (6) auch verschoben werden muss, damit kein Wasser auf den Boden ausläuft.**

- Falls der Finisher nach hinten herausgeschoben wird, sind keine weiteren Handlungen erforderlich. Wenn der Finisher nach vorne geschoben wird, muss erst der Deckel **(1)** des Aushärtmoduls, der Trocknerdeckel **(2)** und der Trockner **(3)** selbst entfernt werden.
- Ziehen Sie den Knopf **(4)** heraus **(A)**, drehen Sie ihn nach links **(B)** und ziehen Sie den Finisher am Griff **(5)** heraus. Wenn die Kantenposition erreicht wurde, drehen Sie den Knopf **(4)** nach links **(C)**, um ihn zu arretieren.
- Nach der Wartung schieben Sie den Finisher zurück in die Originalposition und installieren nach Bedarf den Trockner **(3)**, Trocknerdeckel **(2)** und Deckel **(1)** des Aushärtmoduls. Stellen Sie sicher, dass die Löcher im Trockner und in den Deckeln auf die Schrauben des Finishers passen (siehe Hardware-Installationshandbuch).

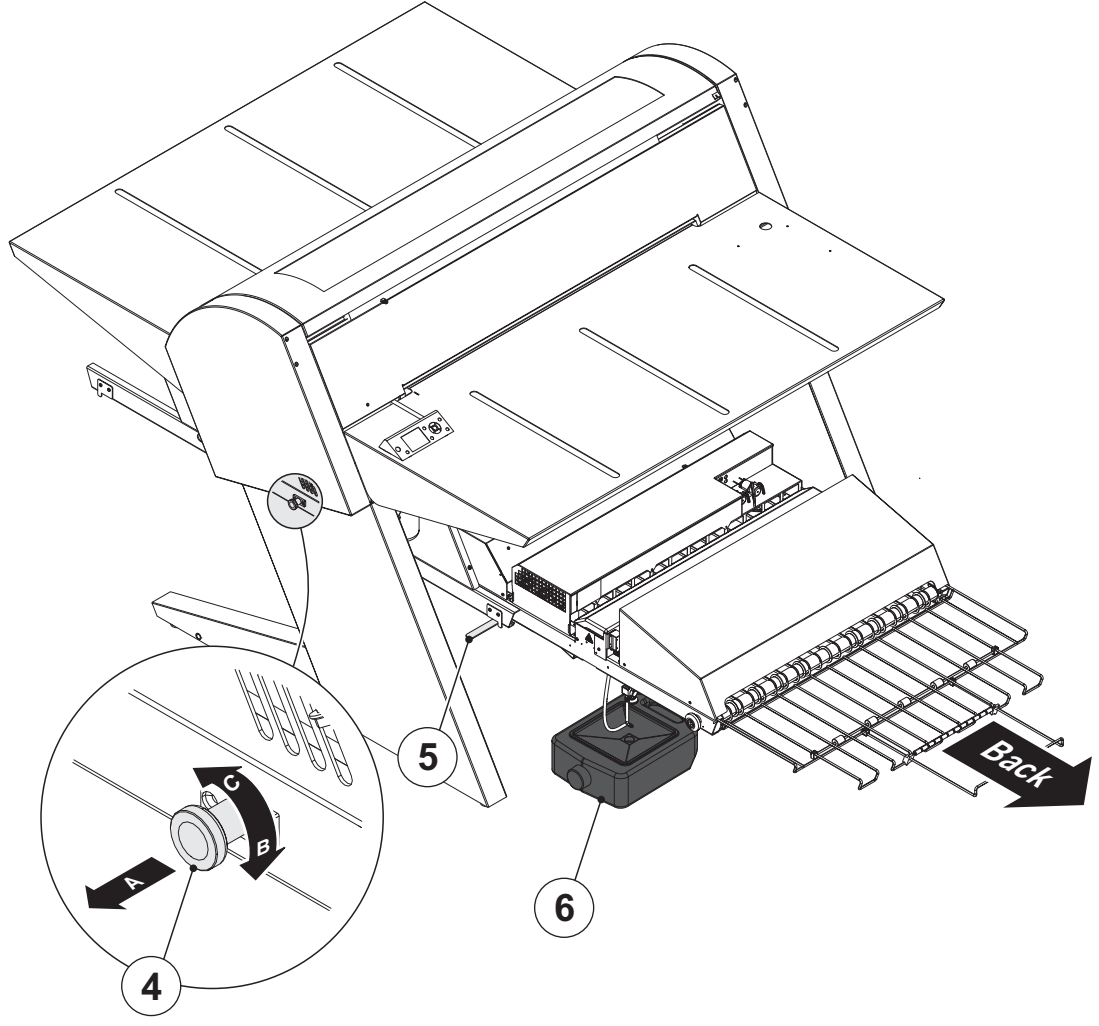

 $T3221$ 

<span id="page-32-0"></span>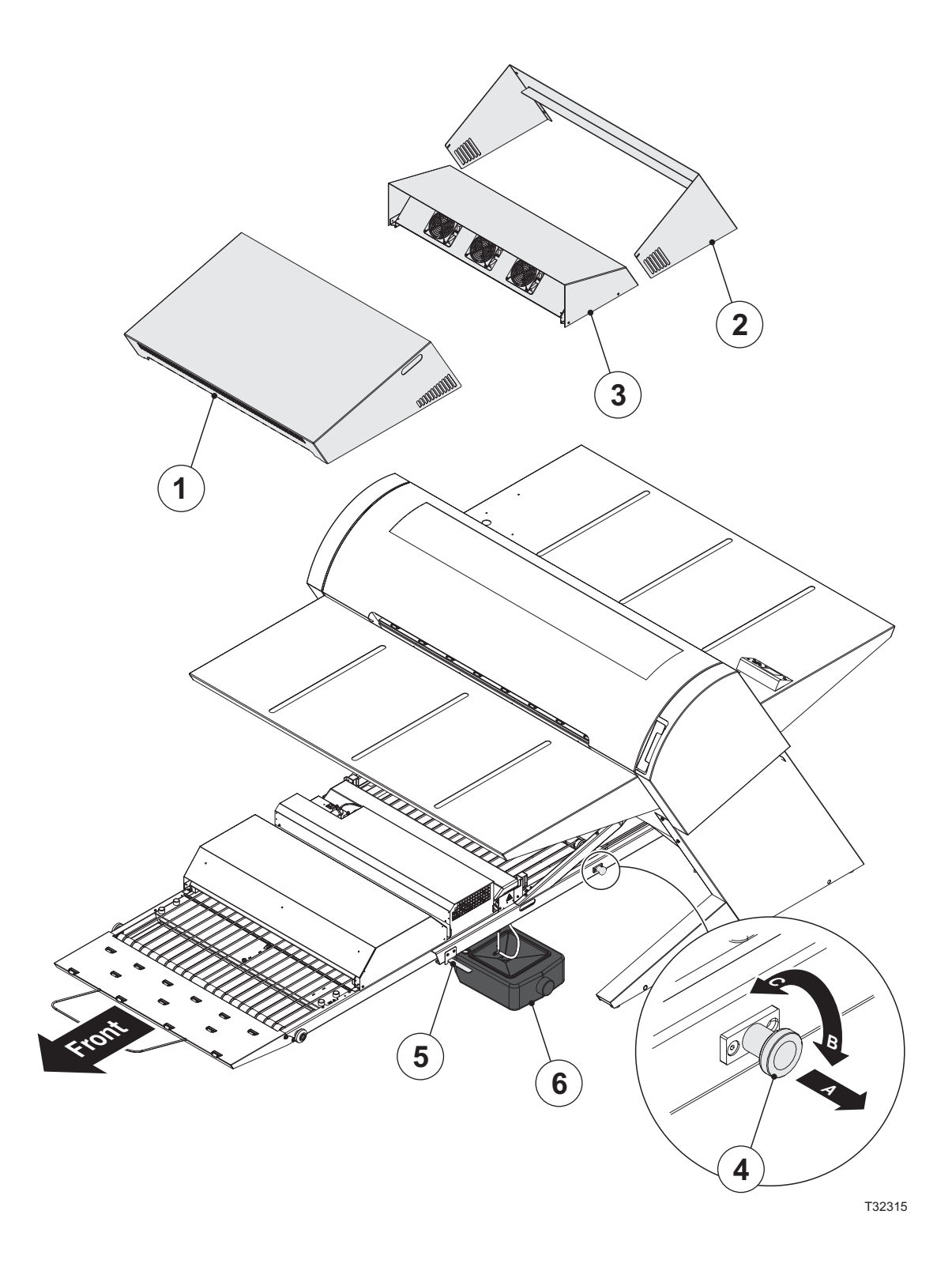

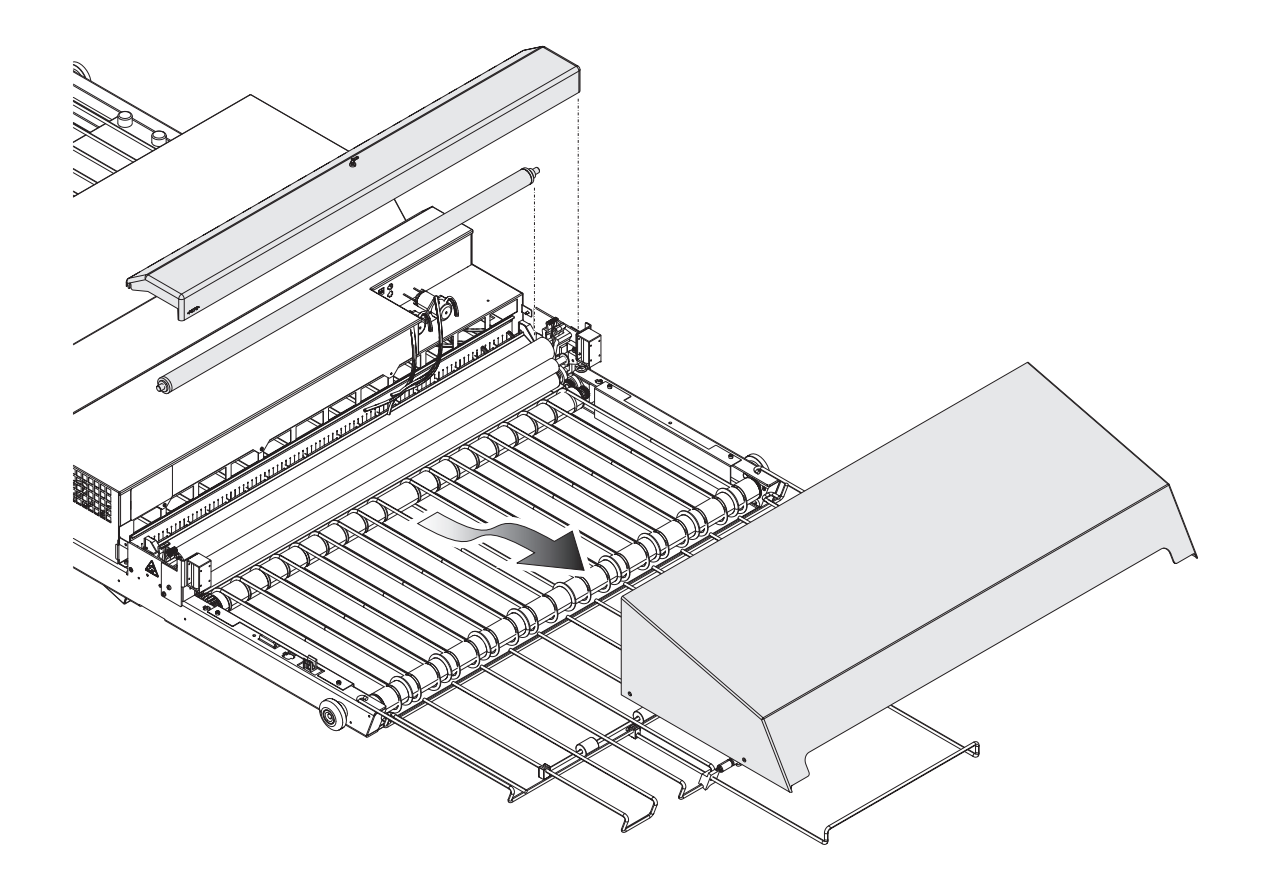

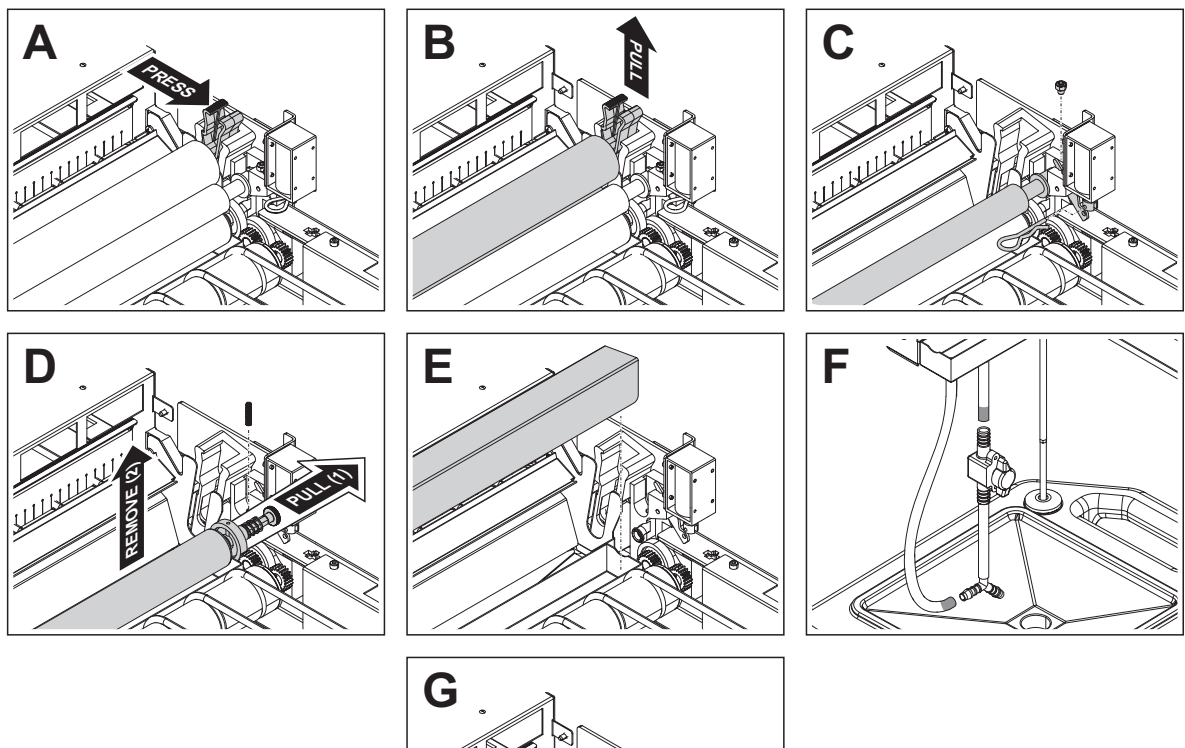

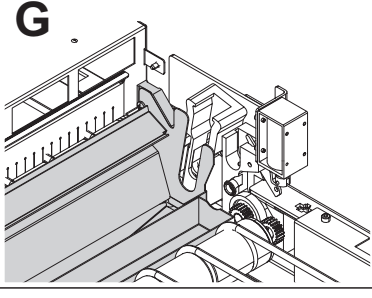

T32317

## <span id="page-34-0"></span>**Reinigen der Gummierungs-/Finisher-Walzen**

#### **Es ist empfehlenswert, dieses Reinigungsverfahren einmal pro Woche durchzuführen.**

#### *Siehe Abbildung auf der gegenüberliegenden Seite*

- Schalten Sie den Finisher ab und ziehen Sie das Netzkabel ab.
- Entfernen Sie den Gummierungstrockner.
- Schieben Sie den Finisher heraus.

-

- Entfernen Sie die Gummierungsabdeckung.
- Entnehmen Sie die Polyurethanwalze.
- Geben Sie die Walzenlager frei und nehmen Sie die Walzen und heraus. Zum Freigeben der Walzenlager drücken Sie die Sicherungsarme wie dargestellt **(A)** und ziehen anschließend nach oben **(B)**.
- *Modelle mit rückwärtigem Wässerungssystem:*
	- Entfernen Sie die Feststellschraube und den Splint. Der Magnetschalterhebel gibt die obere Wässerungswalze frei und diese kann entfernt werden **(C)**.
	- Entfernen Sie die Federn an beiden Seiten, ziehen Sie die gesamte Rändelschraubenbaugruppe heraus und entnehmen Sie die untere Bürstenwalze **(D)**.

*Modelle ohne rückwärtiges Wässerungssystem:*

- Entfernen Sie die Wässerungsführung **(E)**.
- *Modelle mit rückwärtigem Wässerungssystem:* Klemmen Sie den Wässerungsüberlaufschlauch vom Zweiganschluss und den oberen Wässerungsablassschlauch vom Ablassventil ab **(F)**.
- Das Gummierungs-/Wässerungsfach kann nun entfernt und gereinigt werden **(G)**.
- Reinigen Sie die Walzen und Lager in heißem Wasser und mit einer weichen Bürste.
- Bauen Sie die Teile in umgekehrter Reihenfolge ein und achten Sie darauf, dass die Lager korrekt einrasten.
- Spülen und füllen Sie den Schwarzwasserbehälter.

### **Reinigen des Finisher-Gehäuses**

Wischen Sie alle Oberflächen und Förderbänder mit einem in Wasser angefeuchteten und gut ausgewrungenen Tuch behutsam sauber.

## <span id="page-35-0"></span>**Gummierungs-/Wasser-Regenerierungssystem**

#### **Gebrauch**

- Je nach Format der Platte sieht der Finisher eine bestimmte Wasserpumpen-Laufzeit vor (ca. 1 s für alle 60 Sekunden, die der Finisher läuft). Nachdem die Platte durch die Maschine geführt wurde, regeneriert die Wasserpumpe die reservierte Wassermenge und verteilt diese zum Reinigen der Walzen.
- Falls Platten kontinuierlich durch den Finisher geführt werden, wird die Reservierung der Wasserregenerierungsmenge solange fortgesetzt, bis 30 Sekunden akkumuliert wurden. Die Finisher-Anzeigeleuchte leuchtet grün (bereit), sobald die Wasserregenerierung hinzugefügt wurde.
- 0 **Den Finisher nicht abschalten, bevor er bereit ist (grüne Anzeigeleuchte). Das stellt sicher, dass die Wasserregenerierungsmenge hinzugefügt wird und verhindert, dass die Walzen am nächsten Tag verklebt sind.**
- Falls der Finisher abgeschaltet wird, bevor die Regenerierungsmenge hinzugefügt wurde, werden alle gespeicherten Regenerierungen gelöscht.

#### **Reinigung**

- Der Wassertank muss einmal pro Woche entleert und gereinigt werden, beispielsweise beim Wechseln der Gummierung.
- *Nur Modelle mit rückwärtigem Wässerungssystem:* Der Wässerungsabschnitt muss einmal pro Monat entleert und gereinigt werden, beispielsweise beim Reinigen der Walzen. Zum Entleeren des Wässerungsabschnitts das Zweiwegeventil in die vertikale Position drehen. Nach der Reinigung muss das Ventil geschlossen werden. Vor dem Entwickeln der ersten Platte sollte Programm 7 fünf Minuten lang ausgeführt werden, um das Wässerungsfach zu füllen.
- Nur mit entmineralisiertem Wasser füllen, um eine Verunreinigung der Gummierung/Platten zu verhüten.

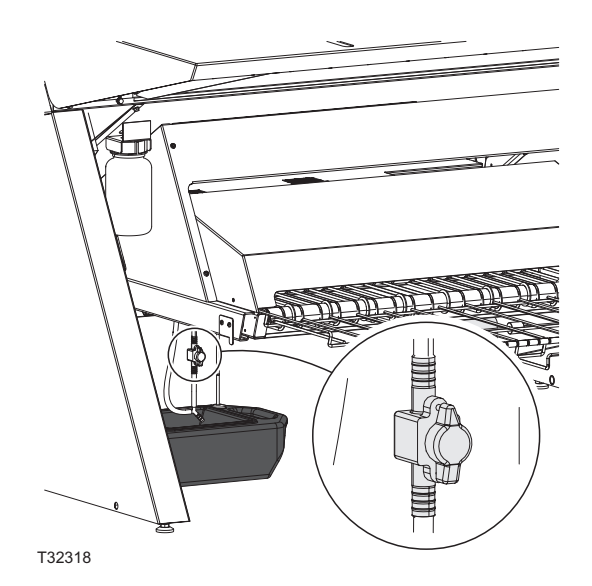

• Bei installiertem Gummierungs-/Wasserregenerierungssystem sollte die Gummierung nur einmal pro Woche gewechselt bzw. nachgefüllt und gereinigt werden.

Der Gummierungsverbrauch beträgt ca. 20 g/m². Der Wasserverbrauch beträgt ca. 40 g/m².

0 **Je nach Durchsatz des Finishers muss berechnet werden, wieviel Gummierung und Wasser in die Gummierungsflasche und den Wassertank gefüllt werden muss, damit die Gummierung für eine Woche reicht. Wenn am Morgen bei Arbeitsaufnahme am Drucker weniger als 25 % Gummierung in der Flasche ist, sollte diese nachgefüllt werden.**
# **Abschnitt 4: Gebrauch des RIP**

## **Überblick über den Navigator RIP**

Der Navigator RIP ist eine Anwendung, die ein Dokument oder einen Job, der Bilder oder Seiten beschreibt, für die Ausgabe vorbereitet und diese auf einem Ausgabegerät ausgibt. Das Ausgabegerät ist entweder ein PlateWriter 8000/NewsWriter XL oder Proofer.

Im Allgemeinen wird eine Softwareanwendung oder Hardwarevorrichtung, die diese Aufgabe übernimmt, als Raster Image Processor (RIP) bezeichnet – oder wenn die Sprache PostScript® benutzt wird, als ein PostScript-kompatibler Interpreter.

Die iCtP RIP-Workstation ist nicht nur ein Navigator RIP, sondern ein RIP-Managementsystem. Es enthält sowohl einen RIP als auch eine Sammlung von Unterstützungsfunktionen, mit denen der RIP diese Aufgabe effizient durchführen kann.

Beispielsweise nimmt die iCtP Workstation Jobs von verschiedenen Plattformen wie Mac oder PC, verschiedenen Quellen (Festplatten, CDs, freigegebenen Netzwerkordnern oder virtuellen Druckern, die für andere Benutzer sichtbar sind) an; die iCtP RIP Workstation dient auch zur Vorschau und Ausgabe verarbeiteter Seiten sowie der zugehörigen Dateihandhabung.

#### **Eingabeformate**

Der Navigator RIP nimmt Jobs von den meisten wichtigen Grafikanwendungen an und unterstützt die folgenden Formate; die genauen Optionen hängen von der Konfiguration des RIP ab.

Eingabeformate:

- PS-Dateien (PostScript)
- EPS-Dateien (Encapsulated PostScript)
- PDF-Dateien (Portable Document Format)
- TIFF/IT-P 1-Dateien
- (16-bit) TIFF 6.0 Baseline-Dateien
- JPEG- und JFIF-Dateien

Der Navigator RIP unterstützt moderne Versionen dieser Dateien, einschließlich PostScript Language Level 3, PDF Version 1.7 und abgeleitete Standards wie PDF/X. Der RIP hat auch Steuerungen zur Handhabung von älteren Versionen dieser Dateien nach Bedarf.

Der Navigator RIP kann Ausgaben in verschiedenen Formaten erzeugen, die an unterschiedliche physische Ausgangsgeräte und Dateiformate angepasst werden können. Außerdem gibt es Optionen für die Ausgabe an viele Proofing-Drucker und endgültige Ausgabegeräte. Jedes Gerät kann bestimmte Größenbeschränkungen sowie Farbenverarbeitung (für Proofs) oder Separationen (zur Plattenherstellung) haben. Diese Geräte haben wiederum ihre eigenen Punktzuwachseigenschaften und müssen kalibriert werden.

Nachdem der RIP installiert wurde, ist eine anfängliche Einrichtung erforderlich, um eine "Basis" zu schaffen, von der aus der RIP betrieben wird; diese Einstellungen müssen eventuell von Zeit zu Zeit aktualisiert oder modifiziert werden, um geänderten Anforderungen gerecht

zu werden. Da zahlreiche Einrichtungsaufgaben abgewickelt werden müssen, haben wir die Datei **Glunz & Jensen factory default** erstellt (im Ordner C:\Programmdateien\Navigator 8.1r3\ Factory default). Die Datei enthält ein "grundlegendes Setup", das alle Einstellungen und Kalibrierungen enthält, die für mehrere Plattengrößen erforderlich sind, und das beim Anfahren in den RIP geladen werden kann.

Beim Drucken der Datei **Glunz & Jensen factory default** werden alle für das anfängliche Setup des RIP benötigten Einträge, einschließlich Systemspeicherzuweisung, RIP-Modus, Puffer sowie einige Standardkalibrierungen, Tonkurven und Seiten-Setups für die Plattenherstellung, installiert.

Nachdem diese geladen und der RIP neu gestartet wurde, (und der Freigabecolde wie im vorherigen Abschnitt beschrieben eingegeben wurde) können Sie anhand der folgenden Verfahren in diesem Abschnitt die vorhandenen Setups bearbeiten, diese als Grundlage neuer Setups duplizieren oder neue Setups und Kalibrierungen erstellen, die exakt auf Ihre Druckmaschine zugeschnitten sind.

### **Grundlegende Konzepte und Definitionen**

Dieser Abschnitt dient als Leitfaden für die grundlegenden Anforderungen zum Betrieb des Navigator RIP und für die einleitenden Schritte.

Eine detaillierte Erläuterung des RIP oder dieser einzelnen Definitionen ist in der separaten RIP-Bedienungsanleitung von Xitron zu finden.

Viele der in diesem Kapitel benutzten Hauptfunktionen und Einträge werden unten kurz beschrieben:

- **Geräte:** Sind Kombinationen eines Druckers, einer Software-Rasterungsmethode und der Verbindung zwischen Drucker und Computer (z. B. USB).
- **Separationsstile:** Dabei handelt es sich um Separations- und Composite-Dateien, die vom Navigator RIP gehandhabt werden. Zum Drucken von Composite- oder vor-separierten Dateien kann ein "Composite"-Stil benutzt werden; mit einem "Separations"-Stil können Composite-Dateien im RIP separiert werden (einschließlich begrenzte Überfüllungen); mit einem "Progressiv"-Stil können Progressiv-Proofs aus Composite-Dateien erzeugt werden.
- **Seiten-Setups:** Das sind Informationssätze, die zum Drucken einer Platte erforderlich sind; sie enthalten Angaben über Gerät, Auflösung, Medienformat, Kalibrierung und Tonkurven, Ränder, Rotation usw.
- **Medienformat:** Beim Erstellen von Seiten-Setups ist das die Größe der Druckplatte ODER die Größe des Papierbogens für die Erzeugung von Proofs.
- **Seitenformat:** Das ist die Größe der PostScript- oder .pdf-Datei, die von der Druckvorstufenanwendung gesendet wird. Beim Erstellen oder Bearbeiten eines Seiten-Setups kann das Standard-Seitenformat willkürlich gewählt werden. Der RIP übersteuert diese Einstellung mit dem Format der Datei, die an den Navigator RIP gesendet wird.
- **Kalibrierungskurven**: Dienen zum Linearisieren der Ausgaben der Platte oder des Proofers und zum Hinzufügen von Tonkurven zur Ausgabe. Drucken von **Glunz & Jensen factory default** installiert die standardmäßigen tatsächlichen Druckmaschinen und vorgesehenen Druckmaschinenkurven, die mit dem IJPMX1 2Ch HDMW14 und der Rasterung iScreen2 verwendet werden sollen. Für Proofs wurde RIP-Unterstützung für Epson 4800, 4880, 7800, 7880, 9800 und 9880 Drucker freigeschaltet. Im Dialogfeld "Config" (Konfiguration) für jedes Proofing-Gerät sind mehrere eingebaute Kalibrierungskurven (mit grünen Häkchen gekennzeichnet) für verschiedene Epson-Papiersorten und Farben vorhanden.
- **Tatsächliche Druckmaschinenkurven:** dienen zum Linearisieren des Punktzuwachses von der Druckmaschine oder zum Emulieren der Eigenschaften einer anderen Druckmaschine.
- Durch Drucken von **Glunz & Jensen factory default** werden industriegenormte Kurven zur Abstimmung von Auflösung und Tinte für ein bestimmtes Gebiet und *i*-Platten installiert, die für die meisten kommerziellen Druckmaschinen geeignet sind.
- Es ist zu beachten, dass dies Standardkurven sind. Um eine exaktere Kalibrierung zu erhalten, können Sie Ihre eigenen Kurven erstellen.
- **Beabsichtigte Druckmaschinenkurven:** dienen zum erneuten Erstellen des gewünschten Punktzuwachses von der Druckmaschine oder zum Emulieren der Eigenschaften einer anderen Druckmaschine.
- Durch Drucken von **Glunz & Jensen factory default** werden industriegenormte Kurven installiert: **Commercial A-, SWOP- und Fogra-Kurven, Gamma-1 -4, GJ PT1 und PT2 und GJ PT4 und PT5 Kurven** (sowie andere); das sind Kalibrierungskurven, mit denen linearisierte Glunz & Jensen *i*-Platten benutzt werden, bei denen 10 % als 10 %, 30 % als 30 % und 50 % als 50 % etc. gedruckt werden, die für viele Benutzer (besonders bei Vierfarbauszügen) flach aussehende Bilder erzeugen.
- Bei den beabsichtigten Druckmaschinenkurven wird der Punktzuwachs wieder HINZUADDIERT, der auf den meisten kommerziellen Druckmaschinen mit herkömmlichen Rastern (wie bei Platten, die aus Film hergestellt wurden) erzielt wird. Es ist zu beachten, dass dies Standardkurven sind. Um eine exaktere Kalibrierung zu erhalten, können Sie Ihre eigenen Kurven erstellen.
- **Tonkurven:** Dienen zum weiteren Einstellen des Punktzuwachses (sie können zum Erstellen eines kühleren Bilders oder eines stärker gesättigten Bildes benutzt werden).
- Mit **Glunz & Jensen factory default** werden keine Tonkurven installiert; diese können vom Benutzer erzeugt werden.

## **Einrichten von Geräten**

- Stellen Sie sicher, dass der PlateWriter 8000/NewsWriter XL eingeschaltet und an den Computer angeschlossen ist.
- Starten Sie den Navigator RIP und wählen Sie **Navigator RIP -> Device Manager** (Gerätemanager) aus dem Anwendungsmenü aus.

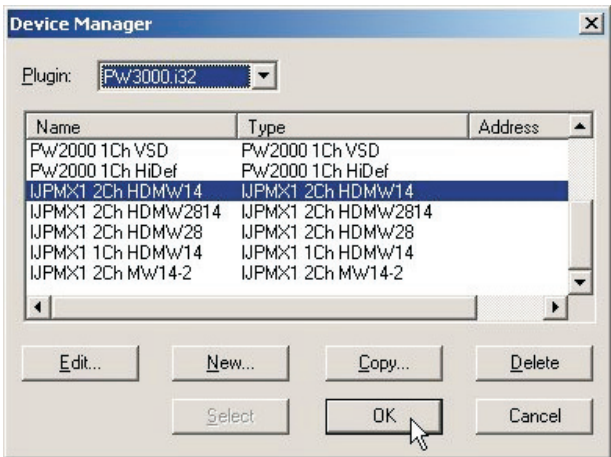

- Achten Sie darauf, dass PW3000.i32 im Fenster eingeblendet wird. Wenn nicht, müssen Sie prüfen, ob Sie das Passwort für das PlateWriter 8000/NewsWriter XL-Gerät korrekt eingegeben haben (im Dialogfeld **Navigator -> Configure RIP -> Extras** – (RIP konfigurieren) beim Neuaufsuchen des Fensters **Configure RIP -> Extras** sollte neben der Option "Inkjet, PlateMaking X1" YES (Ja) eingetragen sein, falls das Passwort korrekt eingegeben wurde).
- Das Fenster **Device Manager** (Gerätemanager) enthält die Gerätetypen, die für den PlateWriter/NewsWriter Plugin, PW3000.i32 verfügbar sind. PW3000.i32 ist der Standardname für das Ausgabegerät PlateWriter 8000/NewsWriter XL; hier sind noch weitere Optionen verfügbar. Wählen Sie IJPMX1 2Ch HDMW14 aus. In diesem Fenster können Sie das Gerät duplizieren oder umbenennen oder andere Geräte hinzufügen, die vom Plugin unterstützt werden.
- Auf Grund unserer Erfahrungen mit dem PlateWriter 8000/NewsWriter XL und Navigator RIP empfehlen wir dringend, hier keine Änderungen vorzunehmen (dieses Fenster kann aber zum Hinzufügen weitere Proofing-Geräte benötigt werden).

### **Erstellen von Separations- und Progressiv-Stilen**

#### **Separationsstile**

Ein Separationsstil ist eine Definition, die vom RIP zur Charakterisierung dient, wie eine empfangene Datei verarbeitet wird, wie die Farben separiert und welche Raster benutzt werden. Es gibt viele Arten von Workflows, die in einer Druckumgebung zum Senden von Dateien an Servicebüros und CTP-Anlagen benutzt werden. Einer der beliebtesten ist ein vor-separierter Workflow, bei dem Benutzer ihre Jobs in Separationen direkt von der Anwendung ausgeben. Es gibt andere, bei denen Benutzer bevorzugen, dass Composite-Jobs gesendet werden, und der RIP die Separationen übernimmt. Es gibt Umstände, bei denen Dateien in einem Format ankommen, in dem inkorrekte Farben verwendet wurden, und der RIP die Separationen übersteuern soll.

Eine tiefgreifende Erläuterung ist in Kapitel 14 des 14 Xitron RIP Handbuchs zu finden, das im Handbuchordner des RIP-Installationsordners untergebracht ist.

#### **Vordefinierte Separationsstile**

Zur Vereinfachung werden beim Drucken der Datei **Glunz & Jensen factory default** (wie früher beschrieben) bereits einige Separationsstile installiert.

• Wählen Sie aus dem Menü Navigator RIP **Color -> Separations Manager** (Farbe -> Separationsmanager) aus.

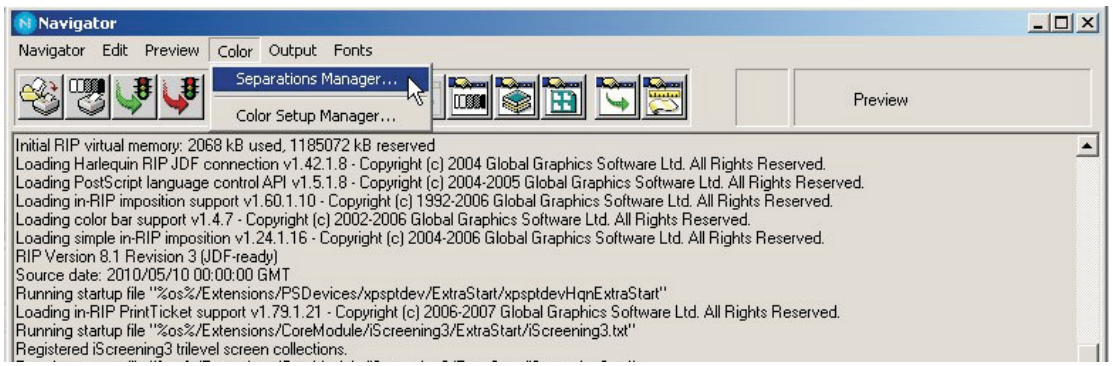

• Dadurch wird das Fenster **Separations Manager** (Separationsmanager) geöffnet. Wählen Sie IJPMX1 2Ch HDMW14 als Gerät aus.

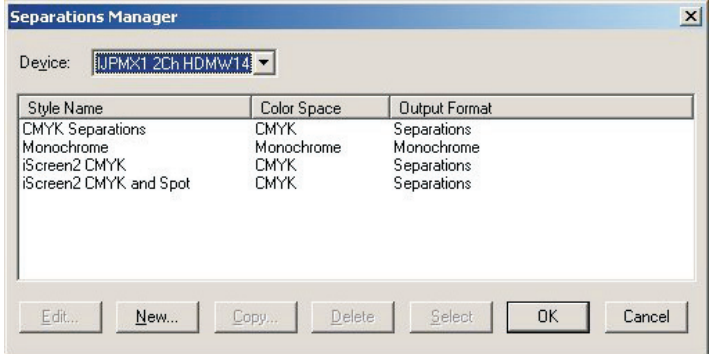

Die vordefinierten Separationstile werden in der Liste eingeblendet. Sie sollten alle benötigten Separationsstile enthalten; wenn Sie ein **Page Setup** (Seiten-Setup) erstellen oder bearbeiten möchten, schlagen Sie im Abschnitt **Erstellen von Seiten-Setups für die Plattenherstellung** weiter hinten in diesem Abschnitt nach.

Wenn Sie jedoch die Datei **Glunz & Jensen factory default** nicht gedruckt haben, befolgen Sie das unten beschriebene Verfahren, um Ihre eigenen Separationsstile zu erstellen.

#### **Erstellen von Separationsstilen**

• Beim Öffnen des Fensters **Separations Manager** (Separationsmanager) sind bereits Separationsstile eingetragen, falls die Werksvorgaben verwendet wurden oder falls der RIP das erste Mal gestartet wurde.

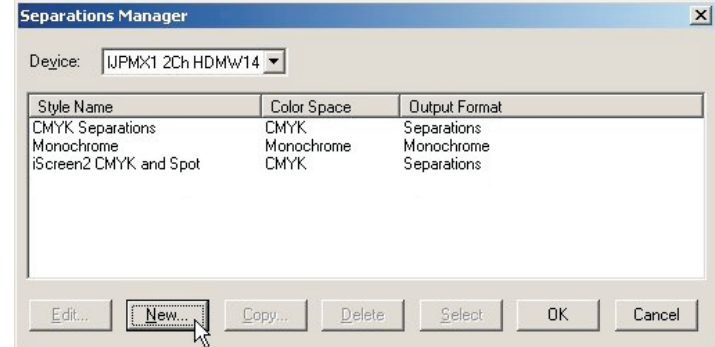

Klicken Sie auf **New** (Neu).

• Das Fenster **New Style...** (Neuer Stil…) wird eingeblendet.

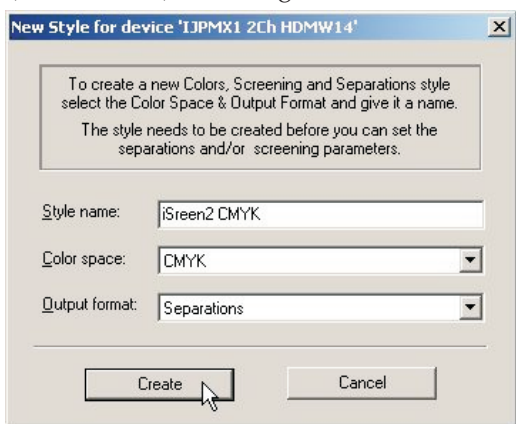

- Geben Sie dem neuen Stil einen einprägsamen Namen, der die Ergebnisse des Separationstils andeutet (z.B. iScreen2 CMYK).
- Legen Sie **Color Space** (Farbraum) als **CMYK** fest.
- Legen Sie **Output Format** (Ausgabeformat) als **Separations** (Separationen) fest.
- Klicken Sie auf **Create** (Erstellen), um das Dialogfeld **Edit Style** (Stil bearbeiten) zu öffnen.

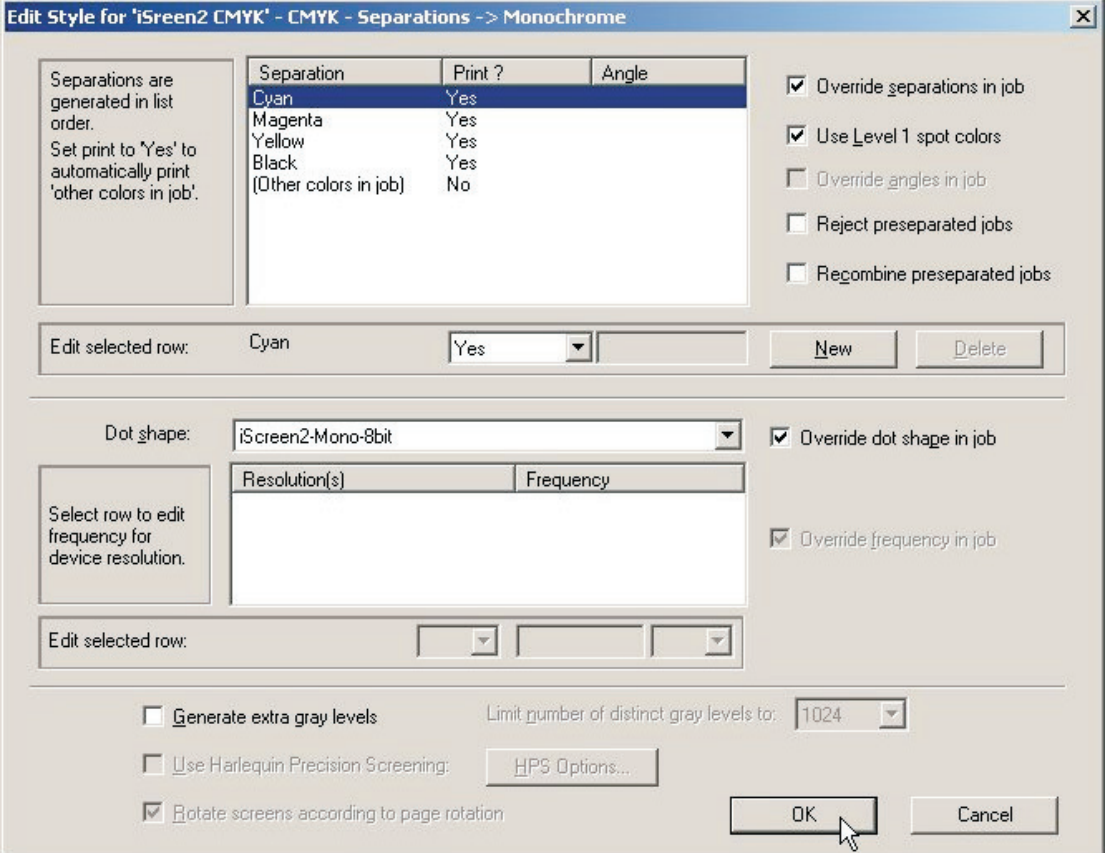

• Wählen Sie in der Popup-Liste aus, welche Prozessfarben gedruckt werden sollen. Wir empfehlen **Not Blank** (Nicht leer) anstelle von **Yes** (Ja) oder **No** (Nein) zu benutzen. **Not Blank** bedeutet, dass die Separation nur dann erzeugt wird, wenn sie in der .ps- oder .pdf-Composite-Datei gefunden wird.

Wenn Sie **Yes** auswählen, werden alle Separationen erzeugt, auch wenn sie leer sind. Wenn SPOT-Farben (Volltonfarben) gedruckt werden sollen, stellen Sie auch **Other Colours in Job** (Andere Farben in Job) auf **Yes** (Ja) oder **Not Blank** ein.

- Wenn Sie Jobs wie PDFs von Kunden erhalten, die mehrere Vollton- und CMYK-Farben enthalten und die Separation in CMYK erzwungen werden soll, erstellen Sie einen zusätzlichen Separationsstil. Stellen Sie **C, M, Y & K** auf **Yes** (Ja) und dann **Other Colors in Job** (Andere Farben in Job) auf **No** (Nein) ein.
- Wählen Sie aus, ob bereits separierte Jobs zurückgewiesen oder erneut kombiniert werden sollen. Bereits separierte Jobs können nur dann erneut kombiniert werden, wenn Separationen in einer einzigen Datei an den Navigator RIP geliefert werden.
- Nun muss das Raster festgelegt werden, das auf das Bild angewendet wird. Legen Sie **iScreen2-Mono-8bit** fest. Das ist die Rasterung, die speziell für den PlateWriter 8000/NewsWriter XL entwickelt wurde.
- Lassen Sie das Kontrollkästchen **Generate Extra Gray Levels** (Zusätzliche Graustufen erstellen) unmarkiert.
- Klicken Sie im Dialogfeld **Edit Style** (Stil bearbeiten) auf **OK**.
- Nun wird dieser Stil in der Liste im Dialogfeld **Separations Manager** (Separationsmanager) angeführt.

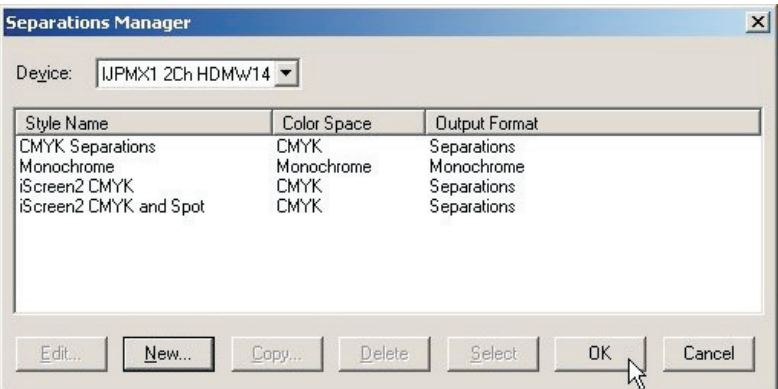

Klicken Sie auf **OK**, um die Änderungen zu speichern.

## **Erstellen von Seiten-Setups für die Plattenherstellung**

#### **Informationen über Seiten-Setups**

Der Navigator RIP ermöglicht mehrere Seiten-Setups. Jedes Setup kann zum Beschreiben des Umgangs mit einem Job benutzt werden, der am RIP erhalten wird.

Das Seiten-Setup identifiziert, welches Gerät als Ausgabegerät benutzt wird, welcher Separationstil angewendet wird und somit mit welcher Rasterung der Halbton erzeugt wird. Es beschreibt auch die Ausrichtung und Position des Jobs auf dem Medium sowie das Mediumformat.

Es können mehrere Seiten-Setups für verschiedene Druckmaschinengrößen oder Ausrichtungen (Hochformat- oder Querformatdruckmaschinen) in einer Druckerei benutzt werden, damit Platten für jede Druckmaschine hergestellt und dementsprechend platziert werden kann; Seiten-Setups können auch zur Anwendung eines anderen Separationsstils benutzt werden, falls Jobs von verschiedenen Quellen bezogen werden, die unterschiedlich erstellt wurden. Es kann auch eine beliebige Kombination der obigen Möglichkeiten angewendet werden, oder sogar ein anderes Ausgabegerät (wie ein Proofer) benutzt werden.

#### **Vordefinierte Seiten-Setups**

Zur Vereinfachung werden beim Drucken der Datei **Glunz & Jensen factory default** (wie früher beschrieben) bereits einige Separationsstile installiert.

• Wählen Sie aus dem Menü Navigator RIP **Navigator -> Page Setup Manager** (Seiten-Setup-Manager) aus.

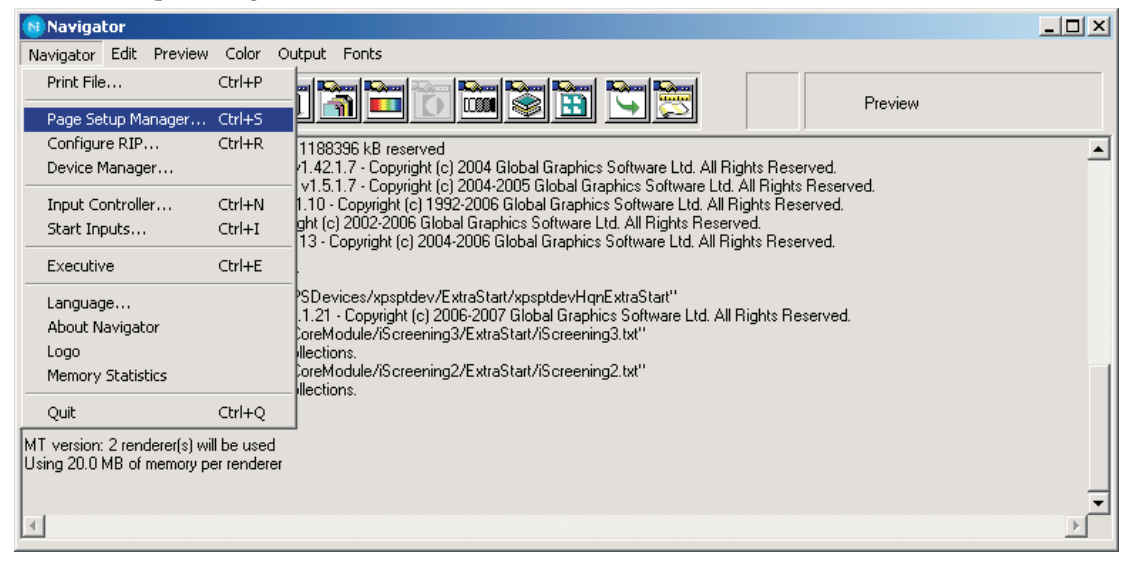

• Das Fenster **Page Setup Manager** (Seiten-Setup-Manager) wird geöffnet.

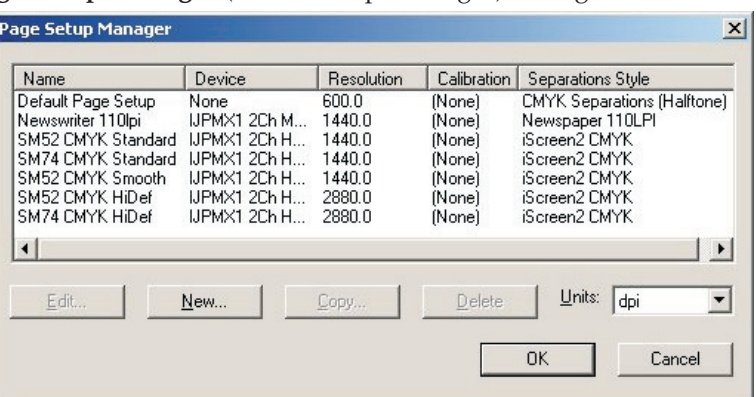

Hier werden zwei Seiten-Setups für verschiedene Druckmaschinen, die SM52 CMYK und die SM74 CMYK, auf Basis der IJPMX1 2Ch HDMW14 oder einer Alternative für höhere Auflösungen erstellt.

Sie können diese Seiten-Setups im Ist-Zustand benutzen oder sie so anpassen, dass sie Ihre Anforderungen erfüllen (z. B. größeres Plattenformat) bzw. Ihre eigenen erstellen. Wenn Sie jedoch die Datei **Glunz & Jensen factory default** nicht wie früher beschrieben gedruckt haben, um die Seiten-Setups zu laden, müssen Sie ein Seiten-Setup erstellen, bevor Sie den RIP benutzen können.

Befolgen Sie das nachstehend beschriebene Verfahren, um bei Bedarf Ihre eigenen Seiten-Setups zu erstellen. Einfacher ist es jedoch, vorhandene Seiten-Setups zu ändern, nachdem diese mit der Datei **Glunz & Jensen factory default** geladen wurden. Das wird im Abschnitt "*Duplizieren und Bearbeiten eines vorhandenen Seiten-Setups" auf Seite [4-28](#page-63-0)* beschrieben.

#### **Erstellen von Seiten-Setups**

• Wählen Sie aus dem Menü Navigator RIP **Navigator -> Page Setup Manager** (Seiten-Setup-Manager) aus.

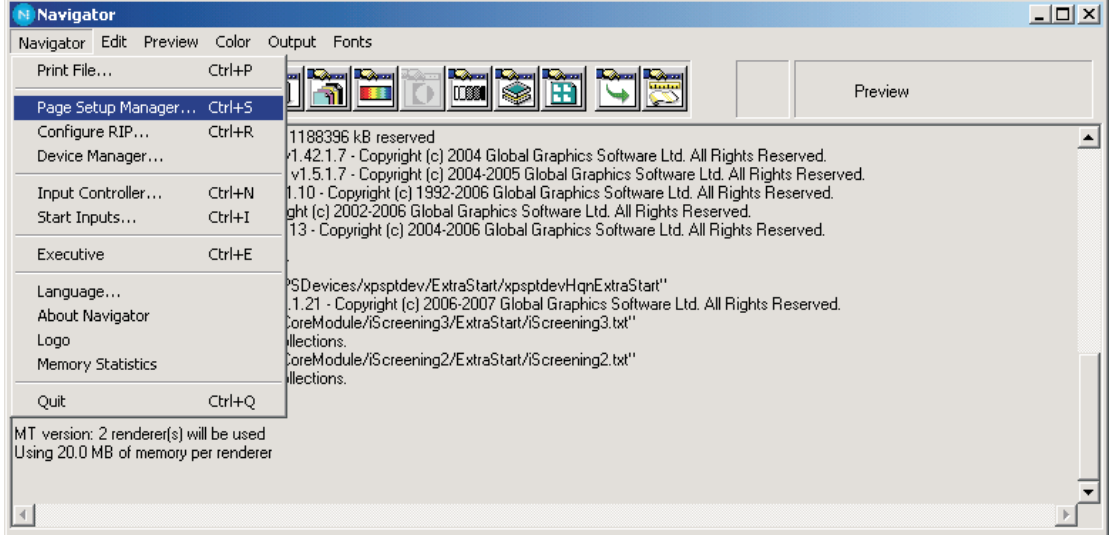

• Das Dialogfeld **Page Setup Manager** (Seiten-Setup-Manager) wird geöffnet.

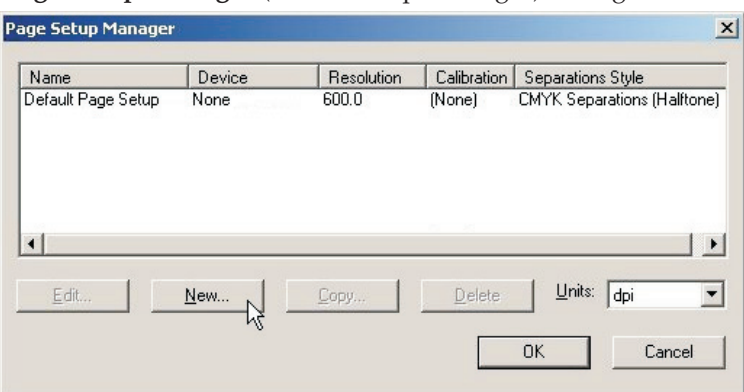

Klicken Sie auf **New…** (Neu…).

• Das Fenster **New Page Setup...** (Neuer Seiten-Setup…) wird eingeblendet.

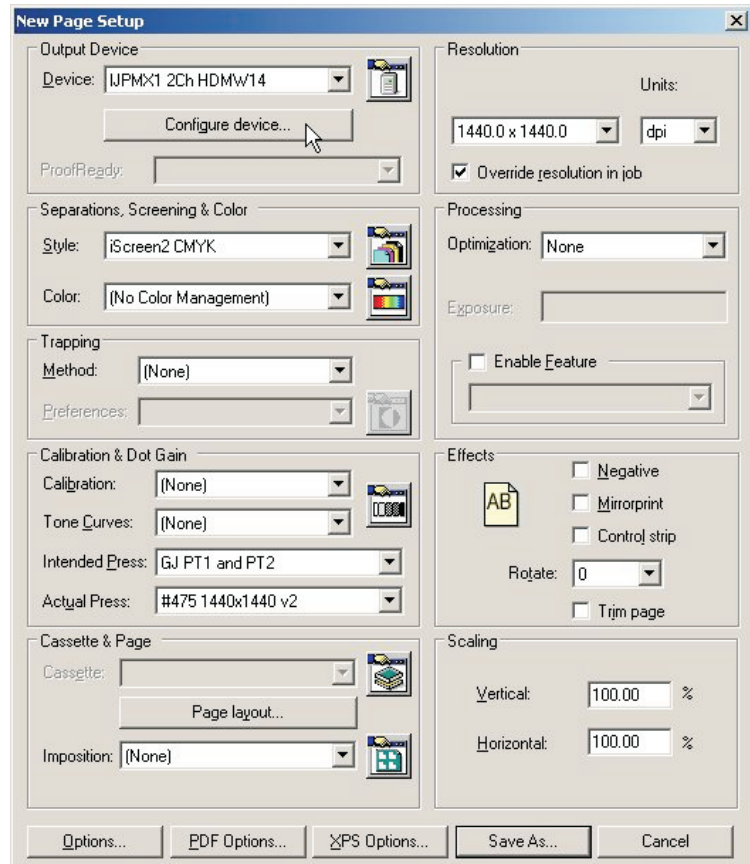

- Wählen Sie im Abschnitt **Output Device** (Ausgabegerät) das Gerät **IJPMX1 2Ch HDMW14** und prüfen Sie, ob die Werte im Abschnitt **Resolution** (Auflösung) auf **1440 x 1440** geändert wurden.
- Klicken Sie im Abschnitt **Output Device** (Ausgabegerät) auf die Schaltfläche **Configure Device** (Gerät konfigurieren).

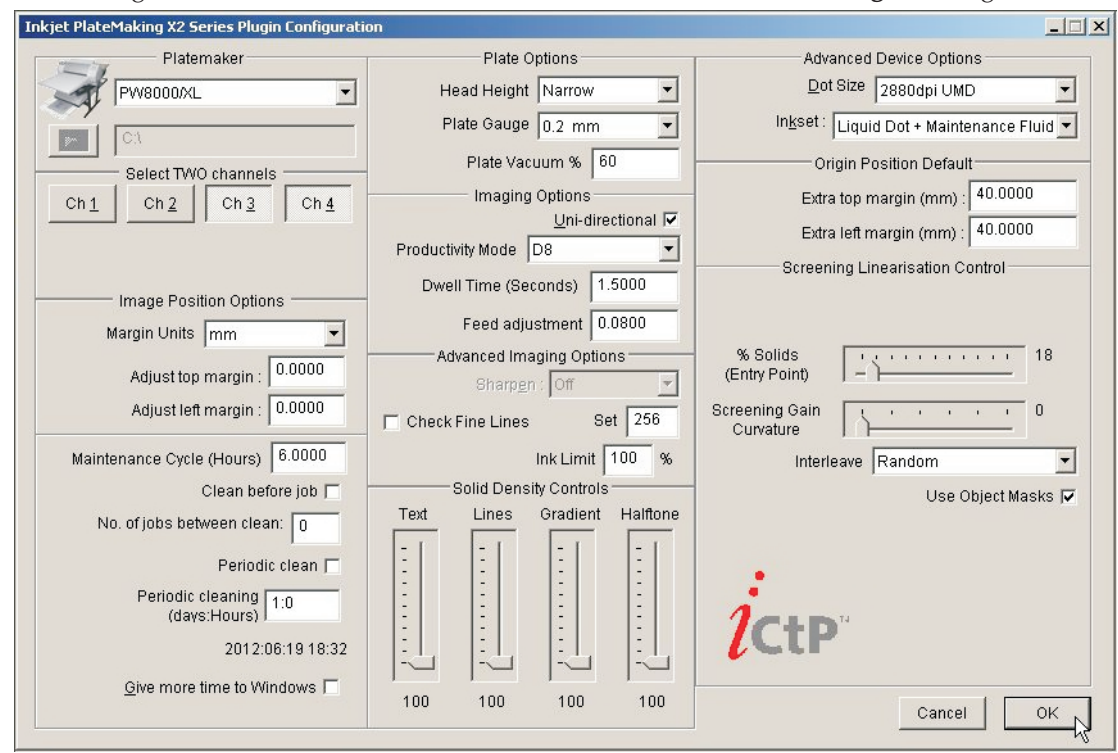

• Das Konfigurationsfenster für den **PlateWriter 8000/NewsWriter XL Plugin** wird geöffnet.

- Die Einstellungen müssen denen auf der Bildschirmabbildung entsprechen. Eine detaillierte Beschreibung des PlateWriter 8000/NewsWriter XL Plugin ist auf Seite [4-12](#page-47-0) zu finden.
- Klicken Sie auf **OK**, um fortzufahren.

## <span id="page-47-0"></span>**PlateWriter/NewsWriter Plugin-Funktionalität**

Hier folgt eine grundlegende Beschreibung der Funktionalität des Plugin, der mit dem Xitron RIP für den PlateWriter 8000/NewsWriter XL benutzt wird.

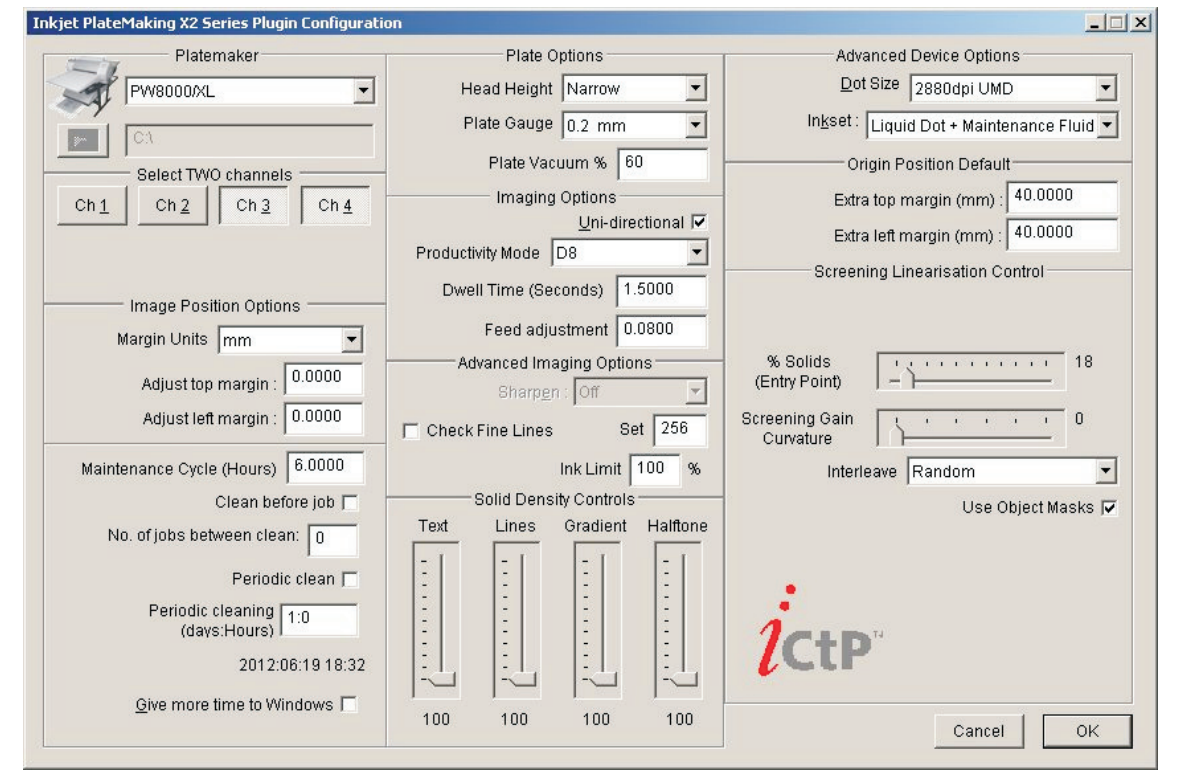

### **Platemaker (Plattenhersteller)**

Hier wählen Sie das Ausgabegerät. Der Plugin sucht nach den im Windows-System installierten Druckern.

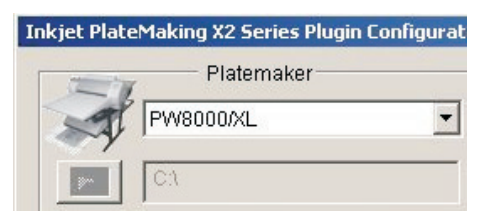

#### **"Select ONE channel" (Einen Kanal auswählen) oder "Select TWO channels" (Zwei Kanäle auswählen)**

Je nach dem ausgewählten Gerät geben Sie die Bezeichnung des benötigten Plugin ein, um festzustellen, welcher Kanal im PlateWriter 8000/NewsWriter XL mit Druckfarbe geladen wird. Das wird durch den Gerätenamen ausgewiesen, entweder durch "1Ch" oder "2Ch" im Gerätenamen. Der Plugin schreibt "Select ONE channel" (Einen Kanal auswählen) oder "Select TWO channels" (Zwei Kanäle auswählen).

Für den PlateWriter 8000/NewsWriter XL wird Liquid Dot Kanal 3 und 4 zugewiesen. Für den Modus "1Ch" darf nur der eine Kanal ausgewählt werden.

#### 0 **Es ist nicht möglich, eine Datei durch den RIP auszugeben ohne einen RIP-Fehler zu erhalten, wenn bei einem Zweikanalgerät nur ein Kanal ausgewählt ist (oder umgekehrt):**

! Error : Incorrect number of output channels (1) selected for IJPMX1 2Ch HDMW14. (! Fehler: Falsche Anzahl von Ausgabekanälen (1) für IJPMX1 2Ch HDMW 14 ausgewählt.) ! ERROR : Image is 2BPP, should be 1BPP! Please re-RIP with a different screen. (! FEHLER: Bild ist 2BPP, muss 1BPP sein. Bitte mit neuem Raster rippen.)

0 **Beim Starten des Plugin unter "Configure Device" (Gerät konfigurieren) wird das Dialogfeld nach kurzer Zeit aktiv. Während dieser Zeitspanne besteht das Risiko falsche Druckfarbenkanäle auszuwählen, indem einer der Werte zwischen 1 und 4 auf der Tastatur eingegeben wird.**

### **Image Position Options (Optionen für die Bildposition)**

#### **Margin Units (Maßeinheiten für Rand) und Einstellen von oberem und linkem Rand**

Diese Option dient zum Auswählen von Millimetern oder Zoll für die Einstellung des oberen und linken Randes. Falls das Bild auf der Platte nicht korrekt platziert ist, können kleine Einstellungen vorgenommen werden, um die korrekte Zentrierung und die Randbreite für den Greifer zu erhalten. Ränder können als positive oder negative Werte eingegeben werden. Ränder können auch unter "Advanced Device Options" (Erweiterte Geräteoptionen) eingestellt werden. Dieser Abschnitt ist gewöhnlich grau hinterlegt und im normalen Benutzermodus nicht zugänglich. Unter den Maßeinheiten für Rand erstellte Ränder werden denen hinzugefügt, die unter "Advanced Device Options" (Erweiterte Geräteoptionen) festgelegt sind. Es ist zu beachten, dass die unter "Advanced Device Options" festgelegten Ränder in Millimetern angegeben sind. Die unter "Advanced Device Options" festgelegten Ränder sollten unter normalen Bedingungen nicht bearbeitet werden.

#### **Maintenance Cycle (Wartungszyklus, Stunden)**

Damit können Benutzer einen in Stunden definierten Wartungszyklus festlegen. Wenn der Drucker innerhalb des definierten Zeitraums nicht benutzt wurde, veranlasst der Plugin einen Drucker-Reinigungsvorgang, bevor der Job gedruckt wird. Es werden Uhrzeit und Datum des letzten Wartungsvorgangs angezeigt. Der Standardwert sollte 6 Stunden sein. Wenn beispielsweise ein Job mehr als 6 Stunden nach dem letzten Job mit einem definierten Wartungszyklus von 6 Stunden ausgegeben wird, protokolliert und schreibt der RIP folgende Ausgabe:

Last maintenance cycle : 2010:03:03 21:00 (Letzter Wartungsvorgang:) Performing normal maintenance cycle... (Normaler Wartungsvorgang wird ausgeführt)

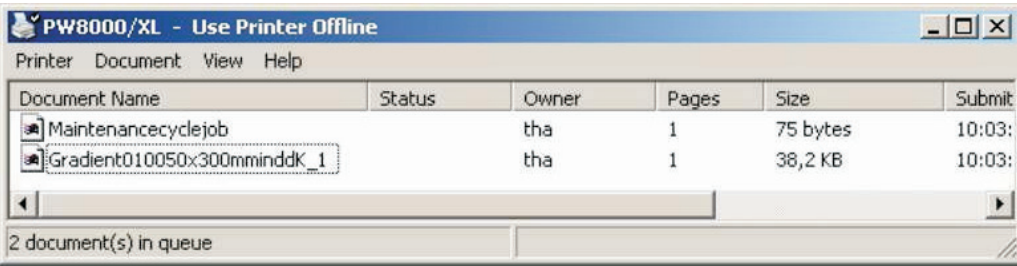

und es wird ein Wartungszyklus-Job an die Druckwarteschlange gesendet.

Wenn **Clean before job** (vor Job reinigen) ausgewählt ist, wird vor jedem Job ein Reinigungsvorgang ausgeführt. Es kann auch die Anzahl von Jobs vor einer Reinigung oder eine regelmäßige Reinigung in einem bestimmten Intervall festgelegt werden. Das könnte täglich oder während einer Urlaubsabschaltung wöchentlich sein; zur Reinigung muss das System jedoch in diesem Zeitraum laufen.

#### **Give more time to Windows (Mehr Zeit für Windows)**

Die Option "Give more time to Windows" (Mehr Zeit für Windows) sollte gewöhnlich markiert sein. Wenn die RIP-Ausgabegeschwindigkeit langsam erscheint und im PC mindestens 512 MB RAM vorhanden ist, kann die Markierung vom Kontrollkästchen entfernt und anschließend die Ergebnisse verglichen werden.

#### **Plate Options (Plattenoptionen)**

#### **Head Height (Kopfhöhe oder Druckwalzenspalt)**

Head Height (Kopfhöhe) verfügt über 2 Optionen: "Normal" oder "Narrow" (Schmal). Im Allgemeinen nutzt 0,15 mm die Option "Schmal" und 0,20 oder 0,30 mm die Option "Normal". Das hängt jedoch von der Stärke der vom Kunden benutzten Platte sowie den Einstellungen des Druckkopfs ab.

#### **Plate Gauge (Plattenstärke)**

Wählen Sie "Plate Gauge" (Plattenstärke) des benutzten Mediums aus; das beeinflusst die bidirektionalen Einstellungen des Druckers und korrigiert die Einstellungen der Medienstärke demgemäß.

Wählen Sie 0,20 mm, wenn die Platte eine Stärke von 0,15 oder 0,20 mm hat (Gauge 6 und 8 ), und wählen Sie 0,30 mm, wenn die Platte eine Stärke von 0,30 mm hat (Gauge 12). Diese Einstellungen sind gültig, wenn alle Plattenstärken mit der Einstellung "Narrow Head Height" (Schmale Kopfhöhe) verarbeitet werden.

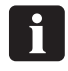

 **Wenn 0,20 und 0,30 mm Platten mit der normalen Kopfhöhe (Standard) verarbeitet werden, muss die Einstellung Bidirektional bei diese speziellen Höhe vorgenommen werden und es muss eine andere Einstellung angewendet werden, je nach dem mit welche Plattenstärke die Einstellung durchgeführt wurde. Wenden Sie sich um Hilfe an einen Händlertechniker.**

#### **Plate Vacuum % (Plattenvakuum %)**

Das Vakuum auf der Platte während des Transports und Drucken kann in einem Bereich zwischen 0 – 150% festgelegt werden. Der Standardwert ist 60%. Das sollte ausreichend Vakuum erzeugen und gleichzeitig einen glatten Transport der Platte gewährleisten. Zu hohes Vakuum kann ungleichmäßige Farbtöne und Volltonfarben verursachen sowie einen glatten Transport verhindern.

#### **Imaging Options (Imaging-Optionen)**

#### **Uni-directional (Undirektional)**

Oben in diesem Abschnitt kann der Druckmodus "Uni-directional" (Unidirektional) markiert bzw. abgewählt werden. Die Auswahl von "Uni-directional" (Unidirektional) verdoppelt die Druckzeit nahezu, erzeugt jedoch bessere Text- und Linienqualität. Die Auswahl von "Uni-directional" ist für Textjobs von Vorteil und kann nur für den schwarzen Kanal eingestellt werden, indem die Separation in der aktiven Warteschlange ausgewählt wird.

Klicken Sie auf "Info", wählen Sie "Change all Pages in Job" (Alle Seiten im Job ändern) ab und aktivieren Sie dann im Gerätedialogfeld die Option "Uni-directional" (Unidirektional).

#### **Dwell Time (Verweildauer, in Sekunden)**

"Dwell time" (Verweildauer) oder Scanintervall bzw. Scanverzögerung wird in Sekunden angegeben. Diese Option ermöglicht ein Pausieren des Druckkopfs zwischen jedem Scan, damit eine bessere Trocknung der Farbe erfolgt, bevor der nächste Scan aufgetragen wird. Die Verweildauer ist bei schmalen Bildern von Vorteil, die an der linken Plattenseite in der Nähe der Anfangsposition des Druckkopfs angebracht sind. Wenn die Druckfarbe auf der Platte antrocknet, kann dies bei Bildern problematisch sein, wenn diese nur eine sehr kurze Scandauer benötigen. Beim Drucken im bidirektionalen Modus wird die Scanverzögerung an Scans in beiden Richtungen angewendet. Im unidirektionalen Modus wird die Scanverzögerung nach dem Scan von links nach rechts und nach der Rückkehr des Kopfs in die Startposition an der linken Seite durchgeführt.

#### **Feed adjustment % (Zufuhrjustage %)**

Die Option "Feed adjustment" (Zufuhrjustage) wird in % berechnet und dient zum Einstellen der Länge eines Bildes. Wenn ein Bild beispielsweise 400 mm lang ist, aber nur 398 mm lang gedruckt und gemessen wird, muss die Zufuhr um 0,5% erhöht werden. Ein 400 mm langes Bild wird auf 398 mm verkürzt, wenn die Zufuhrjustage -0,5% beträgt, bzw. auf 402 mm verlängert, wenn die Zufuhrjustage 0,5% beträgt. Bitte verwenden Sie die Datei IctpFeedMetric.pdf oder IctpFeedInch.pdf und führen Sie den Job durch den RIP bei einer Zufuhreinstellung von 0 aus.

#### **Advanced Imaging Options (Erweiterte Abbildungsoptionen)**

#### **Check Fine Lines (Feine Linien prüfen)**

Wenn die Druckfarbenverringerung über die "Solid Entry Point" (Vollton-Zugabestelle) angewandt wird, sind Volltonflächen nicht mehr 100 % gedeckt. Beispiel: Wenn die Volltöne gerastert werden, entsteht ein Raster, der beispielsweise ein 80-%-Halbton ist. Das verursacht gewöhnlich keine Probleme, Haarlinien können jedoch manchmal punktiert aussehen. Wenn diese Einstellung aktiviert ist, werden Haarlinien nicht mit begrenzter Druckfarbe gedruckt und sehen daher nicht löchrig aus. Die Einstellung ermittelt die hellste Graustufe, bei der Haarlinien erhalten bleiben. Schwarz ist Stufe 255.

#### **Sharpen (Scharfstellen)**

Mit "Sharpen" (Scharfstellen) können Text und Linien schärfer/dünner gemacht werden. Die Vorgabe ist "Off" (Aus) – es wird keine Scharfstellung angewendet. Es kann "Light" (Geringfügig) oder "Full" (Komplett) ausgewählt werden. Einzelheiten zu dieser Funktion erhalten Sie von Ihrem Händler.

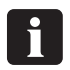

 **"Check Fine Lines" (Feine Linien prüfen) und "Sharpen" (Scharfstellen) funktioniert** nicht mit der IJPMX1 Plattform und "iScreen2".

#### **Ink Limit (Druckfarbengrenze)**

Wendet Druckfarbenverringerung an einem bereits gerasterten Bild an. Bei iScreen verwenden Sie bitte "Solids (Entry Point)" (Vollton-Zugabestelle) und "Solid Density Controls" (Volltondichte-Regelung).

0

#### **Solid Density Controls (Volltondichte-Regelungen)**

Nun wurden "Solids (Entry Point)" (Volltöne-Zugabestelle) so festgelegt, dass die dunkelsten Halbtöne erzeugt werden, und daher kann die Volltondeckung mit "Solid Density Controls" (Volltondichte-Regelung) erhöht werden. Das beeinflusst nur reine Volltöne. Je höher die Zahl, desto mehr Druckfarbe wird für Volltöne verwendet.

 **Wenn "Use Object Masks" (Objektmasken verwenden) aktiviert ist, werden Volltöne** für verschiedene Objekttypen im Auftrag einzeln gerastert: "Text" (Text), "Lines" (Linien), "Gradient" (Gradient) und "Halftone" (Halbton). Normalerweise können alle **Objekttypen bei der gleichen Einstellung gelassen werden.** Wenn "Use Object Masks" (Objektmasken verwenden) nicht aktiviert ist, wird der **Auftrag ohne Berücksichtigung der Objekttypen gerastert. In diesem Fall wird die Volltondichte nur durch die Einstellung "Halftone" (Halbton) von "Solid Density Controls" (Volltondichte-Regelung) geregelt. Das heißt, das Festlegen der restlichen Einstellungen hat keine Auswirkungen.**

#### **Advanced Device Options (Erweiterte Geräteoptionen)**

Zum Bearbeiten von "Advanced Device Options" (Erweiterte Geräteoptionen) und "Screen Linearisation Control" (Rasterungslinearisierungssteuerung) muss eine leere .txt-Datei erstellt und im entsprechenden Geräteordner des RIP als develop.txt gespeichert werden.

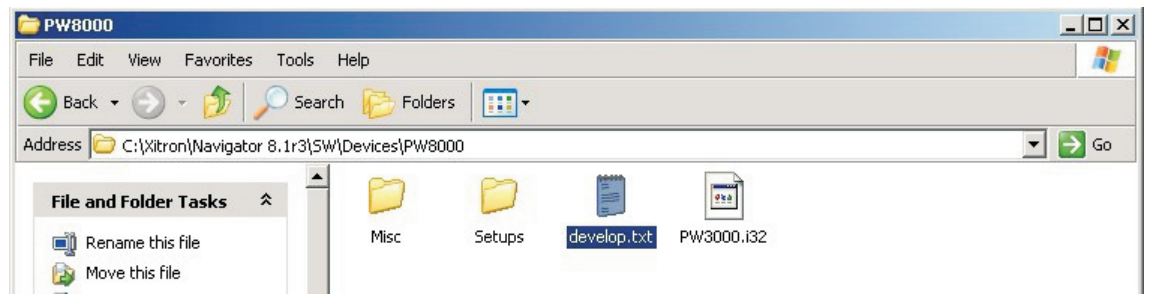

#### **Dot Size (Punktgröße)**

Die Punktgröße ist mit der aktuellen Rasterung und dem gewählten Gerät verriegelt.

#### **Inkset (Farbsatz)**

"Photo black + Light black" (Foto Schwarz + Helles Schwarz) muss als Standardfarbsatz im Plugin ausgewählt werden, da diese mit der aktuellen Druckfarben- und den Wartungsflüssigkeitspatronen übereinstimmen, die im PlateWriter 8000/NewsWriter XL benutzt werden.

### **Origin Position Default (Standard-Urprungsposition)**

#### **Extra Margins (Zusätzliche Ränder)**

Die Einstellung der Ränder in diesem Bereich führt zur Subtrahierung des definierten nicht bedruckbaren Bereichs der Platte gemäß Angabe von Epson (3 mm an der oberen und linken Seite). Es ist zu beachten, dass die unter "Advanced Device Options" festgelegten Ränder in Millimetern angegeben sind. Die in diesem Abschnitt festgelegten Ränder werden denen hinzugefügt, die im Benutzerabschnitt festgelegt sind.

Da zusätzliche Ränder besondere Einstellungen für Druckerränder und -justagen berücksichtigen sollten, sollte es nicht erforderlich sein, im Benutzerabschnitt Veränderungen vorzunehmen. Abweichungen zwischen einzenen Druckern sind jedoch zu erwarten und werden wahrscheinlich durch den Sensor verursacht, der die Oberkante erkennt. In diesem Fall muss vom Techniker eine spezielle Einstellung im Benutzerabschnitt vorgenommen werden.

### **Screening Linearisation Control (Rasterungslinearisierungskontrolle)**

Wenn der RIP korrekt kalibriert ist, gibt es keinen Unterschied in der Menge der Druckfarben, die für die verschiedenen Auflösungen auf die Platte gespritzt werden (für den gleichen Auftrag/Halbton). Die maximal erzielbare Druckfarbendeckung nimmt jedoch mit der Auflösung zu. Beispielsweise kann bei 2880 x1440 dpi doppelt so viel Druckfarbe aufgespritzt werden wie bei 1440 x1440 dpi. Es ist daher notwendig, die Druckfarbendeckung zu verringern, wenn die Auflösung zunimmt. Daher bestimmt diese Einstellung, wie viel Druckfarbe, d. h. wie viel der verfügbaren Auflösung benötigt wird, um den dunkelsten erzeugbaren Halbton zu liefern. Im Allgemeinen muss die Einstellung verringert werden, um die Druckfarbendeckung zu erhöhen. Das kann als Druckfarbenverringerung verstanden werden: Je größer die Verringerung, desto geringer ist die Druckfarbendeckung.

#### **Interleave (Verschachteln)**

Wählen Sie **Random** (Zufällig), wenn ein Gerät mit 2 Kanälen verwendet wird. Wenn ein Gerät mit einem 1 Kanal verwendet wird, ist diese Funktion grau hinterlegt.

#### **Use Object Masks (Objektmasken verwenden)**

Diese Option ist als Vorgabe ausgewählt.

- Wenn Sie alle Einstellungen gemacht haben, klicken Sie auf **OK**, um zum Fenster **New Page Setup** (Neues Seiten-Setup) zurückzukehren.
- Wählen Sie im Abschnitt **Separations, Screening & Color** (Separationen, Raster und Farbe) des Fensters New Page Setup (Neues Seiten-Setup) einen Style (Stil) – "iScreen2 CMYK" ist der früher erstellte; oder wählen Sie einen aus der Liste vordefinierter Separationsstile aus, die beim Drucken der Datei **Glunz & Jensen factory default** geladen wurden.

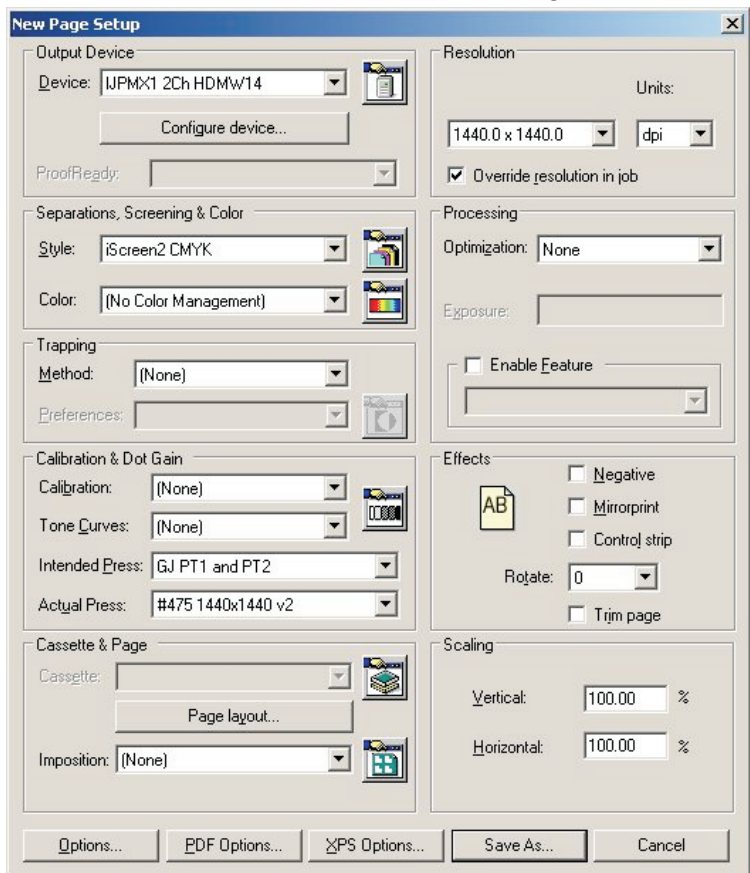

- Falls die Datei **Glunz & Jensen factory default** nicht gedruckt wurde, lassen Sie die Felder im Abschnitt **Calibration & Dot Gain** (Kalibrierung und Punktzuwachs) leer und befolgen die Anweisungen unter "Kalibrierung" weiter hinten in diesem Kapitel.
- Falls die Datei **Glunz & Jensen factory default** gedruckt wurde,
	- legen Sie **Calibration** (Kalibrierung) als **None** (keine) fest.
- Legen Sie **Tone Curves** (Tonkurven) als **None** (Keine) fest.
	- Legen Sie **Intended Press** (Beabsichtigte Druckmaschine) als **GJ PT1 und PT2** oder eine andere Kurve fest, die Ihren Anforderungen entspricht. Da CTP-Anlagen im Allgemeinen für einen linearen Druckmaschinenbogen kalibriert werden, wird der Zuwachs wieder addiert, der normalerweise von herkömmlichen Druckmaschinen erwartet wird, und erzeugt dadurch eine reichhaltigere Ausgabe von Vierfarbendrucken als ein linearer Druckmaschinenbogen.
	- Legen Sie **Actual Press** (Tatsächliche Druckmaschine) als **#475 1440x1440 v2** oder eine andere Kurve fest, die Ihren Anforderungen entspricht.
	- Dadurch wird die Ausgabe auf dem Druckmaschinenbogen linearisiert und die Eigenschaften der jeweiligen Druckmaschine und die Effekte der Deeds-Rasterung werden kompensiert.
- Das Dialogfeld **New Page Setup** (Neues Seiten-Setup) sollte nun wie folgt aussehen (falls die Datei **Glunz & Jensen factory default** gedruckt wurde, andernfalls sind die Optionen unter **Calibration & Dot Gain** (Kalibrierung und Punktszuwachs) auf **None** (Keine) eingestellt:

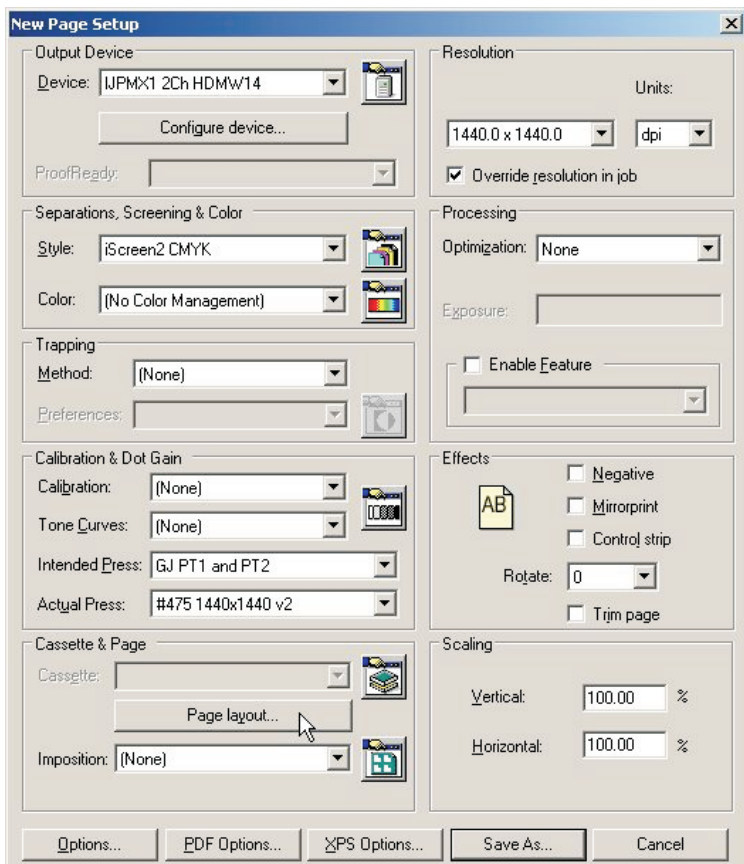

• Klicken Sie im Abschnitt **Cassette & Page** (Kassette und Seite) auf die Schaltfläche **Page Layout...** (Seitenlayout…), um das Fenster **Page Layout** zu öffnen.

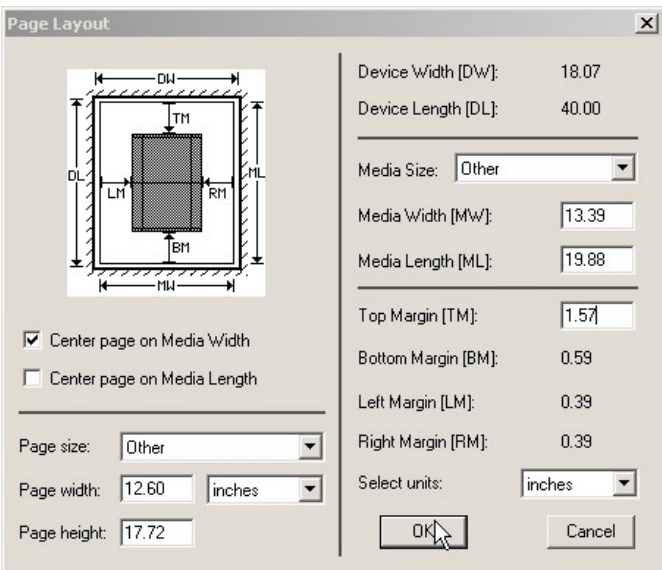

• Wählen Sie die Maßeinheit (Zoll oder mm) für das Medienformat und die Ränder aus.

#### Page Layout  $\vert x \vert$ Device Width [DW]: 644.91 Device Length [DL]: 1016.00 **TM** Media Size: Plate Heidelberg SME  $459.00$ Media Width [MW]: 525.00 Media Length [ML]: 60.00 Top Margin [TM]: 区 Center page on Media Width Bottom Margin [BM]: 168.00 □ Center page on Media Length Left Margin [LM]: 124.50 Right Margin [RM]: 124.50 Page size:  $\sqrt{4}$  $\blacktriangledown$ Select units:  $millimeters$   $\rightarrow$ Page width: 8.27 linches  $\overline{\phantom{0}}$ Page height: 11.69 **DK** Cancel

#### **Festlegen des Plattenformats**

• Legen Sie für Druckplatten unter **Media Width** (Medienbreite) und **Media Length** (Medienlänge) die Breite und Länge der Druckplatten fest. Die meisten Platten können im PlateWriter 8000/NewsWriter XL im Hochformat abgebildet werden. Beispiel: für eine **Heidelberg SpeedMaster 52** muss **Width** (Breite) auf **525 mm** und **Length** (Länge) auf **459 mm** eingestellt werden. Im Allgemeinen ist es empfehlenswert, Druckmaschinen-Greiferrand und Registrierungsstifte gemeinsam auf dem PlateWriter/NewsWriter zu haben. Da der PlateWriter/NewsWriter sowohl Front- als auch Seitenregistersysteme hat, kann das auf einer Doppelform-Druckmaschine immer erhalten werden; gleichzeitig kann die Platte im Querformat abgebildet werden. Vierfachplatten werden immer mit Hilfe des Seitenregistersystems in Hochformat abgebildet.

- Stellen Sie sicher, dass die Platte in der Ausrichtung in die Druckmaschine passt, die Sie hier definieren.
- Falls das **Page Setup** (Seiten-Setup) für Proofing eingerichtet wird, müssen **Media Width** (Medienbreite) und **Media Length** (Medienlänge) auf die Breite und Länge des Proofing-Materials eingestellt werden. Es ist zu beachten, dass dies gewöhnlich ein anderes Format als das Format der Druckplatten ist.

#### **Festlegen von Greifer- und Jobposition auf der Platte**

Es kann nicht die gesamte Platte reproduziert werden. Außerdem ist es zwecks Verringerung der Druckmaschinen-Vorbereitungszeit wünschenswert, den Job an den gleichen Anfangspunkt für Höhe und in der Mitte der Plattenbreite anzusetzen. Da alle Druckmaschinen im oberen Bereich der Platte einen Bereich haben, der in den Greifer eingesetzt wird, muss zuerst bestimmt werden, wo auf der Platte die Jobs beginnen sollen. Das wird häufig als **Gripper Margin** (Greiferrand) bezeichnet.

#### **Festlegen von Greifer- und Jobposition für Querformat-Druckmaschinen**

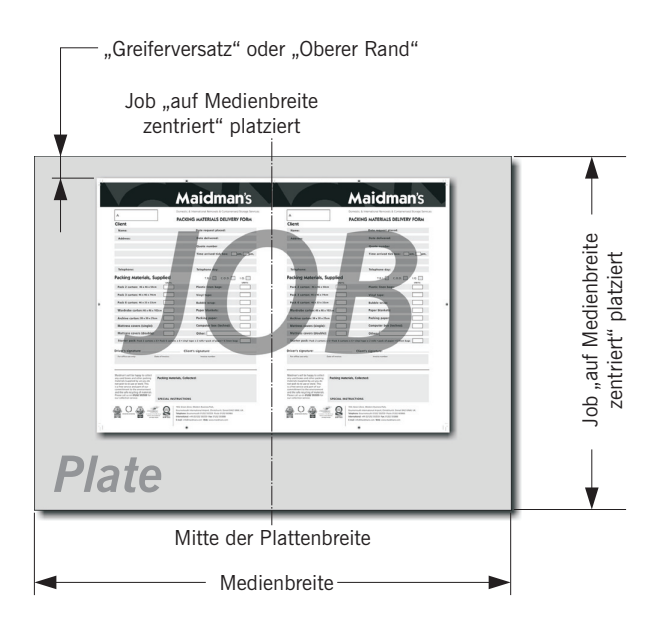

Wenn die Platte auf Querformat-Druckmaschinen im Hochformat ausgedruckt wird, ist die PostScript- oder pdf-Datei im Allgemeinen entlang der **Media Width** (Medienbreite) zentriert und **Top Margin** (Oberer Rand) ist **Gripper Margin** (Greiferrand) plus Plattenbiegung.

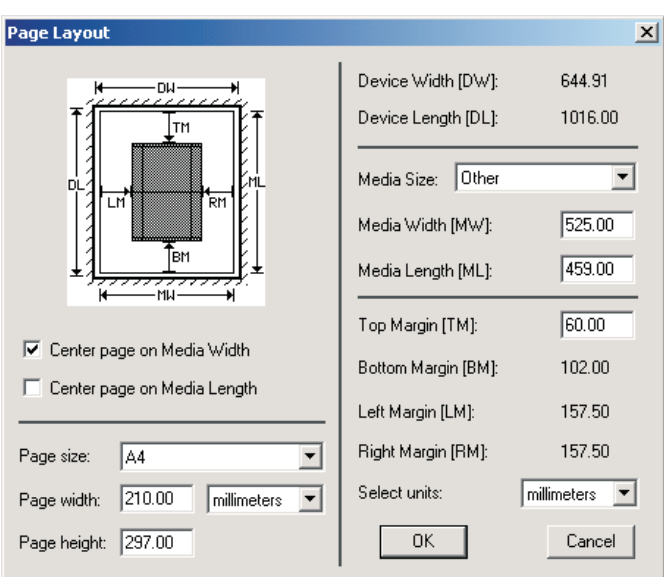

**Beispiel einer Heidelberg SpeedMaster 52**:

- Die Platte wird in Querformat geladen (die lange Kante passt in den Greifer).
- Das Plattenformat ist **459 mm x 525 mm**. Legen Sie daher **Media Width** (Medienbreite) als **525 mm** und **Media Length** (Medienlänge) als **459 mm** fest, wie oben dargestellt.
- Markieren Sie dann das Kontrollkästchen **Centre Page on Media Width** (Seite entlang der Medienbreite zentrieren). Dadurch wird der Job unabhängig vom Format in der Mitte der Plattenlänge angesetzt. Stellen Sie sicher, dass **Centre Page on Media Length** (Seite entlang der Medienlänge zentrieren) nicht markiert ist.
- Abschließend ist das Kontrollkästchen **Top Margin** (Oberer Rand) verfügbar, damit Sie die Anfangsposition für das Bild von der oberen Plattenkante angeben können (der Greiferrand).
- Beide Kontrollkästchen **Left Margin** (Linker Rand) und **Right Margin** (Rechter Rand) sind grau hinterlegt, da der Job vom RIP automatisch zentriert wird.
- 0 **Beachten Sie, dass bei der Verarbeitung von Vierfachformaten auf dem PlateWriter 8000/NewsWriter XL die Platte in den meisten Fällen im Hochformat gedruckt wird. Die Platte muss dann an den seitlichen Ausrichtstiften ausgerichtet und der Länge nach zentriert werden; der linke Rand ist dann der Greiferrand.**

0 **Die Seitenformatangabe unten links im Dialogfeld wird vom Seitenformat des Jobs übersteuert, der von der Anwendung gesendet wird; der Wert ist hier daher nicht wichtig. Wir empfehlen jedoch, ihn auf das Format des größten Jobs einzustellen, der wahrscheinlich zu dieser Platte gesendet wird.**

• Klicken Sie auf **OK**, um zum Fenster **New Page Setup** (Neues Seiten-Setup) zurückzukehren.

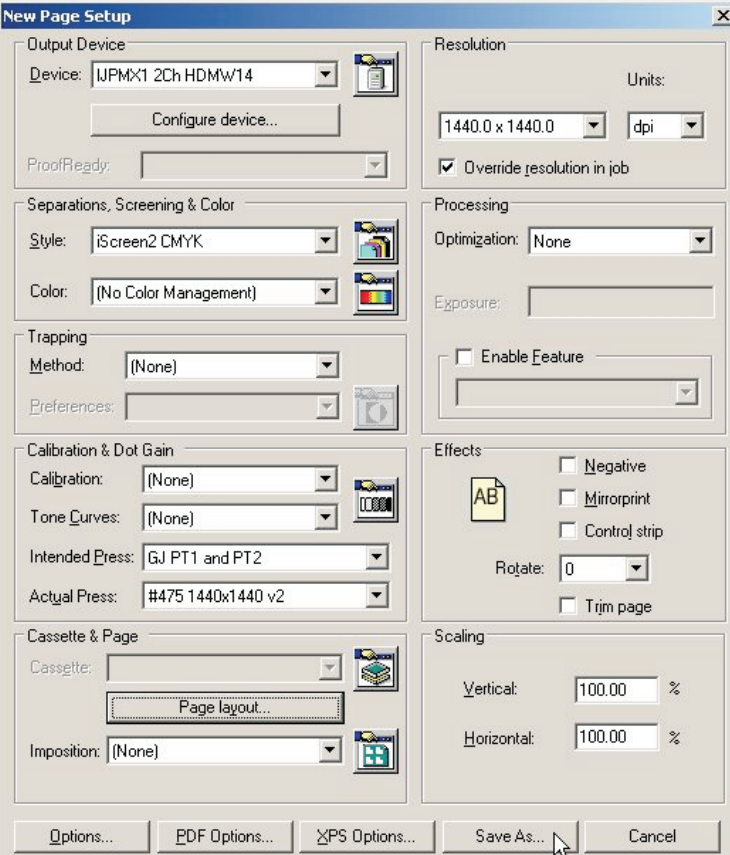

- Klicken Sie auf die Schaltfläche **Save As...** (Speichern unter…).
- Geben Sie im eingeblendeten Dialogfeld **Save Setup**… (Setup speichern…)

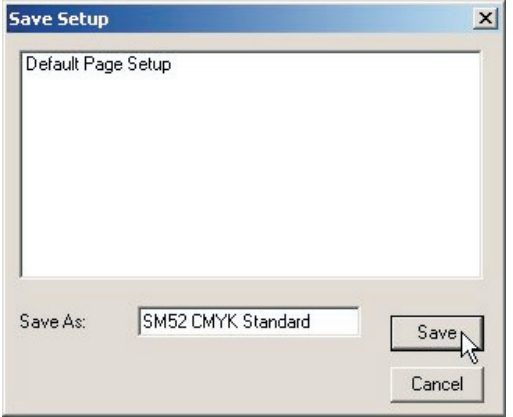

...einen Namen für das **Seiten-Setup** ein, der das Druckmaschinenformat ausweist. Geben Sie bei Bedarf auch den Separationsstil an, damit dieser später leichter ausgewählt werden kann. Klicken Sie auf die Schaltfläche **Save...** (Speichern...).

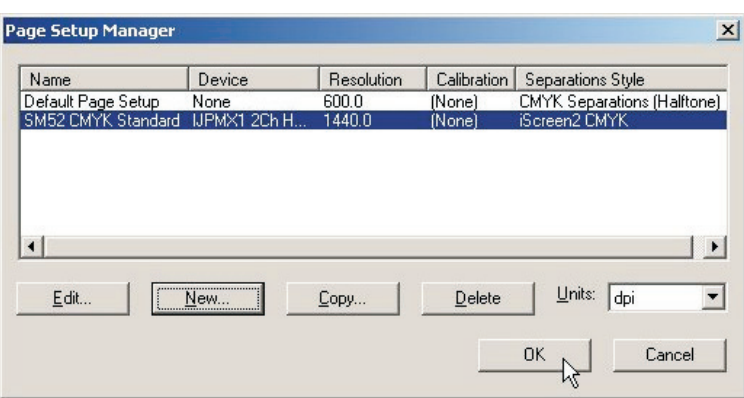

- Klicken Sie auf **OK**, um das Fenster **Page Setup Manager** (Seiten-Setup-Manager) zu verlassen.
- 0 Wenn Sie zu einem beliebigen Zeitpunkt auf "Abbrechen" klicken (auch beim **Verlassen des Seiten-Setup-Manager oben), gehen alle vorgenommenen Änderungen oder neuen Seiten-Setups verloren!**

#### **Festlegen von Greifer- und Jobposition für Hochformat-Druckmaschinen**

Auf **Hochformat-**Druckmaschinen sollte die PostScript- oder pdf-Datei theoretisch gemäß **Center Page on the Media Width** (Seite entlang Medienbreite zentrieren) zentriert werden und **Top Margin** (Oberer Rand) muss auf den Greiferrand plus Plattenbiegung eingestellt werden.

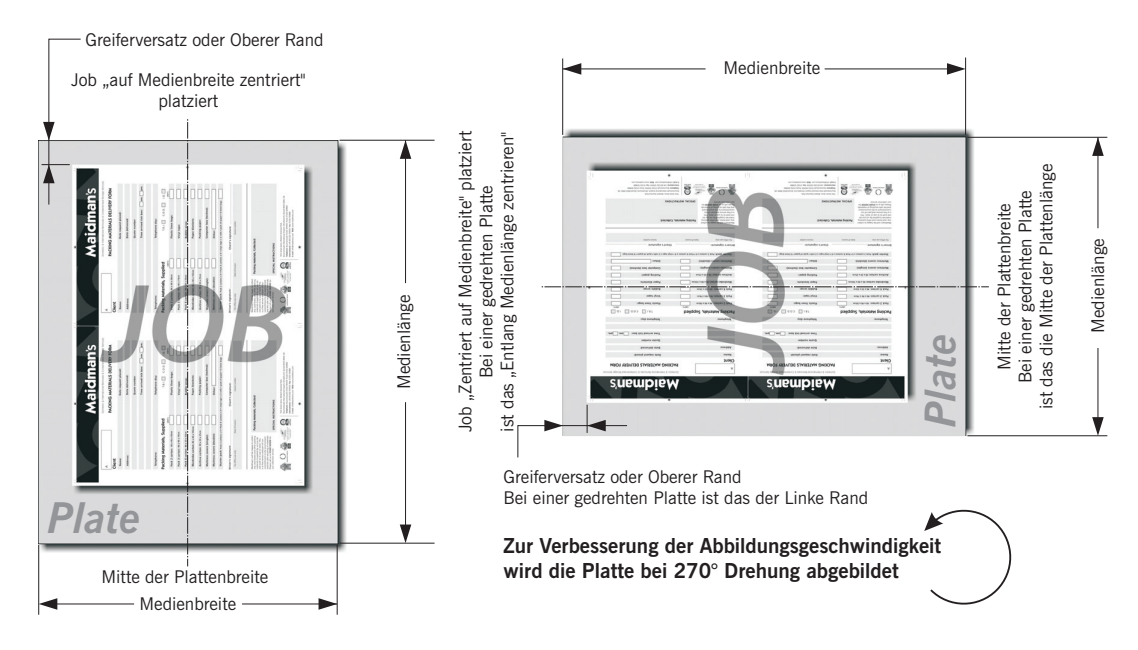

Falls das Plattenformat dies zulässt, ist es für den PlateWriter 8000/NewsWriter XL in vielen Fällen schneller, die Platte in der Ausrichtung **Landscape** (Querformat) zu drucken, da die Platte weniger weit nach vorne geschoben werden muss.

In diesem Fall sollte die PostScript- oder pdf-Datei entlang der gekürzten Medienlänge zentriert werden. Die Option **Left Margin** (Linker Rand) muss auf den Greiferabstand plus Plattenbiegung auf der Druckmaschine eingestellt werden (wie früher beschrieben).

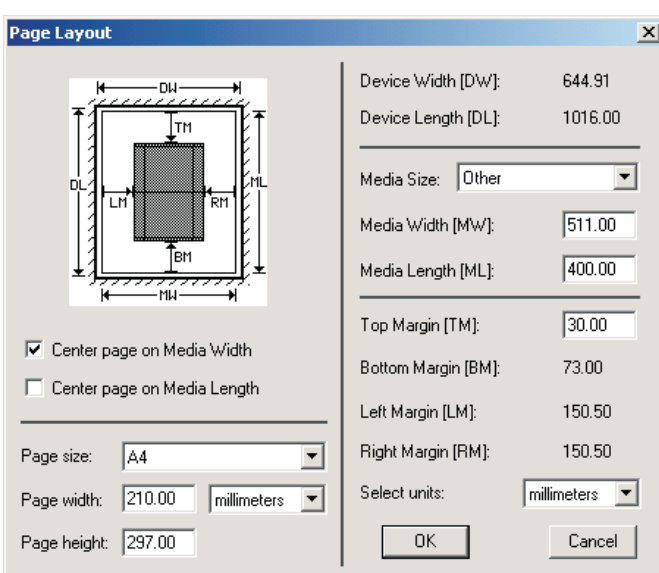

- **Beispiel einer Heidelberg GTO52 Druckmaschine:**
- Das Plattenformat ist 400 mm x 511 mm.
- Legen Sie **Media Width** (Medienbreite) als Plattenlänge von **511 mm** fest und **Media Length** (Medienlänge) als Plattenbreite von **400 mm**, wie oben dargestellt.
- Markieren Sie dann das Kontrollkästchen **Centre Page on Media Width** (Seite entlang der Medienbreite zentrieren). Dadurch wird der Job unabhängig vom Format in der Mitte der Plattenbreite angesetzt. Stellen Sie sicher, dass **Centre Page on Media Length** (Seite entlang der Medienlänge zentrieren) **nicht** markiert ist.
- Abschließend ist das Kontrollkästchen **Top Margin** (Oberer Rand) verfügbar und es kann der Greiferrand plus die Plattenbiegung auf der Druckmaschine eingegeben werden.
- Beide Kontrollkästchen **Left Margin** (Linker Rand) und **Right Margin** (Rechter Rand) sind grau hinterlegt, da der Job vom RIP automatisch zentriert wird.

• Klicken Sie auf **OK**, um zum Fenster **New Page Setup** (Neues Seiten-Setup) zurückzukehren.

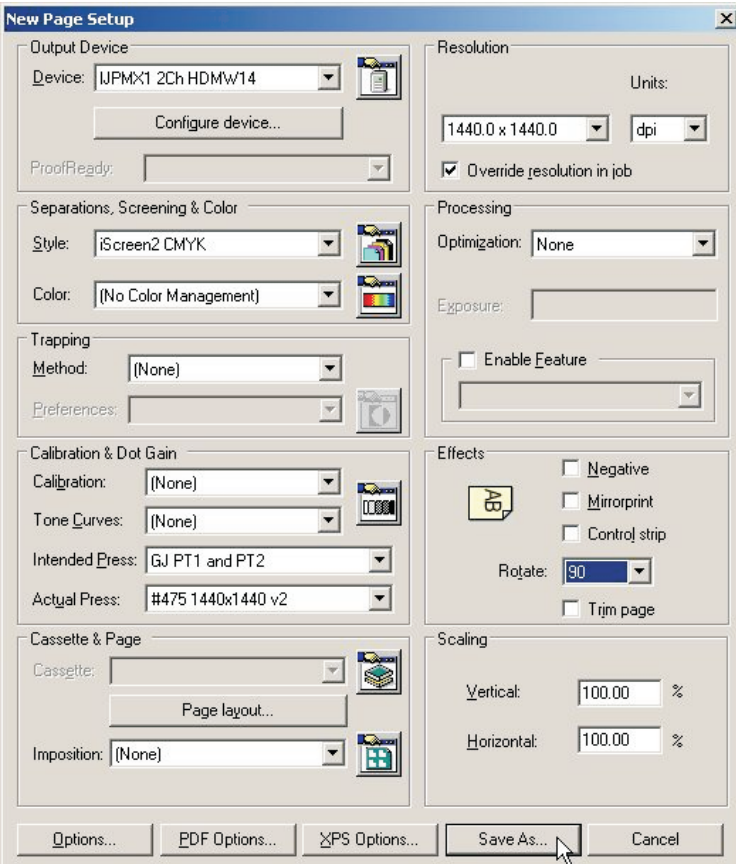

- Legen Sie im Abschnitt **Effects** (Effekte) die Option **Rotate** (Drehung) auf die erforderliche Drehung fest, die je nach PostScript- oder pdf-Datei erforderlich ist und sofern eine Hochformat- oder Querformat-Druckmaschine benutzt wird.
- Klicken Sie auf die Schaltfläche **Save As...** (Speichern unter...).

• Geben Sie im eingeblendeten Dialogfeld **Save Setup**… (Setup speichern…)

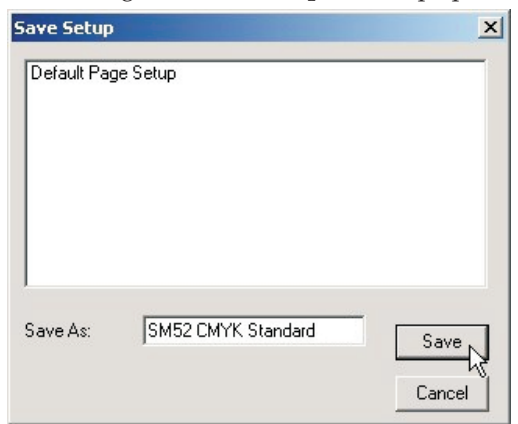

...einen Namen für das **Seiten-Setup** ein, der das Druckmaschinenformat ausweist. Geben Sie bei Bedarf auch den Separationsstil an, damit dieser später leichter ausgewählt werden kann.

- Klicken Sie auf die Schaltfläche **Save** (Speichern).
- Klicken Sie im Dialogfeld **Page Setup Manager** (Seiten-Setup-Manager) ...

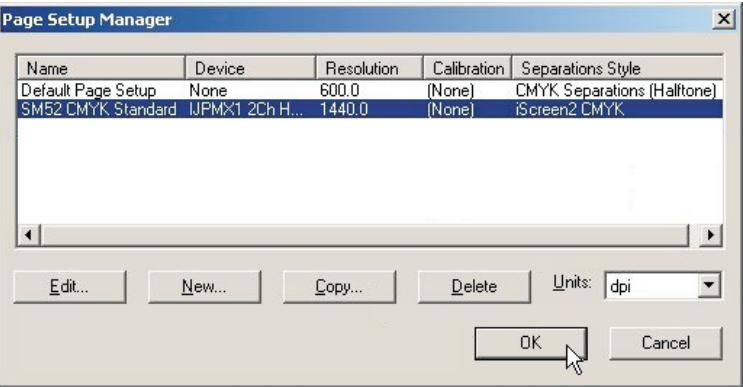

...auf die Schaltfläche **OK**, um es zu verlassen.

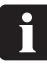

 **Wenn Sie zu einem beliebigen Zeitpunkt auf "Abbrechen" klicken (auch beim Verlassen des Seiten-Setup-Manager oben), gehen alle vorgenommenen Änderungen oder neuen Seiten-Setups verloren!**

#### <span id="page-63-0"></span>**Duplizieren und Bearbeiten eines vorhandenen Seiten-Setups**

#### **Überblick**

Eine der einfachsten Methoden zum Erstellen von neuen Seiten-Setups ist das Duplizieren eines vorhandenen Setups. Anschließend kann dieses den Anforderungen gemäß geändert werden. Die üblichste Anforderung ist das Erstellen von Seiten-Setups, die verschiedenen Druckmaschinen und Plattenformaten entsprechen.

Außerdem kann es wünschenswert sein, ein Duplikat eines vorhandenen Seiten-Setups zu erstellen, um Jobs zu verarbeiten, die von verschiedenen Quellen unterschiedlich erstellt wurden.

Beispielsweise kann ein Workflow/Kunde immer um 90° gedrehte Jobs liefern. In diesem Fall kann ein Seiten-Setup erstellt werden, bei dem nur der Seiteneffekt **Rotation** (Drehung) aktiviert wird, um dies zu korrigieren.

Als Alternative kann ein Workflow/Kunden getrennte Jobs liefern, während ein anderer vor-separierte Jobs liefert. Das Duplizieren des Seiten-Setup und die Auswahl von anderen Separationsstilen für jedes Seiten-Setup löst diese Problem auf einfache Weise.

Von Zeit zu Zeit können mangelhaft erstellte Jobs und Jobs mit CMYK-Prozessfarben sowie mehreren Volltonfarben erhalten werden. Auch in diesen Fällen kann das Seiten-Setup bearbeitet werden, um die Separationsstile zu übersteuern und alle Farben als CMYK zu benutzen.

0 **Das Bearbeiten eines Seiten-Setups ist einfach; es muss jedoch beachtet werden, dass dabei das ausgewählte Seiten-Setup geändert wird. Wir empfehlen, dass Sie das gewünschte Seiten-Setup duplizieren bzw. kopieren, und das neue Setup darauf aufbauen und nur dieses Duplikat ändern. Lassen Sie das originale Seiten-Setup unverändert.**

#### **Erstellen eines Seiten-Setups für ein anderes Plattenformat mit dem Befehl "Kopieren"**

• Wählen Sie aus dem Menü Navigator RIP **Navigator -> Page Setup Manager** (Seiten-Setup-Manager) aus.

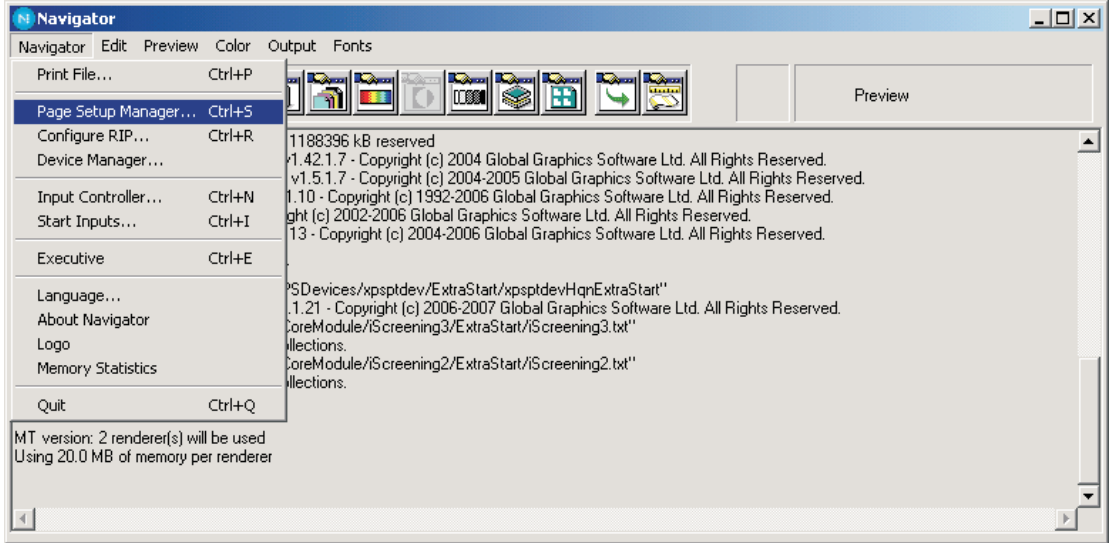

 **Wenn Sie bereits ein Druckmaschinen-Setup erstellt haben und ein weiteres Setup mit anderem Format hinzufügen möchten, wählen Sie ein Setup mit der gleichen Ausrichtung aus (z. B. bei einem Druckmaschinen-Setup im Hochformat wie Heidelberg QM46, aus dem ein Setup mit anderem Format ABDICK 9810 erstellt werden soll) und kopieren Sie dieses Seiten-Setup. Dadurch wird das Seiten-Setup wesentlich schneller erstellt, da nur das Plattenformat und der Name des Seiten-Setups geändert werden müssen.**

**Auch wenn die korrekte Druckmaschinenausrichtung noch nicht erstellt wurde, ist dies trotzdem wesentlich schneller als ein neues Seiten-Setup zu erstellen. Sie müssen jedoch prüfen, ob das Bild entsprechend zentriert ist (siehe Abschnitt über das Erstellen von Seiten-Setups).**

- In diesem Beispiel fügen wir unserer Liste der Seiten-Setups eine **Heidelberg GTO52 Druckmaschine (400 mm x 511 mm)** hinzu, indem wir das Seiten-Setup Heidelberg SM52 kopieren und bearbeiten.
- Wählen Sie aus der Liste im Dialogfeld **Page Setup Manager** (Seiten-Setup-Manager)…

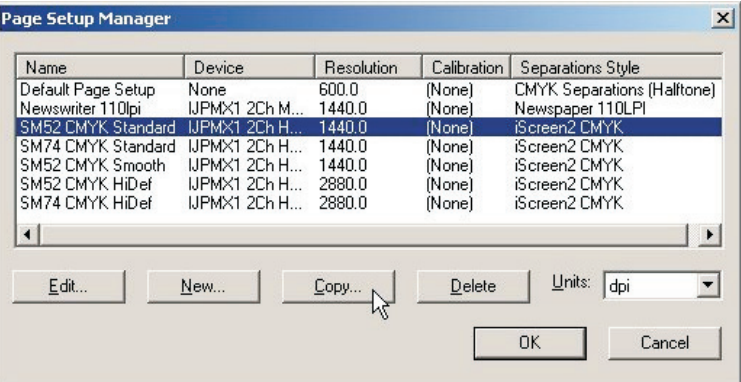

...das Seiten-Setup aus, das die Grundlage des neuen Seiten-Setups sein soll. Wählen Sie in diesem Fall das Seiten-Setup **SM52 CMYK Standard** aus und klicken Sie auf **Copy...** (Kopieren…), um ein Duplikat des Seiten-Setups zu erstellen.

0

• Das Fenster **New Page Setup...** (Neues Seiten-Setup…) wird eingeblendet.

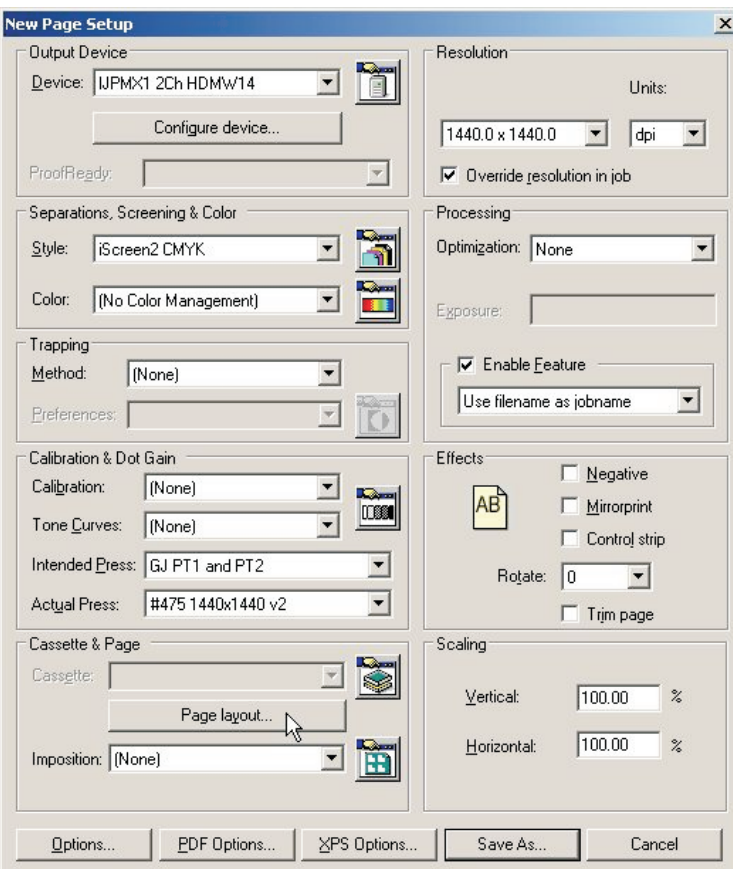

Klicken Sie auf die Schaltfläche **Page layout...** (Seitenlayout…).

• Bearbeiten Sie im Dialogfeld **Page Layout…**

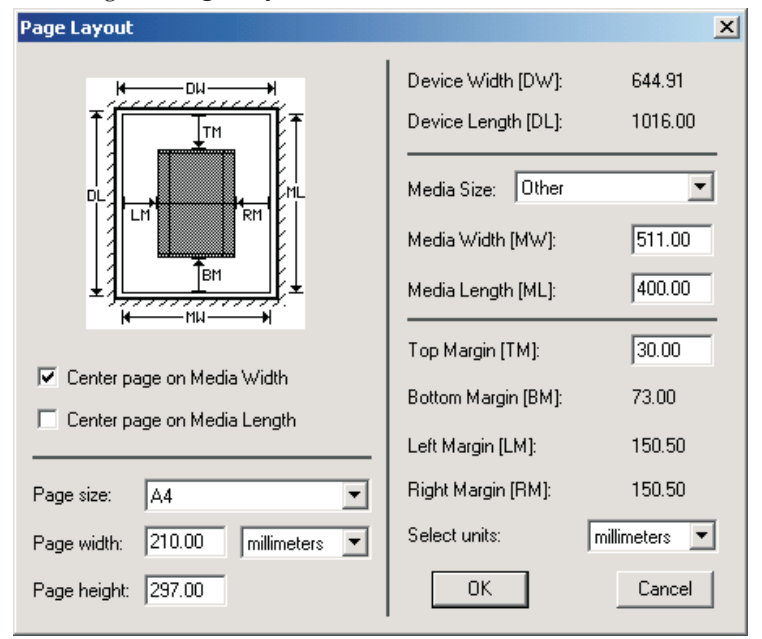

..die vorhandenen Einstellungen für **Media Width** (Medienbreite) und **Media Length** (Medienlänge), um das Plattenformat des neuen Seiten-Setups für die Druckmaschine anzugeben.

In diesem Fall beträgt die Plattenbreite **511 mm** und die Plattenlänge **400 mm**. Legen Sie bei anderen Greiferanforderungen den neuen Wert für **Top Margin** (Oberen Rand) fest. Klicken Sie auf **OK**.

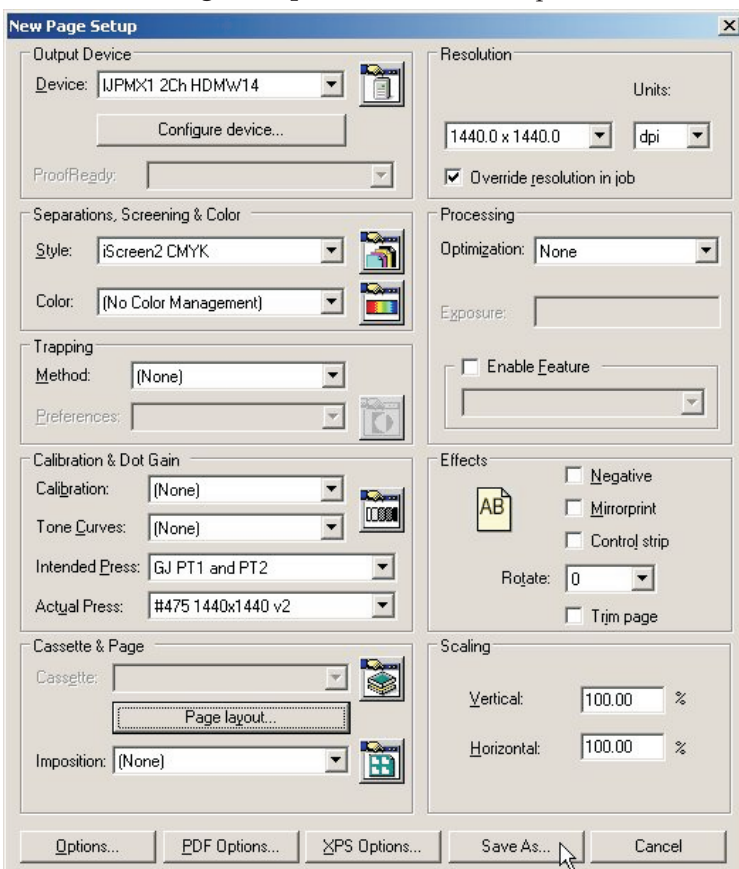

• Sie kehren zum Fenster **New Page Setup** (Neues Seiten-Setup) zurück.

Klicken Sie auf **Save As...** (Speichern unter…), um das neue Seiten-Setup mit dem neuen Plattenformat zu speichern.

• Geben Sie dem neuen Seiten-Setup einen Namen, der die gewählte Einstellung verdeutlicht.

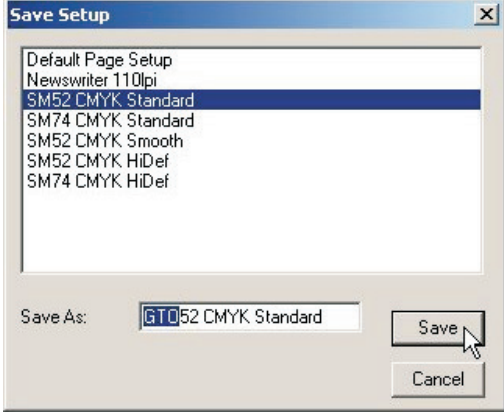

In diesem Beispiel wurde das Setup **GTO52 CMYK Standard** genannt. Klicken Sie auf **Save** (Speichern).

• Überprüfen Sie im Dialogfeld **Page Setup Manager** (Seiten-Setup-Manager)...

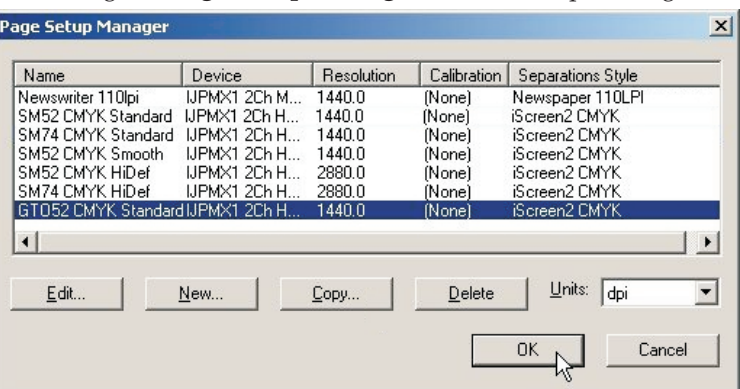

...ob das neue Seiten-Setup in der Liste vorhanden ist. Klicken Sie auf **OK**, um zu beenden.

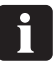

 **Wenn Sie zu einem beliebigen Zeitpunkt auf "Abbrechen" klicken (auch beim Verlassen des Seiten-Setup-Manager oben), gehen alle vorgenommenen Änderungen oder neuen Seiten-Setups verloren!**

• Sie haben nun ein neues Seiten-Setup für die Druckmaschine fertig gestellt.

### **Drucken eines Jobs mit dem RIP**

#### Gebrauch des Befehls "Print File" (Datei drucken)

Wenn Sie im Menü **Navigator RIP** die Option **Print File** (Datei drucken) auswählen, wird folgendes Dialogfeld eingeblendet.

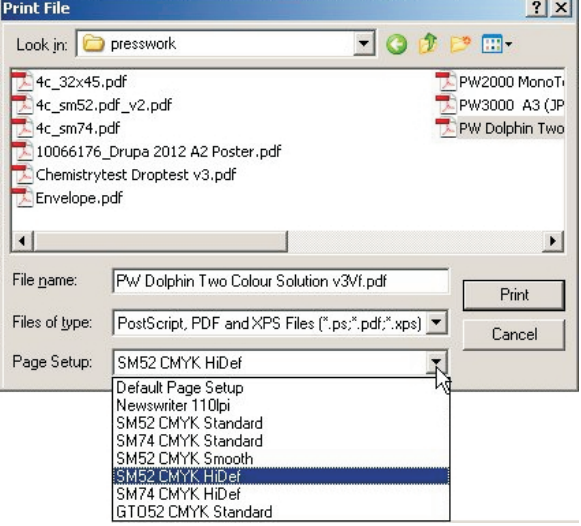

Stellen Sie sicher, dass Sie aus der Dropdown-Liste **Page Setup** ein geeignetes Seiten-Setup zum Drucken der Dateien auswählen.

0 **Wenn Sie kein Seiten-Setup auswählen, benutzt der RIP das Seiten-Setup, das Sie beim letzten Drucken einer Datei benutzt haben. Falls in dieser RIB-Sitzung noch keine Datei gedruckt wurde, wird das erste Seiten-Setup in der Dropdown-Liste benutzt. Um die Reihenfolge der Einträge in dieser Liste zu ändern, ziehen Sie das gewünschte Seiten-Setup einfach an die erste Stelle in der Liste im Seiten-Setup-Manager. Genaue Einzelheiten sind im RIP-Handbuch auf Seite 118 zu finden.**

Das Dialogfeld **Print File** (Datei drucken) zeigt alle PostScript- und PDF-Dateien im aktuellen Ordner. Um Dateien eines anderen Dateityps oder alle Dateien anzuzeigen, benutzen Sie die Dropdown-Liste **Files of type** (Dateitypen).

Wenn Sie eine Datei auswählen möchten, die sich nicht im angezeigten Ordner befindet, navigieren Sie mit dem Dialogfeld zum korrekten Ordner.

#### 0 **Um alle Dateien in der Liste auszuwählen, klicken Sie an einer beliebigen Stelle auf der mittleren Dateiliste und drücken Strg+A.**

Während eine Datei verarbeitet wird, wird in der Menüleiste des RIP-Hauptfensters ein zusätzliches Menü **Print File** eingeblendet.

Sie können den aktuellen Job abbrechen, indem Sie in diesem Menü **Kill Current Job** (Aktuellen Job stornieren) auswählen oder Alt+ (Punkt-Zeichen) drücken.

Wenn Sie den Eintrag **Kill Current Job** auswählen, wird dieser gestoppt; nachfolgende Jobs werden jedoch verarbeitet.

Wenn Sie **Stop Printing File** (Dateidruck stoppen) auswählen, wird die aktuelle Datei fertig abgeschlossen, aber alle anderen Jobs in der Warteschlange werden nicht gedruckt.

Wenn Sie **Abort Printing File** (Dateidruck abbrechen) auswählen, wird der aktuelle Job abgebrochen und keine der Jobs in der Warteschlange werden gerippt.

#### **Drucken mehrerer Dateien**

Zum gleichzeitigen Drucken mehrerer Dateien wählen Sie im Dialogfeld **Print File** (Datei drucken) mehrere Dateien aus, bevor Sie auf **Print** (Drucken) klicken.

Dazu können folgende Tasten benutzt werden:

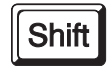

Sie können einen durchgehenden Block Dateien auswählen, indem Sie die erste Datei im Block auswählen, die **Umschalttaste** gedrückt halten und dann die letzte Datei im Block auswählen.

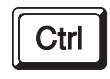

Sie können mehrere nicht nebeneinander angeführte Dateien drucken, indem Sie die **Strg-**Taste gedrückt halten, während Sie die einzelnen Dateien auswählen.

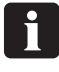

 **Die Liste der Dateien, die gedruckt werden sollen, kann auch Dateien enthalten, die keine PostScript-, PDF-, TIFF 6.0- und TIFF/IT-P 1-Dateien sind. Der RIP ignoriert Dateitypen, die nicht gedruckt werden können.**

### **Automatische Job-Eingabe am RIP**

#### **Drucken mit verwalteten Eingabe-Plugins oder Eingabewarteschlangen**

In diesem Abschnitt werden verschiedene Möglichkeiten angeführt, wie der Navigator RIP Eingaben annehmen kann; außerdem wird beschrieben, wie der RIP zum Gebrauch mit den einzelnen Eingabetypen konfiguriert wird.

Eingaben am Navigator RIP können auf mehrere Art und Weisen erfolgen:

- Mit dem Menübefehl **Print File** (Datei drucken), wie zuvor beschrieben. Mit diesem Befehl kann ein Benutzer des Computers, auf dem der RIP ausgeführt wird, alle Jobtypen drucken, für die diese Installation des RIP geeignet ist. Der Befehl **Print File** kann benutzt werden, wenn verwaltete Eingaben aktiv sind.
- Anhand von einer oder mehreren verwalteten Eingaben, wie nachfolgend und in den nächsten Abschnitten beschrieben.

Das ist die bevorzugte Methode für routinemäßige Verwendung, da verwaltete Eingaben im allgemeinen Benutzern auf mehreren Computern das Einreichen von Jobs an den RIP gestattet.

Bei Benutzung von verwalteten Eingaben oder dem Befehl **Print File** können Sie mehrere Jobtypen drucken.

Die möglichen Typen sind:

- PS-Dateien (PostScript) und EPS-Dateien (Encapsulated PostScript)
- PDF-Dateien (Portable Document Format)
- JPEG- und JFIF-Dateien
- TIFF/IT-P1-Dateien
- TIFF 6.0-Dateien

So wie der RIP Ausgabe-Plugins als Ausgabequellen wie den Plattenhersteller oder Proofer benutzt, dient der **Eingabe-Plugin** als verwaltete Eingabequelle.

Es gibt einige Eingabe-Plugins, die mit dem RIP geliefert werden; jeder bietet die Möglichkeit Jobs unter verschiedenen Bedingungen einzureichen.

Das vollständige Xitron RIP-Handbuch beschreibt alle diese Plugins und die Art und Weise, wie mit ihnen die entsprechenden Eingaben verwaltet werden. Dieses Handbuch deckt nur die am häufigsten benutzten Plugins, deren Aufgaben und Einrichtung. Die am häufigsten benutzten Plugins sind:

• **Spool Folder** (Spool-Ordner, die auch als aktive oder überwachte Ordner bezeichnet werden)

Damit können mehrere unabhängige Ordner festgelegt werden, in die Benutzer oder Anwendungen Jobs zum Drucken legen können. Der RIP prüft, ob in diesen Ordnern Dateien vorhanden sind und druckt diese automatisch aus.

0 **Ordner können über ein Netzwerk freigegeben werden. Apple-Benutzer mit älteren Mac OS-Systemen können PC-Netzwerke jedoch nur dann sehen, wenn das Netzwerk mit den zusätzlichen Konfigurationen konfiguriert wurde. RIP gestattet zwar das Konfigurieren von AppleTalk-Druckern, davon wird jedoch abgeraten. Glunz & Jensen empfiehlt die mitgelieferte ExtremeZ-IP-Druckersoftware zu verwenden.**

#### • **AppleTalk**

Damit werden Seiten-Setups im RIP auf AppleTalk-Netzwerken als Drucker veröffentlicht. Der RIP kann Eingaben von beliebigen Mac-Anwendungen annehmen, die an den/die Drucker ausgeben, die vom RIP versorgt werden. Wie raten jedoch von der Nutzung der im RIP integrierten AppleTalk-Funktion ab. Wenn für das Mac OS eine Druckfreigabe erforderlich ist, benutzen Sie bitte die mitgelieferte Anwendung ExtremeZ-IP.

#### • **NT Print**

Damit wird der RIP als Drucker veröffentlicht, der für die Windows NT Druckservices verfügbar ist. Dieser Drucker kann dann für andere PC-Benutzer auf ähnliche Weise wie für die AppleTalk-Plugins für Mac-Benutzer freigegeben werden.

Alle diese Plugins können mehrere Konfigurationen haben, wobei jede Konfiguration einen eindeutigen Namen erhält. Die Eingabe von der Warteschlange wird dann mit einem bestimmten Seiten-Setup verknüpft, damit der RIP die Datei drucken kann. Dadurch werden für jedes Seiten-Setup Eingaben von verschiedenen Quellen freigeschaltet und/oder ein Eingabe-Plugin kann Jobs von mehreren Seiten-Setups erhalten.

**Beispiel:** Es kann eine Druckwarteschlange eingerichtet werden, die einen bestimmten Ordner (mit dem Spool-Eingabe-Plugin) überwacht. Alle an diesen Ordner gesendeten Dateien werden mit dem Seiten-Setup versehen, das mit dieser Druckwarteschlange verknüpft ist (wie PageSetup 1).

Gleichzeitig kann eine weitere Warteschlange aktiv sein, die das AppleTalk-Eingabe-Plugin benutzt. Eine Druckwarteschlange kann erstellt werden, die einen virtuellen Drucker auf einem Apple-Netzwerk erzeugt. Alle von Mac-Benutzern gedruckten Jobs werden mit dem Seiten-Setup versehen, das mit dieser Druckwarteschlange verknüpft ist (das könnte in diesem Beispiel auch PageSetup1 sein).

Daher ermöglicht der RIP in diesem Szenario verschiedene Eingaben (sowohl AppleTalk- als auch Spool-Ordner), um Jobs an den RIP zu senden; diese werden automatisch angenommen und nach ihrem Eingang verarbeitet.

**Alternative**: Es kann eine Druckwarteschlange eingerichtet werden, die einen bestimmten Ordner (z. B. den Ordner SM52 CMYK) mit dem Spool-Eingabe-Plugin überwacht. Alle an diesen Ordner gesendeten Dateien werden mit dem Seiten-Setup versehen, das mit dieser Druckwarteschlange verknüpft ist (wie ein Seiten-Setup für die Druckmaschine Heidelberg SM52).

Gleichzeitig kann eine weitere Druckwarteschlange eingerichtet werden, die einen anderen Ordner (z. B. den Ordner GTO52) mit dem Spool-Eingabe-Plugin überwacht. Alle an diesen Ordner gesendeten Dateien werden mit dem Seiten-Setup versehen, das mit dieser Druckwarteschlange verknüpft ist (wie ein Seiten-Setup für eine Druckmaschine Heidelberg GTO52).

Daher ermöglicht der RIP in diesem Szenario die Ausgabe mehrerer Ordner auf einem Netzwerk, und Benutzer können Jobs/Dateien in den Ordner mit dem entsprechenden Seiten-Setup ziehen und ablegen. Ein übliches Beispiel dafür ist die Annahme von Jobs für verschiedene Druckmaschinenformate, damit der RIP den Job für jede Druckmaschine ausrichten, die Greiferposition einstellen und anschließend den Job ausgeben kann.
### **Verwalten von Eingabe-Plugins**

Eingabe-Plugins werden mit Hilfe des **Input Controller** (Eingabe-Controller) verwaltet. Vor dem Erstellen neuer oder Ändern vorhandener Eingaben müssen Sie prüfen, ob das korrekte Seiten-Setup vorhanden ist, das mit jeder Eingabe verknüpft werden kann.

• Öffnen Sie das Dialogfeld **Input Controller**, indem Sie die Menüoption **Navigator RIP -> Input Controller** auswählen oder auf die Schaltfläche in der Symbolleiste klicken.

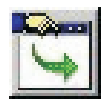

• Es wird folgendes Dialogfeld **Input Controller** eingeblendet.

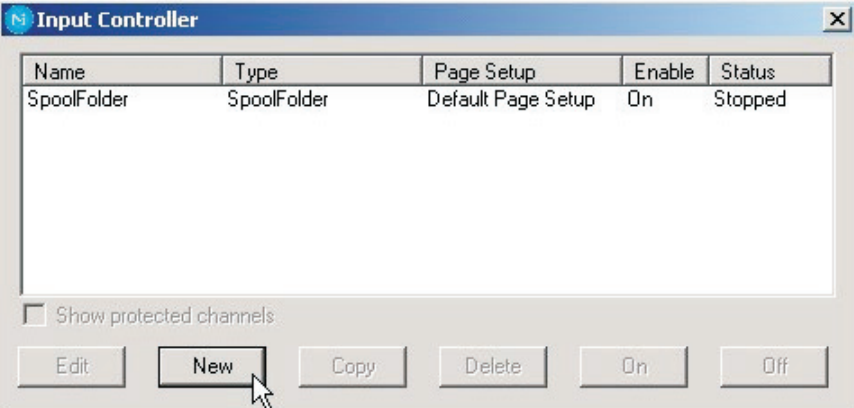

Das Dialogfeld **Input Controller** zeigt die derzeit verfügbaren Quellen. Jede Eingabequelle kann einzelnen mit den Schaltflächen ein- oder ausgeschaltet werden — der zugehörige Status wird in der Spalte **Status** ausgewiesen.

Jede Zeile in der Liste ist eine Quelle und enthält Folgendes:

- **Name** der Eingabequellen. Das dient zum Identifizieren der Quelle im RIP. Er kann auch vom Eingabe-Plugin selbst benutzt werden.
- **Type** (Typ) der Eingabe. Er bestimmt, welchen Eingabe-Plugin der RIP benutzt.
- **Page Setup** (Seiten-Setup). Das ist das Seiten-Setup, das von allen Jobs benutzt wird, die von dieser Quelle einlangen.
- Der Zustand **Enabled** (Freigeschaltet). Er sollte auf **On** (ein) gesetzt sein, damit die Quelle verfügbar ist, wenn der RIP gestartet wird oder Eingaben erfolgen.
- **Status**. Er kann **Stopped**, **Idle** oder **Busy** (Gestoppt, Warten oder Belegt) sein.

Eine Eingabe ist gestoppt, weil entweder alle Eingaben gestoppt sind oder diese Eingabe im **Input Controller** (Eingabe-Controller, mit **Off** [aus]) deaktiviert wurde, oder weil beim Startversuch an dieser Eingabe ein Problem auftrat. Eine Eingabe im Wartezustand ist bereit zur Aufnahme eines Jobs, es trifft jedoch keiner ein. Eine belegte Eingabe empfängt gerade einen Job.

Unter der Liste der Quelle befinden sich zahlreiche Schaltflächen, mit denen Sie verschiedene Aufgaben zum Erstellen, Kopieren oder Löschen von verwalteten Eingaben durchführen können.

Wenn Sie im **Input Controller** alle Änderungen vorgenommen haben, können Sie diese weiter angezeigt lassen, um zu überwachen, über welche Eingaben Jobs geliefert werden. Sie können ihn auch schließen, indem Sie die Menüoption **Navigator RIP -> Input Controller** oder die Schaltfläche in der Symbolleite benutzen.

### **Einschalten des Eingabesystems**

Um anzufangen, Jobs von den konfigurierten und freigeschalteten Eingaben zu erhalten, wählen Sie die Menüoption **Navigator RIP -> Input Controller** (Eingabe-Controller) oder klicken auf die Schaltfläche in der Symbolleiste.

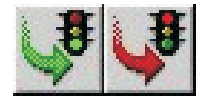

Die Schaltfläche in der Symbolleiste dient häufig zum Starten oder Stoppen dieser Warteschlangen; die Symbole entsprechen Verkehrsampeln.

Klicken Sie auf die **Grüne Ampel,** um Warteschlangen zu starten, und auf die **Rote Ampel**, um Warteschlangen zu stoppen.

#### 0 **Beim Starten von Warteschlangen tritt eine mehrere Sekunden lange Verzögerung auf, da die verschiedenen definierten Eingabequellen initialisiert werden und der RIP beginnt, Jobs von diesen Quellen anzunehmen.**

Der Statusbereich der Symbolleiste zeigt das Symbol für die Suche nach Eingaben (Taschenlampe auf Pfeil).

In der Menüleiste wird ein neues Menü eingeblendet: **Input Queue** (Eingabewarteschlange).

Dieses Menü enthält folgende Optionen:

- **Kill Current Job** (Aktuellen Job stornieren): Dadurch wird der derzeit verarbeitete Job abgebrochen. Das kann einige Sekunden dauern.
- **Stop Input Queue** (Eingabewarteschlange stoppen): Schaltet das Eingabesystem aus, nachdem der aktuelle Job fertig verarbeitet wurde.
- **Abort Input Queue** (Eingabewarteschlange abbrechen): Bricht den aktuellen Job ab und schaltet danach das Eingabesystem aus.

### **Hinzufügen einer neuen Eingabequelle zur Liste**

Sie können für jeden Plugin viele verschiedene Eingabequellen erstellen. Beispielsweise könnten Sie 5 Spool-Ordner-Eingabequellen und 10 AppleTalk-Eingabequellen erstellen.

Hinzufügen einer neuen Eingabequelle zur Liste:

• Klicken Sie im Fenster **Input Controller** auf die Schaltfläche **New** (Neu). Der RIP zeigt das Dialogfeld **Input Channel Edit** (Eingabeebene bearbeiten) an, in dem Sie die Details für diese Quelle eingeben können.

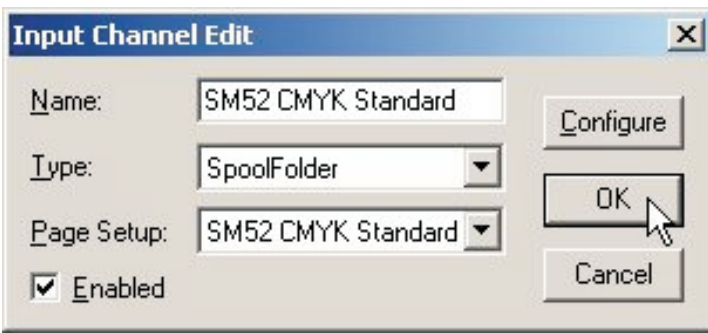

• Geben Sie einen Namen für das Plugin-Eingabegerät in das Textfeld **Name** ein.

0 **Der Name dient zum Identifizieren der Quelle im RIP. Er kann auch vom Eingabe-Plugin selbst benutzt werden. Wenn Sie ein AppleTalk-Eingabegerät** erstellen und mit den Eingaben beginnen, wird ein "virtueller Drucker" mit diesem **Namen auf dem AppleTalk-Netzwerk verfügbar. Sie sollten Namen benutzen, an denen Sie das Seiten-Setup erkennen können, das für diese Jobs benutzt wird.**

- Wählen Sie den Plugin-Typ aus der Dropdown-Liste **Type** (Typ) aus (z. B. AppleTalk oder Spool-Ordner).
- Wählen Sie ein gespeichertes Seiten-Setup aus der Dropdown-Liste **Page Setup** (Seiten-Setup) aus. Der RIP wendet dieses Seiten-Setup für jeden Job an, der an der Quelle einlangt.
- Wenn der Plugin anfänglich eingeschaltet werden muss, markieren Sie das Kontrollkästchen **Enabled** (Freigeschaltet).
- Klicken Sie auf die Schaltfläche **Configure** (Konfigurieren), um ein Dialogfeld **Input Plugin Configuration** (Konfiguration von Eingabe-Plugin) einzublenden, in dem Sie Details für den ausgewählten Plugin festlegen können.

Das Dialogfeld "Configuration" (Konfiguration) hängt vom ausgewählten Plugin ab. Es dient zur Angabe von Details über die Handhabung der Eingabe, z. B. wird der RIP angewiesen, in welchen Spool-Ordnern nach Jobs gesucht werden soll. Die Konfiguration und der Umgang mit diesem Dialogfeld wird unten beschrieben.

• Nachdem Sie alle Details für die neue Quelle festgelegt haben, klicken Sie auf **OK**.

### **Kopieren eines Eingabe-Plugin**

Nachdem Sie einen Eingabe-Plugin erstellt haben, können Sie ihn kopieren und darauf andere, änhnliche Eingaben aufbauen. Das kann je nach der Komplexität des Dialogfelds **Configuration** Arbeit sparen.

Zum Kopieren einer vorhandenen Eingabe wählen Sie die Eingabe im **Input Controller (Eingabe-Controller)** aus und klicken auf die Schaltfläche **Copy** (Kopieren).

Sie müssen der kopierten Eingabe einen neuen Namen geben und wahrscheinlich einige Details im Dialogfeld **Configuration** verändern. Es kann beispielsweise immer nur ein aktiver Eingang einen bestimmten Spool-Ordner oder Netzwerkeingang benutzen – es können jedoch mehrere Eingaben dieselbe Quelle benutzen, vorausgesetzt, dass immer nur jeweils eine freigeschaltet ist.

### **Bearbeiten der Details für eine Eingabequelle**

Die Details einer vorhandenen Eingabequelle werden anhand einer der folgenden Methoden bearbeitet:

- Wählen Sie den Eintrag im **Input Controller** aus und klicken Sie auf die Schaltfläche **Edit** (Bearbeiten).
- Doppelklicken Sie im **Input Controller** auf den Eintrag.

Der RIP zeigt das Dialogfeld **Input Channel Edit** (Eingabe-Ebene bearbeiten) an, in dem Sie die Details des ausgewählten Plugin bearbeiten können.

## **Konfigurieren eines Eingabe-Plugin**

Die Konfiguration einer Eingabe bedeutet, dass Details über die Handhabung der Eingabe festlegt und Hardware oder Software, die mit der Quelle verbunden sind, eingerichtet werden. Zum Konfigurieren eines vorhandenen Eingabe-Plugin wählen Sie die Eingabe im **Input Controller** (Eingabe-Controller) aus und klicken auf die Schaltfläche **Edit** (Bearbeiten). Der RIP zeigt das Dialogfeld **Input Channel Edit** (Eingabe-Ebene bearbeiten) an. Klicken Sie auf **Configure** (Konfigurieren), um das Dialogfeld **Configuration** (Konfiguration) für die ausgewählte Eingabe anzuzeigen.

### **Löschen einer Eingabequelle**

Zum Löschen einer Eingabequelle aus dem RIP wählen Sie die Eingabe im **Input Controller** aus und klicken auf die Schaltfläche **Delete** (Löschen). Sie können mehrere Eingaben auswählen und auf einmal löschen.

### **Aktivieren und Deaktivieren von Eingabequellen**

Zum Freischalten einer Eingabequelle wählen Sie die Eingabe im **Input Controller** aus und klicken auf die Schaltfläche **On** (Ein).

Zum Sperren einer Quelle wählen Sie diese aus und klicken auf die Schaltfläche **Off**. Diese Schaltflächen haben die gleiche Wirkung wird das Markieren oder Abwählen des Kontrollkästchens **Enabled** (Freigeschaltet) im relevanten Dialogfeld **Input Channel Edit** (Eingabe-Ebene bearbeiten).

Wenn die ausgewählte Eingabequelle freigeschaltet ist, ist die Schaltfläche **On** (Ein) gesperrt; wenn sie gesperrt ist, ist die Schaltfläche **Off** gesperrt.

Sie können mehrere Eingabequellen auswählen und diese gemeinsam aktivieren bzw. deaktivieren.

Wenn ein Eingabe-Plugin freigeschaltet ist, veröffentlicht der RIP dieses automatisch beim Start von Eingabewarteschlangen. Das heißt, dass dieser Eingabe-Plugin zum Senden von Jobs an den RIP benutzt werden kann.

Zur Aktivierung von freigeschalteten Eingaben wählen Sie **Navigator RIP -> Start Inputs** (Eingaben starten) oder klicken Sie auf die Symbolleisten-Schaltfläche **Grüne Ampel**. Zu Stoppen aller freigeschalteten Eingaben wählen Sie **Navigator RIP -> Start Inputs** (Eingaben starten) noch einmal oder klicken Sie auf die Symbolleisten-Schaltfläche **Rote Ampel**.

### **Gebrauch des Eingabeordners Spool-Ordner**

Die Eingabe Spool-Ordner ist für Mac- und PC-Benutzer die populärste verwaltete Eingabe. Sie können mit dem Spool-Ordner PDF-Dateien direkt ziehen und ablegen. Bei Verwendung von NT Print oder AppleTalk wird eine PostScript-Datei erstellt. Der Spool-Plugin prüft einen bestimmten Ordner auf der Festplatte (ein Verzeichnis) regelmäßig und verarbeitet PS-Dateien (PostScript) sowie andere geeignete Dateien, die in diesen Ordner abgelegt werden. Gewöhnlich werden diese Dateien nach der erfolgreichen Verarbeitung gelöscht. Der Spool-Ordner kann ein Netzwerk-Dateiserver oder die lokale iCtP RIP-Workstation sein. Benutzer erstellen Dateien in ihren Anwendungen. Diese Anwendungen können die Dateien direkt im Spool-Ordner speichern; sie können aber auch anderswo, beispielsweise auf einem lokalen Computer erstellt und später in den Spool-Ordner abgelegt werden.

Der RIP kann einige oder alle der folgenden Dateitypen mit Hilfe eines Spool-Ordners verarbeiten:

- Post-Script (PS)
- Encapsulated PostScript (EPS)
- Portable Document Format (PDF)
- TIFF 6.0
- JPEG- und JFIF-Dateien

Der RIP ignoriert Dateitypen, die nicht gedruckt werden können, sowie alle Dateien, die durch die Konfiguration der Spool-Ordner-Eingabe absichtlich vom Drucken ausgeschlossen wurden.

Dateien können auf Grundlage ihres Namens ausgeschlossen werden. Es können beispielsweise Dateien ausgeschlossen werden, die echten Jobs ähnlich sind, jedoch Buchhaltungs- oder Dateipflegeinformationen für die Software enthalten, die diese Dateien im Spool-Ordner ablegt. Es sollten auch echte Jobs ausgeschlossen oder wenigstens verzögert werden, die bestimmte Ursprünge oder Qualitäten haben. All das ist möglich, solange die Dateinahmen über einen erkennbaren Präfix verfügen.

Sie legen fest, welchen Ordner der RIP im Eingabe-Plugin-Dialogfeld **Configure** (Konfigurieren) benutzt, das im **Input Controller** (Eingabe-Controller) verfügbar ist. Bei Bedarf können mehrere Spool-Eingaben erstellt werden, jeder mit seinem eigenen Ordner, Seiten-Setup und Ausschlussliste.

Wenn Sie einen Ordern festlegen, auf den über ein Netzwerk zugegriffen wird, müssen Sie sicherstellen, dass der Ordner automatisch für den Computer verfügbar wird, auf dem der RIP ausgeführt wird, wenn dieser Computer neu gestartet wird. Da Dateien gewöhnlich gelöscht werden, sobald sie gedruckt wurden, ist es wichtig, dass der RIP zum Löschen von Dateien im Spool-Ordner berechtigt ist, besonders wenn der Spool-Ordner auf einem Netzwerk-Dateiserver untergebracht ist.

Die Dateien in den Spool-Ordnern werden in der Reihenfolge abgearbeitet, in der sie erhalten werden. Wenn ein Ordner jedoch bereits Dateien enthält, bevor der RIP gestartet wird, oder wenn sehr viele Dateien in einer Warteschlange sind, bestimmt der RIP die Reihenfolge dieser Jobs anhand der Datumsmarken der Dateien.

### **Erstellen und Konfigurieren einer Spool-Ordner-Eingabequelle**

Sie erstellen und konfigurieren eine neue Spool-Ordner-Eingabequelle wie folgt:

• Öffnen Sie das Dialogfeld **Input Controller** (Eingabe-Controller), indem Sie die Menüoption **Navigator RIP -> Input Controller** auswählen oder auf die Schaltfläche in der Symbolleiste klicken.

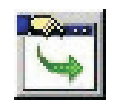

• Es wird das Dialogfeld **Input Controller** eingeblendet.

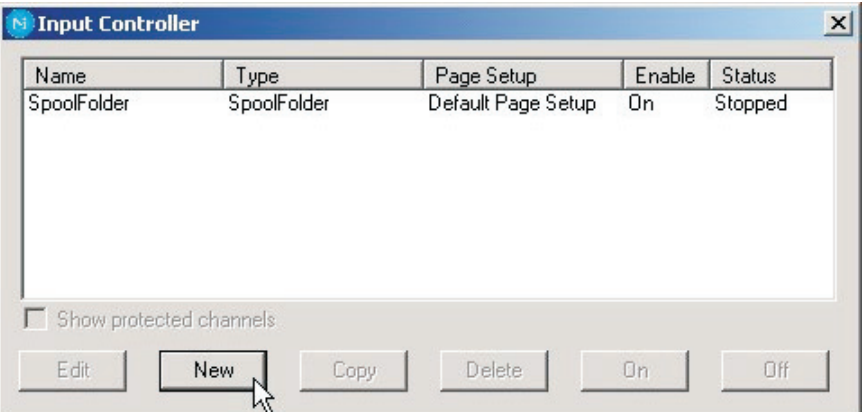

Klicken Sie auf **New** (Neu).

• Der RIP zeigt das Dialogfeld **Input Channel Edit** (Eingabe-Ebene bearbeiten) an.

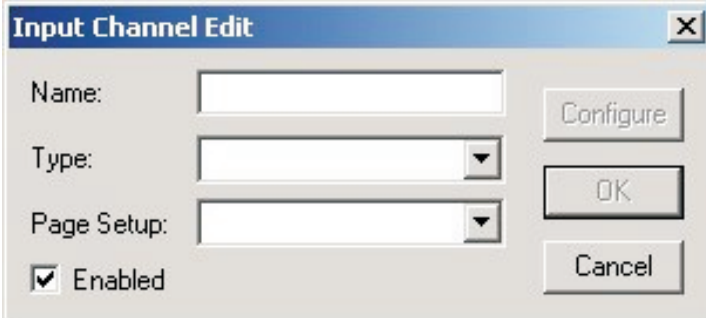

• Wählen Sie **SpoolFolder** (Spool-Ordner) aus der Dropdown-Liste **Type** (Typ) aus.

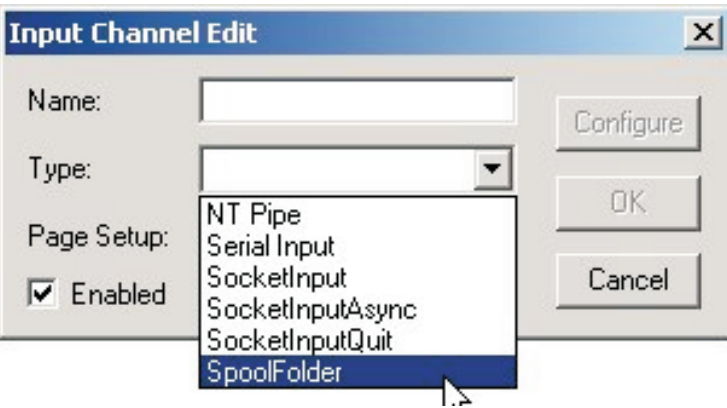

• Wählen Sie das **Page Setup** (Seiten-Setup) aus, welches Jobs im Spool-Ordner aufnehmen und verarbeiten soll (hier haben wir das Seiten-Setup **SM52 CMYK Standard** ausgewählt).

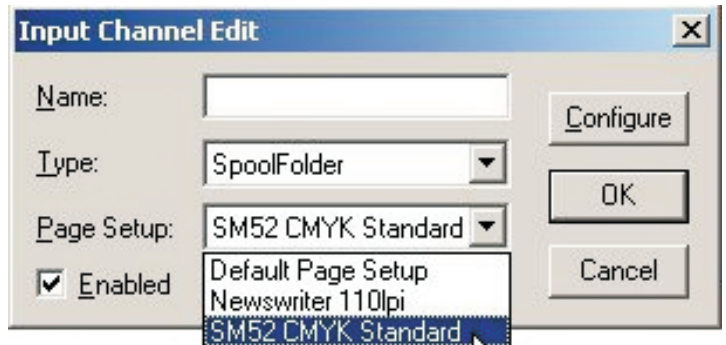

• Geben Sie der Eingabewarteschlange einen **Namen** (Sie sollten Namen benutzen, an denen Sie das ausgewählte Seiten-Setup erkennen können, damit die spätere Bearbeitung von Warteschlangen einfacher wird).

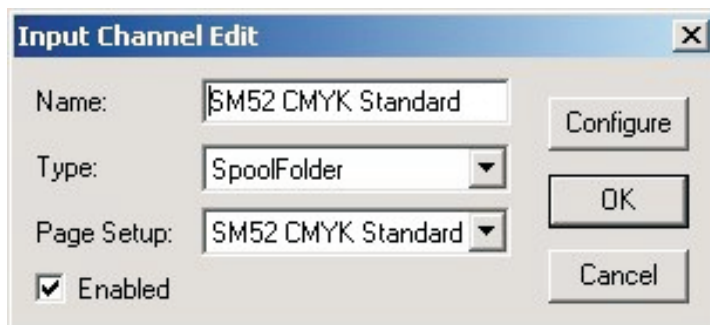

• Klicken Sie auf die Schaltfläche **Configure** (Konfigurieren), um das Fenster **Spool Folder Configuration** (Konfiguration von Spool-Ordner) zu öffnen.

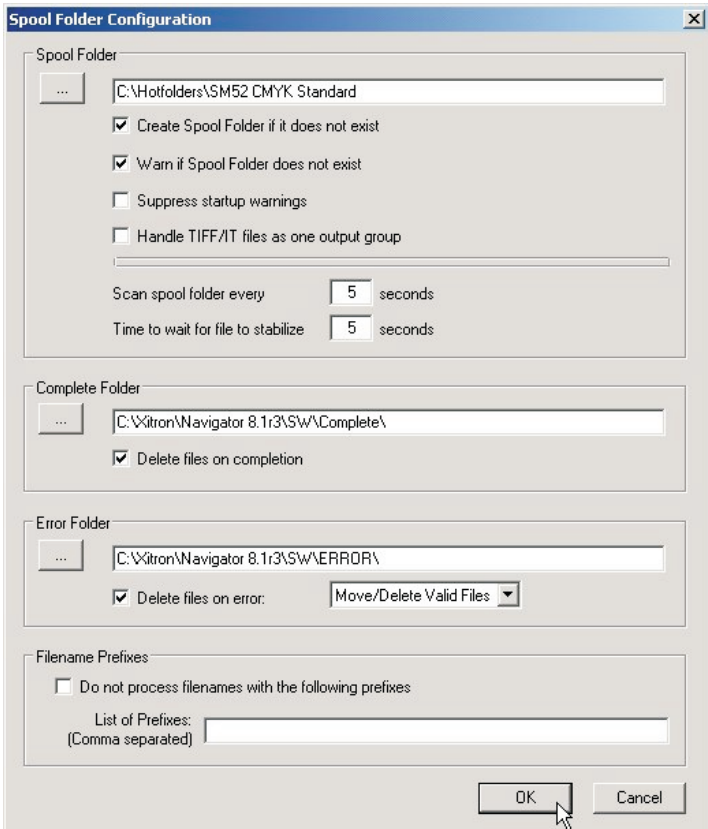

• Das Fenster **Spool Folder Configuration** (Konfiguration von Spool-Ordner) enthält folgende Steuerelemente:

#### **Spool Folder** (Spool-Ordner)

Der aktuelle Spool-Ordner ist im Textfeld neben dieser Schaltfläche eingetragen. Hier erkennt der RIP eingehende Dateien und berücksichtigt sie als mögliche Jobs, indem er den Dateityp bestimmt und ausgeschlossene Dateinamen erkennt, die in der Liste **Filenames Pre-fix** (Dateinamen-Präfix) angeführt sind.

0 **Wählen Sie einen Ordner aus, der nur für den Erhalt von Jobs vorgesehen ist. Vermeiden Sie Ordner, die andere Dateien aufnehmen oder ändern (beispielsweise ist der SW-Ordner eine schlechte Wahl, da die Protokolldatei ihren Namen bei jedem Job ändert).**

Klicken Sie auf die Schaltfläche **Spool Folder** (Spool-Ordner), um diesen Ordner mit Hilfe eines standardmäßigen Durchsuchen-Dialogfelds zu wechseln.

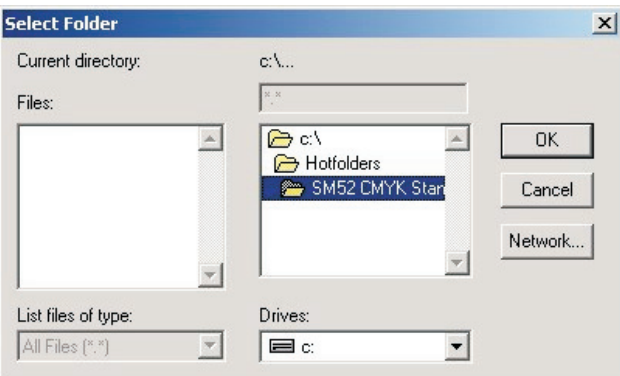

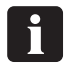

 **Sie können auch einen vollständigen Pfadnamen in das Textfeld eingeben. Tippfehler können jedoch einen Fehler verursachen oder einen neuen Ordner erzeugen.**

Wir empfehlen, dass Sie **auf Laufwerk C** einen Ordner mit der Bezeichnung **Hotfolders** erstellen und darin Unterordner für jedes Druckmaschinen- und Platten-Setup erstellen, die Sie als Seiten-Setups eingerichtet haben.

In diesem Beispiel haben wir eine Spool-Ordnerwarteschlange erstellt, die Jobs an das Seiten-Setup **SM52 CMYK Standard** sendet und den Ordner daher so bezeichnet; wenn die Dateien im Ordner abgelegt werden, wissen Sie daher, welches Seiten-Setup für den Job angewendet wird.

**Create spool folders if they do not exist** (Spool-Ordner erstellen, wenn sie nicht vorhanden sind):

Markieren Sie dieses Kontrollkästchen, wenn der RIP die benannten Spool-Ordner erstellen soll, falls diese noch nicht vorhanden sind.

Der RIP erstellt Ordner, wenn die Eingabe-Ebene für Benutzer verfügbar wird. Das kann bei einer freigeschalteten Ebene der Zeitpunkt unmittelbar nach dem Klicken auf **OK** im Dialogfeld **Input Channel Edit** (Eingabe-Ebene bearbeiten) sein. Sie müssen eventuell auch **Navigator RIP -> Start Inputs** (Eingaben starten) auswählen oder die Eingabe-Ebene freischalten, bevor diese ganz verfügbar wird.

**Warn if spool folders do not exist** (Warnung, falls Spool-Ordner nicht vorhanden sind): Markieren Sie dieses Kontrollkästchen, wenn der RIP eine Warnmeldung anzeigen soll, falls ein Spool-, Fehler- oder Fertigstellungsordner nicht vorhanden ist.

#### **Error Folder** (Fehlerordner):

Falls eine Datei nicht gedruckt werden kann, verlegt der RIP sie in den angegebenen Fehlerordner, es sei denn das Kontrollkästchen **Delete on error** (Bei Fehler löschen) ist markiert. Wenn eine Datei erfolgreich gedruckt wird, verschiebt der RIP die Datei in den Ordner, der mit **Complete Folder** (Fertigstellungsordner) festgelegt wurde, es sei denn das Kontrollkästchen **Delete on completion** (Nach Fertigstellung löschen) ist markiert. Wir empfehlen, dass Sie die Standardeinstellung zu einem Ordner mit der Bezeichnung **Error** (Fehler) im Hauptordner **Jobs** ändern.

#### **Delete on error** (Bei Fehler löschen):

Markieren Sie dieses Kontrollkästchen, wenn der RIP Dateien löschen soll, die nicht aus dem Spool-Ordner heraus gedruckt werden konnten. Markieren Sie dieses Kontrollkästchen nicht, wenn fehlgeschlagene Dateien in den Ordner **Error** (Fehler) verschoben werden sollen.

0 **Wir empfehlen, dass Sie dieses Kontrollkästchen nicht markieren, damit sie feststellen können, welche Dateien einen Fehler ausgelöst haben. Anschließend können Sie dann die Ursache für diesen Fehler bestimmen.**

Beachten Sie, dass eine Datei als fehlerhaft behandelt wird, wenn die laufende Verarbeitung abgebrochen wird.

**Move/Delete All Files** (Alle Dateien verschieben/löschen):

Wenn diese Option markiert ist, verschiebt der ausgewählte Spool-Plugin alle Dateien, die nicht erkannt werden (wie mangelhaft formatierte PDF-Dokumente) entweder in den Ordner **Error** (Fehler) oder er löscht sie. Die Dateien werden je nach Status des Kontrollkästchens **Delete on error** (Bei Fehler löschen) verschoben oder gelöscht.

 $\mathbf{U}$  **Wenn Sie diese Option benutzen und versehentlich den Spool-Ordner auf ein Verzeichnis mit wichtigen Dateien richten (wie beispielsweise C: \windows… oder der SW-Ordner) werden alle Dateien in diesem Ordner entfernt; das hat einen nicht funktionierenden Computer oder nicht funktionierende Anwendungen zur Folge. Der Plugin löscht oder verschiebt alle Dateien, die nicht verarbeitet werden können.**

#### **Move/Delete Valid Files** (Gültige Dateien verschieben/löschen):

In diesem Fall wird eine Datei, die vom Spool-Plugin nicht erkannt wird, im Spool-Ordner gelassen und ignoriert. Gültige Dateien, die einen Fehler auslösen, werden gemäß der Einstellung des Kontrollkästchens **Delete on error** (Bei Fehler löschen) behandelt. **Complete Folder** (Vollständiger Ordner):

Wenn eine Datei erfolgreich gedruckt wird, verschiebt der RIP sie an die Stelle, die im Textfeld neben dieser Schaltfläche angegeben ist, es sei denn das Kontrollkästchen **Delete on completion** (Nach Fertigstellung löschen) ist markiert. Klicken Sie auf die Schaltfläche **Complete Folder** (Fertiggestellt-Ordner), um diese Stelle mit Hilfe eines standardmäßigen Durchsuchen-Dialogfelds zu wechseln.

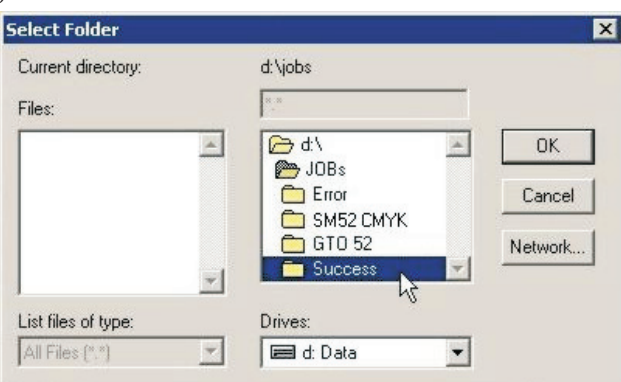

**Delete on completion** (Nach Fertigstellung löschen):

Markieren Sie dieses Kontrollkästchen, wenn der RIP Dateien löschen soll, die erfolgreich aus dem Spool-Ordner heraus gedruckt wurden. Ansonsten verschiebt der RIP diese Dateien in den Ordner **Complete** (Fertiggestellt).

1 **Im Allgemeinen sollten Jobs nach dem erfolgreichen Drucken gelöscht werden. Es gibt jedoch Fälle, in denen es von Vorteil ist, den Job zum Rippen in einen anderen** Ordner zu verschieben, wie beispielweise den Ordner "Proofing". So können Sie **Platten und Proofs gleichzeitig von der gleichen Datei aus erzeugen.**

**Filenames Prefix List** (Liste der Dateinamen-Präfixe):

Dieses Textfeld gibt an, welche Dateien ignoriert werden sollen, wenn sie in den Spool-Ordner verschoben werden, sofern das Kontrollkästchen **Exclude prefix list** (Liste der Ausschluss-Präfixe) auch markiert ist. Die Spezifikation stützt sich auf den ersten Teil oder Präfix der Dateinamen. Präfixe berücksichtigen die Schreibweise. Sie können mehrere Präfixe eingeben. Trennen Sie mehrere Präfixe durch Leerstellen. Wenn Sie nach einem Komma eine Leerstelle einfügen, behandelt der RIP die Leerstelle als Teil der nächsten Zeichenfolge. Jeder Präfix kann alphanummerische Zeichen, das Unterstreichnungszeichen, Punktzeichen und Leerzeichen enthalten.

Das folgende Beispiel ist eine gültige Liste mit drei Präfixen: **aaab\_c, BAC, 4.4 Exclude prefix list** (Liste der Ausschluss-Präfixe):

Markieren Sie dieses Kontrollkästchen, um die Liste der Präfixe zu aktivieren. Markieren Sie dieses Kontrollkästchen nicht, um die Liste der Präfixe zu deaktivieren ohne die Listeneinträge zu löschen.

**Scan spool folder every <n> seconds** (Spool-Ordner alls <n> Sekunden scannen): Der Wert in diesem Textfeld gibt an, wie oft der RIP den Spool-Ordner nach neuen Dateien zum Drucken prüft.

**Time to wait for file to stabilize <n> seconds** (Wartezeit für Dateistabilisierung <n> Sekunden):

Der Wert im Textfeld gibt die Anzahl von Sekunden an, die der Spool-Ordner wartet, bis sich die Größe einer eingehenden Datei stabilisiert hat, bevor angenommen wird, dass die Datei vollständig geschrieben wurde und daher bereit zum Drucken ist.

**Suppress startup warnings** (Hochfahrwarnungen unterdrücken):

Wenn im Spool-Ordner Dateien vorhanden sind und der RIP danach gestartet wird, wird eine Warnmeldung eingeblendet, dass in diesem Ordner bereits Dateien vorhanden sind; Sie müssen diese Warnmeldung bestätigen, bevor der RIP startet. Wenn diese Warnmeldungen nicht angezeigt werden sollen und der RIP ohne Bestätigung gestartet werden soll, wählen Sie diese Option aus. Alle im Ordner vorhandenen Dateien werden verarbeitet.

- Nachdem alle Konfigurationsoptionen eingestellt wurden, klicken Sie auf **OK**. Die Eingabewarteschlange ist nun bereit. Wenn Sie alle gewünschten Warteschlangen eingerichtet haben und diese aktivieren möchten, klicken Sie auf die Schaltfläche **Grüne Ampel** in der Symbolleiste, um die Warteschlangen zu starten.
- 0

 **Wenn Sie mehrere Warteschlangen auf Basis verschiedener Seiten-Setups einrichten möchten, wählen Sie die gerade eingerichtete Spool-Ordnerwarteschlange aus, und klicken auf die Schaltfläche Copy (Kopieren) unten im Dialogfeld Input Manager (Eingabe-Manager). Geben Sie der kopierten Eingabewarteschlange einen anderen Namen, wählen Sie das neue Seiten-Setup aus, an das die Jobs gesendet werden sollen. Klicken Sie dann auf Configure (Konfigurieren). Sie müssen nun lediglich den Spool-Ordner wechseln, damit ein neuer Ordner als Quelle für die neue Warteschlange fungiert.**

# **Gebrauch der NT Print-Eingabe**

Diese Eingabe veröffentlicht den RIP als einen oder mehrere Drucker, die für Windows-Umgebung verfügbar sind. Nach der erfolgreichen Installation und Konfiguration hat jeder Drucker einen Namen, der für Windows-Betriebssysteme erkenntlich ist.

Die Installation und Konfiguration umfasst mehrere Stufen, die in folgender Reihenfolge durchgeführt werden müssen:

- Installation des Plugin
- Konfiguration des RIP, damit die Eingabe verfügbar ist
- Konfiguration von Windows zur Verknüpfung eines Druckers mit der RIP-Eingabe

### **Installation des Plugin**

Bei der Installation des RIP setzte das Installationsprogramm den NT Print-Plugin Installationsassistenten in das Verzeichnis **C:\Programmdateien\Navigator 8.1r3\Utilities \NTPrint**.

Benutzen Sie den Installationsassistenten wie unten beschrieben:

- Beenden Sie alle ausgeführten Anwendungen.
- Führen Sie die Datei **Setup.exe** im Ordner **\Ntprint** aus.
- Wenn das Installationsprogramm Sie dazu auffordert, wählen Sie den Ordner aus, in dem der Navigator RIP installiert ist.

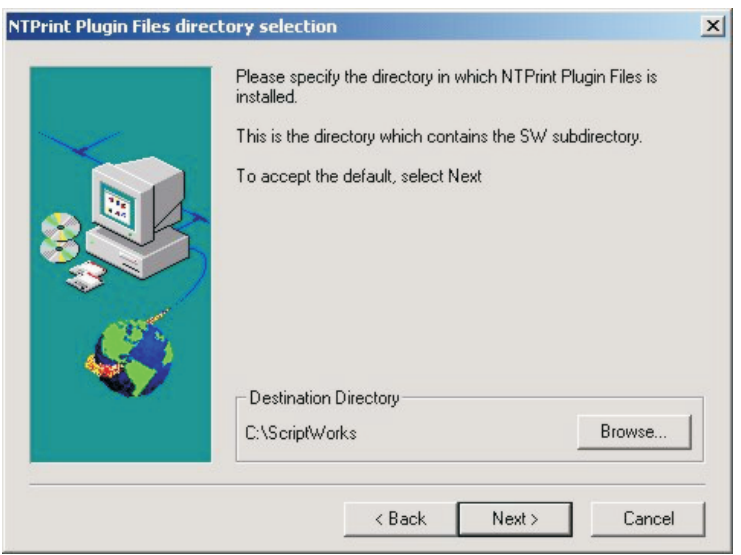

• Klicken Sie auf die Schaltfläche **Browse** (Durchsuchen) und wählen Sie den Ordner aus, in dem der RIP installiert ist.

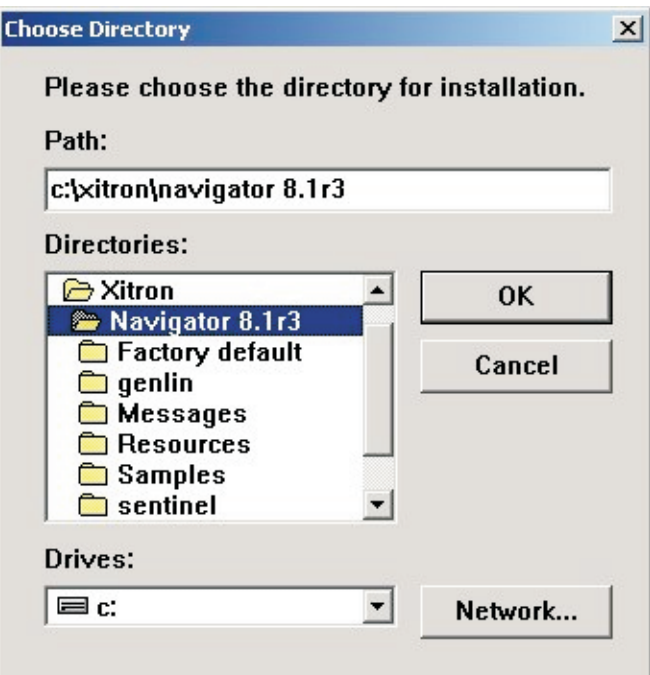

Das sollte **C:\Programmdateien\Navigator 8.1r3** sein. Klicken Sie auf **OK**.

• Warten Sie bis der Installationsvorgang abgeschlossen ist…

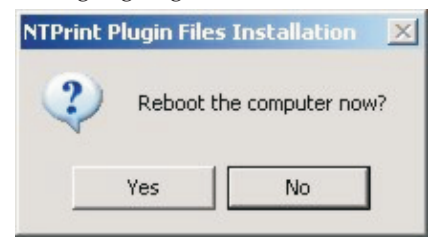

...und starten Sie nun den Computer neu.

### **Erstellen einer NT Print-Eingabe**

Nachdem der Plugin wie oben beschrieben installiert wurde, können Sie eine Navigator RIP-Eingabe erstellen.

• Klicken Sie im **Input Controller** (Eingabe-Controller) auf **New** (Neu). Das Dialogfeld **Input Channel Edit** (Eingabe-Ebene bearbeiten) wird eingeblendet.

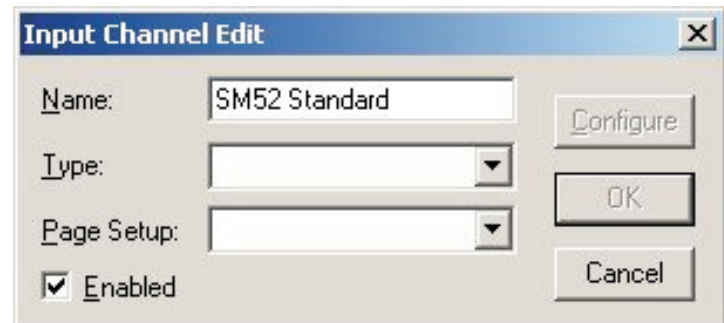

Geben Sie einen geeigneten Eingabe-Namen ein.

• Wählen Sie **NT Input** (NT-Eingang) aus der Dropdown-Liste **Type** (Typ) aus.

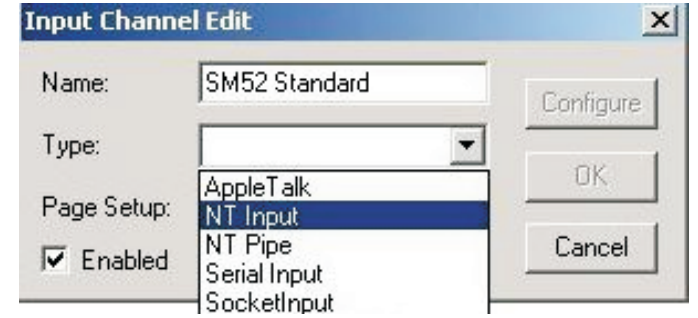

• Wählen Sie ein **Page Setup** (Seiten-Setup) aus und markieren Sie das Kontrollkästchen **Enabled** (Freigegeben).

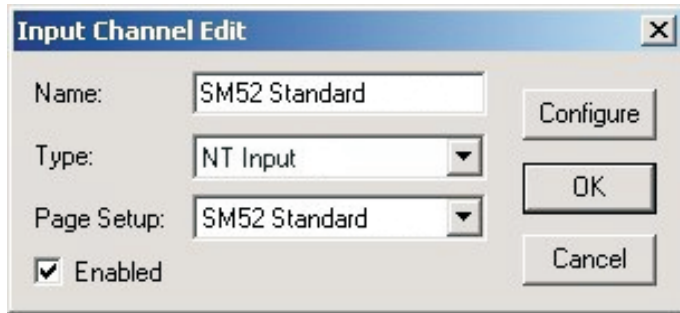

• Klicken Sie auf die Schaltfläche **Configure** (Konfigurieren). Das Dialogfeld **NT Print Configuration** (Konfiguration von NT-Print) wird eingeblendet.

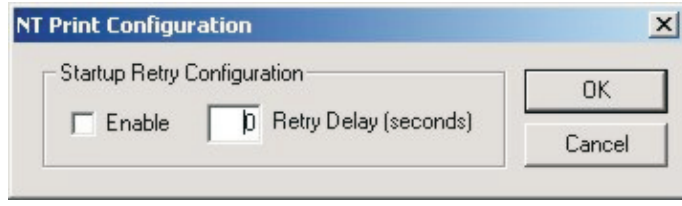

Das Dialogfeld enthält Steuerelemente, mit denen Situationen bewältigt werden können, wenn RIP-Eingaben schneller gestartet wurden als das Windows-Spooler-System – das ist bei schnellen Computern möglich. Die Standardeinstellung ist die Annahme eines Ausfalls. In diesem Fall ist der Drucker ohne Benutzereingriff nicht verfügbar. Sie können den RIP mit den Steuerelementen anweisen innerhalb eines Zeitraums Neuversuche zu unternehmen. **Enable** (Freischalten):

Markieren Sie dieses Kontrollkästchen, wenn der RIP nach einem anfänglichen Ausfall eine Verbindung zum Windows-Spooler herstellen soll.

**Retry delay** (Neuversuchverzögerung):

Geben Sie die Zeitspanne nach dem anfänglichen Ausfall ein, in der der RIP Neuversuche unternehmen soll. Eine Neuversuchverzögerung von 60 Sekunden sollte für alle Computer ausreichen. Eine zu lange Verzögerung führt zur Verzögerung von Jobs an anderen Eingaben; dieser Wert sollte verringert werden, wenn keine Probleme auftreten.

- Klicken Sie auf **OK**, um das Fenster **NT Print Configuration** (Konfiguration für NT Print) zu schließen.
- Klicken Sie im Dialogfeld **Input Channel Edit** (Eingabe-Ebene bearbeiten) auf **OK**, um das Dialogfeld zu schließen.
- Starten Sie die Eingaben mit **Navigator RIP -> Start Inputs** (Eingaben starten) (oder dem Symbol **Grüne Ampel** in der Symbolleiste).

Es ist nun eine RIP-Ebene vorhanden, die für die Windows-Druckerkonfigurationssoftware einen sichtbaren Anschluss darstellt. Nun müssen Sie unter Windows XP einen Drucker hinzufügen.

### **Erstellen eines Druckers unter Windows XP**

Sie haben zwei Möglichkeiten. Sie können entweder einen neuen Drucker erstellen, der die RIP-Ebene benutzt, oder Sie können einen vorhandenen Drucker an die RIP-Ebene anschließen. Die Verfahren sind unter Windows XP und Windows 2000 ähnlich. Erstellen eines Druckers unter Windows XP:

- Erstellen und starten Sie unter **Navigator RIP -> Input Controller** (Eingabe-Controller) eine neue Eingabe-Ebene des Typs **NT Input**, wie früher unter "Erstellen einer NT Print-Eingabe" beschrieben.
- Wählen Sie in Windows im Menü **Start Settings -> Printers and Faxes** (Einstellungen -> Drucker und Fax) und dann **Add Printer** (Drucker hinzufügen) aus. Der **Add Printer Wizard** (Assistent für Drucker hinzufügen) wird eingeblendet.

**Add Printer Wizard** Welcome to the Add Printer Wizard This wizard helps you install a printer or make printer connections If you have a Plug and Play printer that connects through a USB port (or any other hot pluggable<br>port, such as IEEE 1394, infrared, and so on), you do not need to use this wizard. Click Cancel to close the wizard, and then plug the printer's cable into your computer or point the printer toward your computer's infrared port, and turn the printer on. Windows will automatically install the printer for you. To continue, click Next < Back Next : Cancel

Klicken Sie auf **Next** (Weiter).

• Wählen Sie **Local printer attached to this computer** (Lokaler Drucker verbunden mit diesem Computer) aus und stellen Sie sicher, dass das Kontrollkästchen **Automatically detect and install my Plug and Play printer** (Plug-and-Play-Drucker automatisch feststellen und installieren) **nicht** markiert ist.

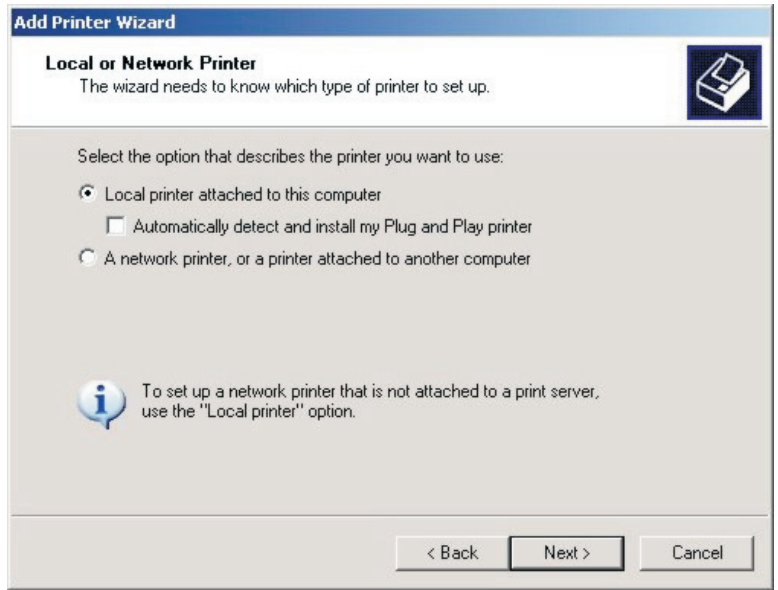

Klicken Sie auf **Next** (Weiter).

• Wählen Sie **Create a new port** (Neuen Anschluss erstellen) aus und dann **ScriptWorks** aus dem Dropdown-Auswahlfeld (das ist die Eingabe, die der Harlequin RIP Windows hinzugefügt hat). Klicken Sie auf **Next** (Weiter).

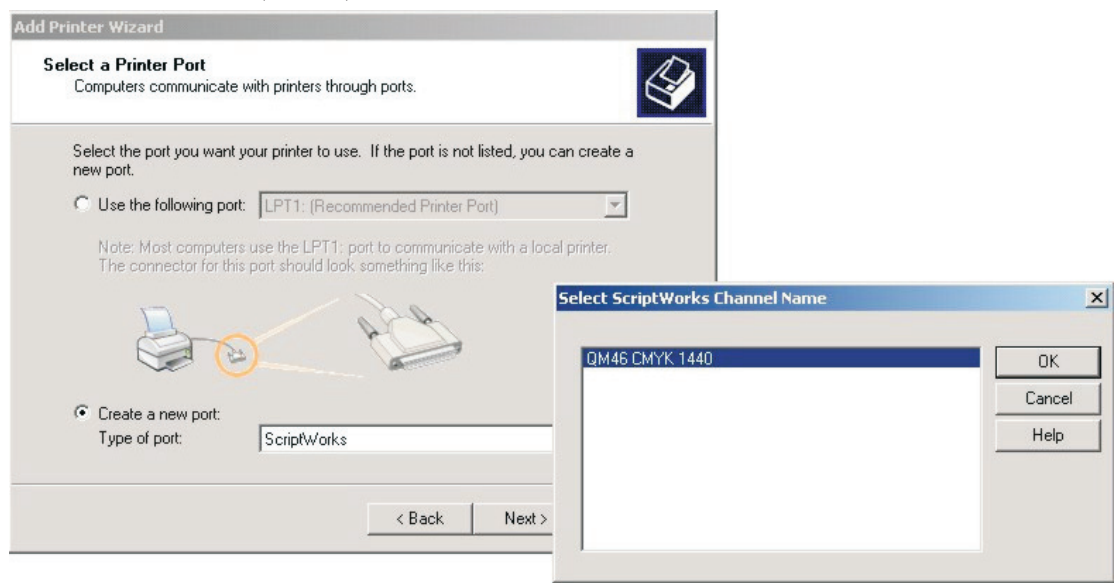

Es wird ein Listenfeld eingeblendet, das die Namen aller nicht angeschlossenen ScriptWorks-Ebenen enthält (das ist der Name beliebiger Eingaben, die Sie mit dem NTPrint Plugin erstellt haben). Wählen Sie eine davon aus und klicken Sie auf **OK**.

• Konfigurieren Sie den Drucker. Dazu müssen Sie den Druckertreiber für den **PlateWriter 8000/NewsWriter XL** installieren, der auf der PlateWriter RIP 8 Installer-DVD mitgeliefert wurde, oder der im Verzeichnis **C:\GJ Tools\Windows PostScript Driver** zu finden ist.

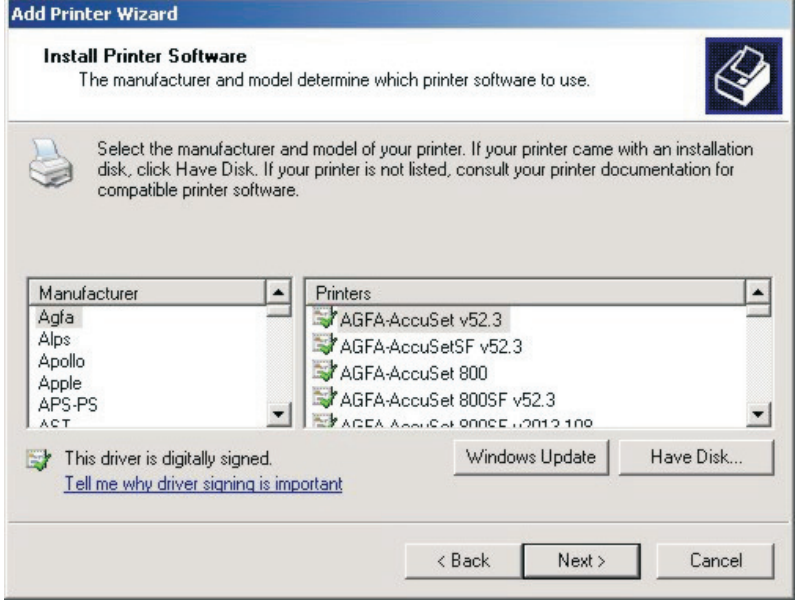

• Klicken Sie auf **Have Disk…** (Diskette…)

• Legen Sie die PlateWriter RIP 8 Installer DVD ROM ein oder rufen Sie **C:\GJ Tools** auf. Öffnen Sie den Ordner **Windows Postscript Driver** (Windows PS-Treiber).

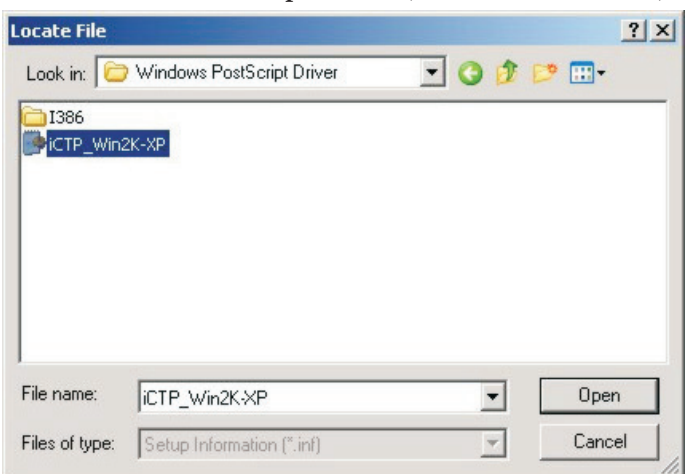

Wählen Sie die Datei **iCTP\_Win2K-XP** aus und klicken Sie auf **Open** (Öffnen).

• Klicken Sie auf **OK**.

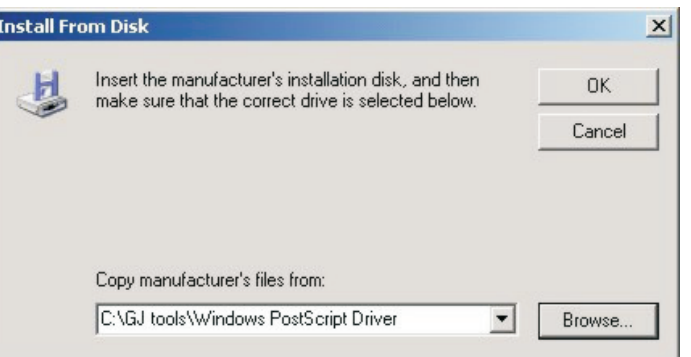

• Der **iCTP Postscript Driver** wird eingeblendet.

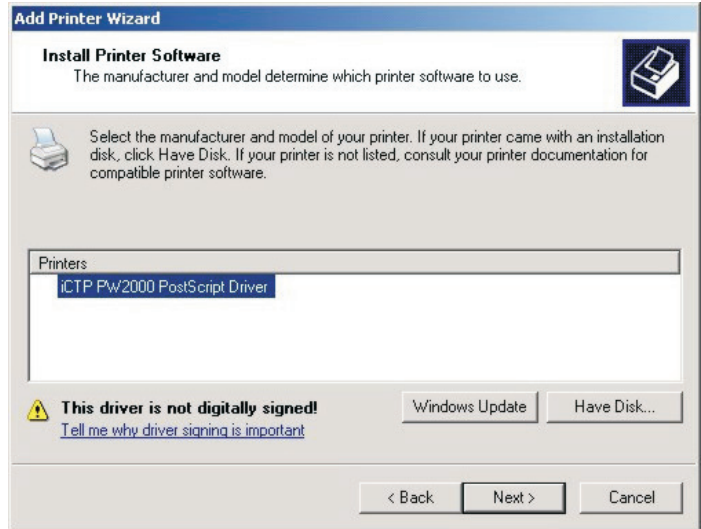

• Wählen Sie ihn aus und klicken Sie auf **Next** (Weiter).

• Sie müssen den Drucker nun benennen. Standardmäßig benutzt Windows den Treibernamen iCTP Postscript. Sie sollten jedoch einen Namen auswählen, der Benutzer dieser Warteschlange darauf hinweist welche Seiten-Setups die Jobs benutzen werden.

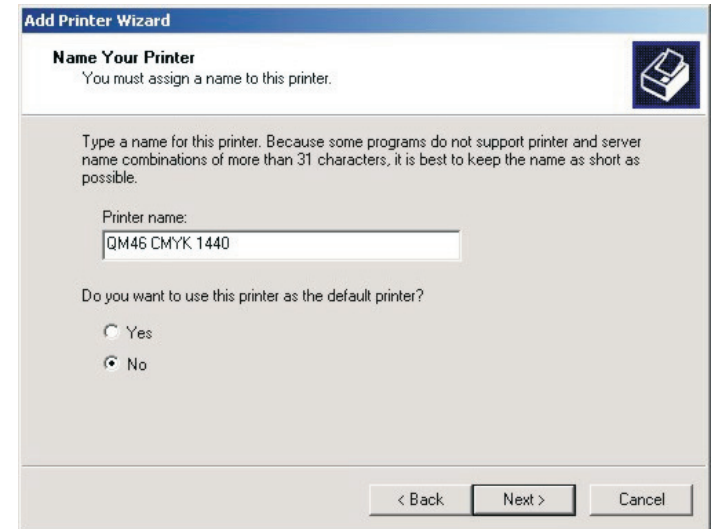

Benennen Sie den Drucker (wir empfehlen, dass Sie den Namen des Seiten-Setups oder einen ähnlichen Namen benutzen). Wählen Sie **NO** (Nein), wenn dieser Drucker als Standarddrucker verwendet werden soll. Klicken Sie auf **Next** (Weiter).

• Wählen Sie **Share Name** (Name freigeben) aus, wenn andere Benutzer im Netzwerk den Drucker sehen und verwenden können. Der freigegebene Name muss mit dem Druckername identisch sein.

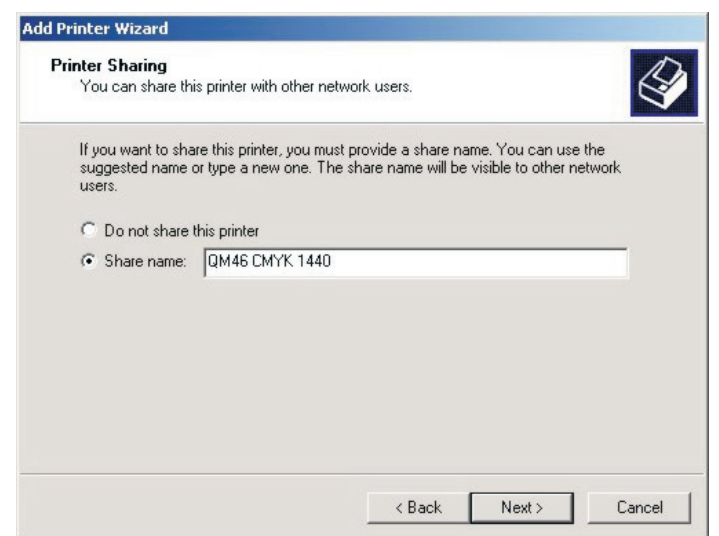

Klicken Sie auf **Next** (Weiter).

• Es erscheint eine Aufforderungen zum Drucken einer Testseite.

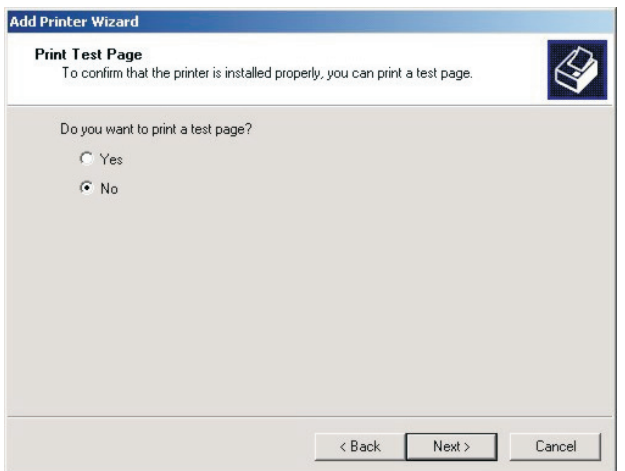

Das ist nicht erforderlich. Wählen Sie daher **No** (Nein) und klicken Sie auf **Next** (Weiter).

• Abschließend sehen Sie ein Dialogfeld **Completion** (Fertig stellen), das die Details des hinzugefügten Druckers anzeigt.

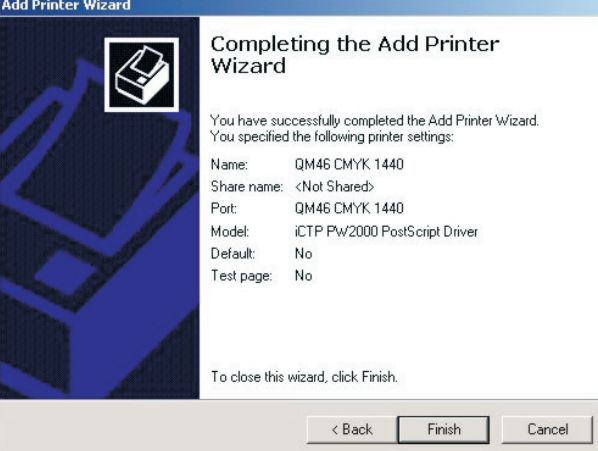

Klicken Sie auf **Finish** (Fertig stellen).

• Windows kopiert die benötigten Dateien von der Installer DVD ROM oder aus dem Verzeichnis am Laufwerk C. Drücken Sie **Continue anyway** (Trotzdem fortfahren), wenn Sie benachrichtigt werden, dass die Software möglicherweise nicht mit Windows XP kompatibel ist.

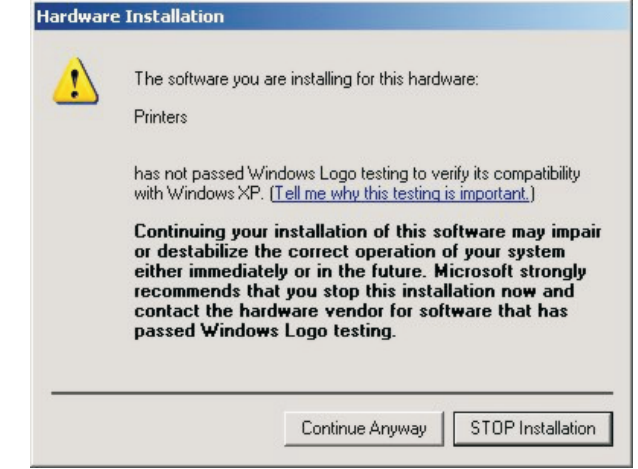

• Die Installation ist abgeschlossen.

Wenn der Drucker später einem anderen Anschluss zugewiesen werden soll, gehen Sie wie folgt vor:

- Wählen Sie die Menüoption **Start -> Settings -> Printers and Faxes** (Start -> Einstellungen -> Drucker und Fax) aus.
- Wählen Sie im Fenster **Printers** (Drucker) den Drucker aus, klicken Sie mit der rechten Maustaste und wählen Sie **Properties** (Eigenschaften) aus.
- Klicken Sie im Fenster **Properties** auf die Registerkarte **Ports** (Anschlüsse). Wählen Sie einen neuen Anschluss aus, indem Sie das zugehörige Kontrollkästchen in der Anschlussliste markieren.
- Klicken Sie auf **OK**, um die Änderungen zu bestätigen.

### **Gebrauch des Druckers unter Windows 2000/XP**

Der neue Drucker ist nun mit dem RIP verbunden. Alle Druckeraufgaben, die an den neuen Drucker gesendet werden, werden an den RIP geleitet.

Der Windows-Spooler merkt sich die Namen der Drucker auch nach einem Neustart des Computers, auf dem der Navigator RIP ausgeführt wird.

 $\boxed{\color{red} \Delta}$  **Falls versucht wird, eine Datei zu einem Drucker zu senden, der an eine derzeit nicht laufende RIP-Ebene angefügt ist (z. B. RIP wurde gestartet, aber es wurde vergessen die Ebenen zu starten), wird in Windows eine Warnmeldung eingeblendet, dass der Anschluss nicht verfügbar ist. Der Benutzer hat die Gelegenheit den Job erneut zu versuchen.**

**In diesem Fall müssen Sie die RIP-Eingabe-Ebene starten, bevor der Benutzer den Job erneut versucht, damit der Job erfolgreich neu gestartet wird.**

### **Gebrauch von mehreren Methoden**

Der RIP kann eine beliebige Kombination der obigen Eingabetypen benutzen und alle aktiven Eingaben überprüfen. Wenn mehrere Eingaben Daten senden möchten, kann der RIP zwar immer nur jeweils einen Job annehmen, die anderen Eingaben können jedoch möglicherweise Daten empfangen und für das spätere Rendering zwischenspeichern.

Zur Annahme von Eingaben von mehreren Quellen müssen die Quellen im **Input Controller** (Eingabe-Controller) erstellt und freigeschaltet werden. Der RIP überwacht automatisch alle freigeschalteten Quellen, sobald das Eingabesystem mit der Menüoption **Start Inputs** (Eingaben starten) gestartet wird.

### **Erweiterte Dateiverwaltung und Drucken für Mac-Benutzer**

Um die Druckoptionen für Mac- und Windows-Benutzer weiter zu verbessern, wird eine zusätzliche Anwendung **ExtremeZ-IP** mitgeliefert.

Dieses Installationsprogramm wird bei der Installation automatisch in den AppleTalk-Ordner im RIP-Ordner kopiert oder es ist auch auf der PlateWriter RIP 8 Installer DVD oder im Verzeichnis C:\GJ Tools zu finden.

Drucken von Windows ist über **ExtremeZ-IP** mit Hilfe des Dienstprogramms Bonjour für Windows möglich. Dieses Dienstprogramm ist am gleichen Speicherort zu finden und muss auf jeder Windows-Workstation installiert werden, von der aus auf dem RIP gedruckt wird. Details über die Anwendung **ExtremeZ-IP** sind im Handbuch in diesem Ordner zu finden.

# **Kalibrierung**

### **Warum ist eine Kalibrierung erforderlich**

Die Kalibrierungskurven dienen zum Linearisieren der Ausgaben auf den Platten. Es gibt mehrere Ansätze zum Gebrauch der restlichen Kurven. Wenn Sie die tatsächliche Druckmaschinen-Kalibrierungskurve benutzen, wird im Allgemeinen mit linearen Platten gedruckt, die flache Bilder erzeugen. Für einige Benutzer ist das der gewünschte Effekt, da 10% Farbton am Raster einen 10% Farbton am gedruckten Bogen ergibt; das wird von Benutzern von Volltonfarben bevorzugt.

Bei CMYK-Jobs (Vierfarbenprozess) ergibt das flache Bild, welches durch lineare Ausgabe erzeugt wird, ein blasses uninteressantes Bild. In diesen Fällen bieten die Kurve oder Tonkurven für die beabsichtigte Druckmaschine die erforderlichen Korrekturen und stellen den Punktzuwachs wieder her, der vom Druckvorstufenprozess angenommen wird.

Obwohl die im RIP-Installationsprozess enthaltenen Kalibrierungen vertretbare Ausgangspunkte sind, kann es eventuell erforderlich sein, Kalibrierungskurven für die Druckmaschine, Papiersorten und Druckfarben zu erstellen, um hochwertige Druckergebnisse zu erzeugen.

0 **Wir empfehlen, dass Sie keine Plattenlinearisierung durchführen, da die meisten Messgeräte auf dem Markt die Platte nicht korrekt messen können. Wir empfehlen nur eine Kalibrierungskurve für die Druckmaschine herzustellen. Die Platte kann jedoch gemessen und die Messwerte können zur Prozesssteuerung gespeichert werden.**

## **Kalibrierung der Druckmaschine**

Die Kalibrierung der Druckmaschine mit der Funktion **Actual Press Curve** (Tatsächliche Druckmaschinenkurve) erzeugt einen verbesserten linearen Druckmaschinenbogen, damit 10% auf dem Raster als 10% auf der Druckmaschine, 50% als 50% usw., gedruckt wird.

Wenn wir hier stoppen, gibt es zahlreiche Fälle, bei denen dies zwar genau, jedoch nicht wünschenswert ist.

In der Regel erleiden ältere Druckvorstufenarbeiten, die aus Film abgeleitet wurden, auf der Druckmaschine einen Punktzuwachs von ca. 20% und das erzeugt ein warmes, kräftiges Bild. Eine lineare Kalibrierung erzeugt oft ein sehr flach erscheinendes Ergebnis. Die Linearisierung der Druckmaschine ist jedoch wichtig, da sie einen Anfangspunkt darstellt und die Variablen beseitigt, die durch verschiedene Druckmaschinen-Punktzuwachswerte und abgenutzte Druckmaschinenwalzen, die in einer Umgebung mit mehreren Druckmaschinen auftreten, verursacht werden.

Nachdem Sie die Druckmaschine linearisiert und eine Kalibrierung erstellt haben, die wir als "tatsächliche Druckmaschine"-Kalibrierung bezeichnen, können wir eine beabsichtigte Druckmaschinen-Kalibrierungskurve hinzufügen, damit eine Druckerei mit mehreren Druckmaschinen eine einheitliche und gleichmäßige Kalibrierung für die gesamte Arbeit erstellen kann.

• Starten Sie den **Navigator RIP**.

• Öffnen Sie bei Bedarf das Fenster **Output Controller / Monitor** (Ausgabe-Controller / Monitor), indem Sie entweder **Strg+O** drücken oder im RIP-Menü **Output -> Output Controller** (Ausgabe -> Ausgabe-Controller) auswählen.

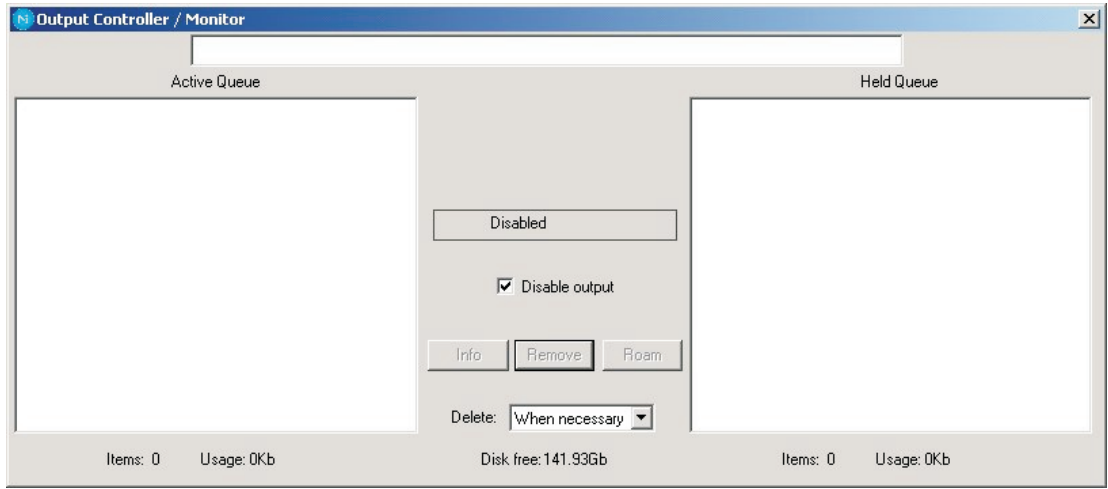

- Stellen Sie sicher, dass **Disable Output** (Ausgabe sperren) markiert ist. Dadurch können Sie den Start des Druckvorgangs in den nächsten Schritten steuern.
- Stellen Sie sicher, dass Sie eine Plattenkalibrierung auf das Seiten-Setup angewendet haben, für das Sie eine Druckmaschinenkalibrierung erstellen möchten (siehe weiter vorne in diesem Kapitel).
- Wählen Sie im RIP-Menü **Output -> Print Calibration** (Ausgabe -> Druckkalibrierung) aus.

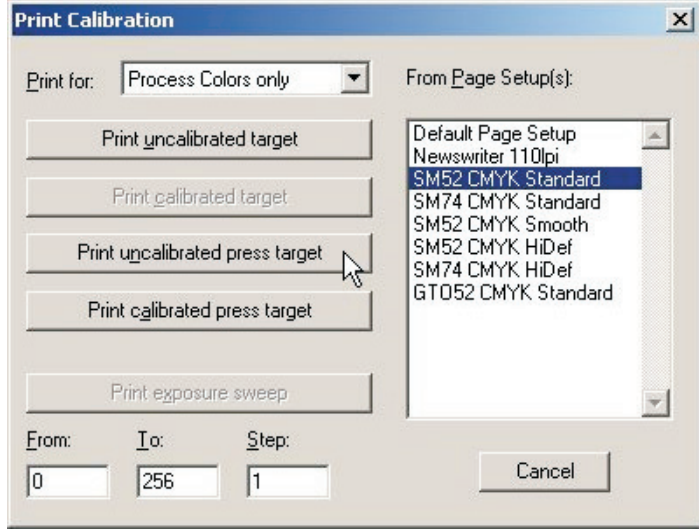

- Wählen Sie ein Seiten-Setup aus und klicken Sie auf **Print uncalibrated press target** (Nicht kalibriertes Druckmaschinenziel drucken). Das Kalibrierungsziel wird gerippt und auf die Festplatte geschrieben. Sie sollten vier Separationen erhalten.
- Laden Sie eine Platte.
- Wählen Sie im Fenster **Output Controller/Monitor** (Ausgabe-Controller/Monitor) **Uncalibrated target** (Nicht kalibriertes Ziel) für **Active Queue** (Aktive Warteschlange) aus.

• Klicken Sie auf die Schaltfläche **Info**, um das Dialogfeld **ThroughPut Info** (Durchsatz-Info) zu öffnen.

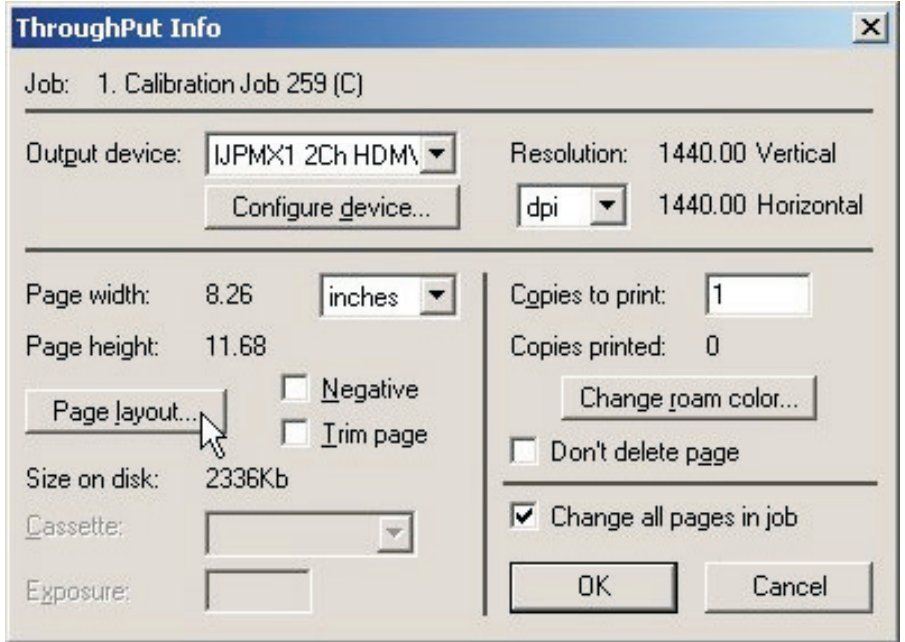

• Klicken Sie auf **Page layout...** (Seitenlayout…).

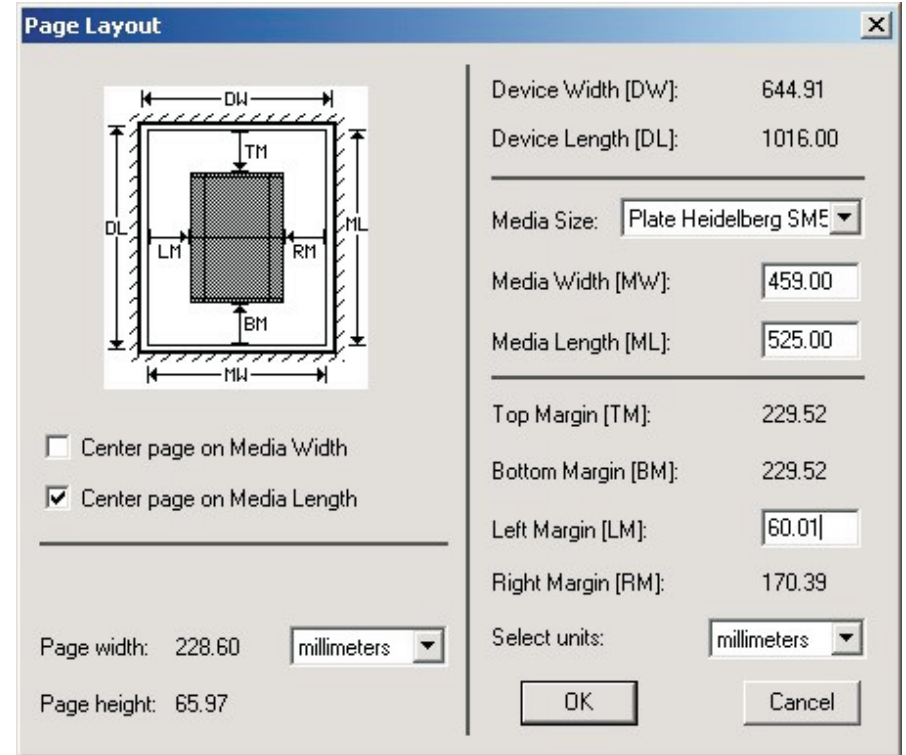

• Prüfen Sie, dass **Media Width** (Medienbreite), **Media Length** (Medienlänge) und **Margins** (Ränder) für die Platte korrekt festgelegt sind. (Das Kalibrierungsziel ist eher klein; aber Sie sollten prüfen, dass die Ränder das Ziel in den Druckbereich bringen).

• Entfernen Sie im Fenster **Output Controller / Monitor** (Ausgabe-Controller / Monitor) die Markierung von **Disable Output** (Ausgabe sperren). Nachdem das Fenster **Throughput** (Durchsatz) Aktivitäten anzeigt, markieren Sie das Kontrollkästchen **Disable Output** (Ausgabe sperren) wieder. Es wird ein Ziel ähnlich wie in dieser Abbildung gedruckt.

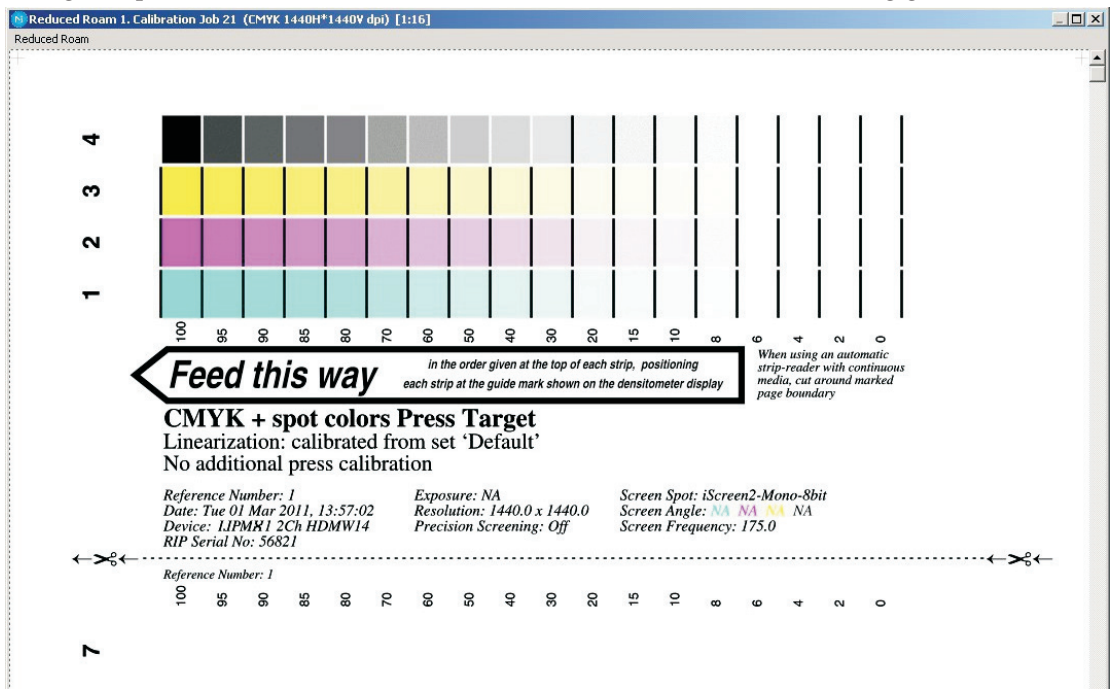

- Nachdem Drucken des Ziels entfernen Sie die Platte aus dem PlateWriter 8000/NewsWriter XL.
- Legen Sie die Platte vorne auf den Finisher des PlateWriter 8000/NewsWriter XL.
- Laden Sie die nächste Platte und wiederholen Sie den obigen Vorgang für jede Platte.
- Es sollte dann jede Platte in die Druckmaschine gesetzt werden; vor dem Drucken der Referenzbögen muss gleichmäßige Druckfarbendichte erzielt werden.

In Europa empfiehlt der Standard die Auswahl von drei typischen Papiersorten:

- Gloss Art: (Hochglanz) Stellen Sie die Druckfarbendichten wie folgt ein C=1.55 D, M=1.50 D, Y=1.45 D, K=1.85 D

- Silk/Matt: (Seide/Matt) Stellen Sie die Druckfarbendichten wie folgt ein C=1.45 D, M=1.40 D, Y=1.25 D, K=1.75 D

- Nicht gestrichenes Offset-Papier: Stellen Sie die Farbtondichten wie folgt ein C=1.00 D, M=0.95 D, Y=0.95 D, K=1.25 D

Jede Papiersorte reagiert unterschiedlich auf die Druckfarbe und verändert den auf der Druckmaschine erzielten Zuwachs. Die aufgetragene Druckfarbenmenge hat daher auch einen Einfluss auf die Ergebnisse. Wenn Sie sich nicht an die obigen Standards halten möchten, stellen Sie sicher, dass Sie einheitliche Dichtewerte haben, mit denen Sie weiterhin arbeiten werden.

Beispiel: In den USA schreibt der Standard "Commercial Work" gewöhnlich folgende Druckfarbendichten vor: C=1.30 D, M=1.40 D, Y=1.00 D, K=1.80 D

- Fahren Sie jede Papiersorte durch die Druckmaschine und stellen Sie sicher, dass der Referenzbogen die korrekten Druckfarbendichten erzielt.
- Nach dem Trocknen dieser Bögen lesen Sie den Punktprozentsatz für die einzelnen Patches auf dem gedruckten Kalibrierungsziel mit einem hochwertigen Reflexionsdensitometer, das stochastischen Punkte messen kann, oder einem vergleichbaren Messgerät ab. Es ist nicht ungewöhnlich, dass jede Druckfarbe unterschiedliche Zuwachseigenschaften erzielt; jede gedruckte Farbe muss daher separat gemessen werden.

• Wählen Sie im RIP-Menü **Output -> Calibration Manager** (Ausgabe -> Kalibrierungsmanager) aus.

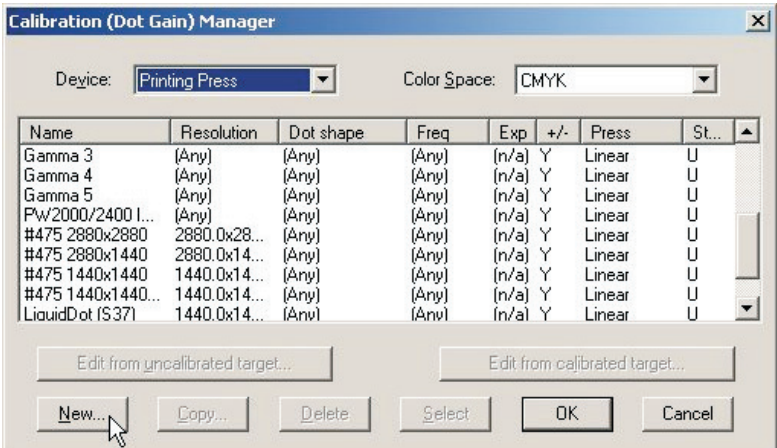

- Wählen Sie **Printing Press** (Druckmaschine) als Gerätetyp aus.
- Legen Sie unter **Colour Space** (Farbraum) **CMYK** fest.
- Klicken Sie auf **New...** (Neu...).

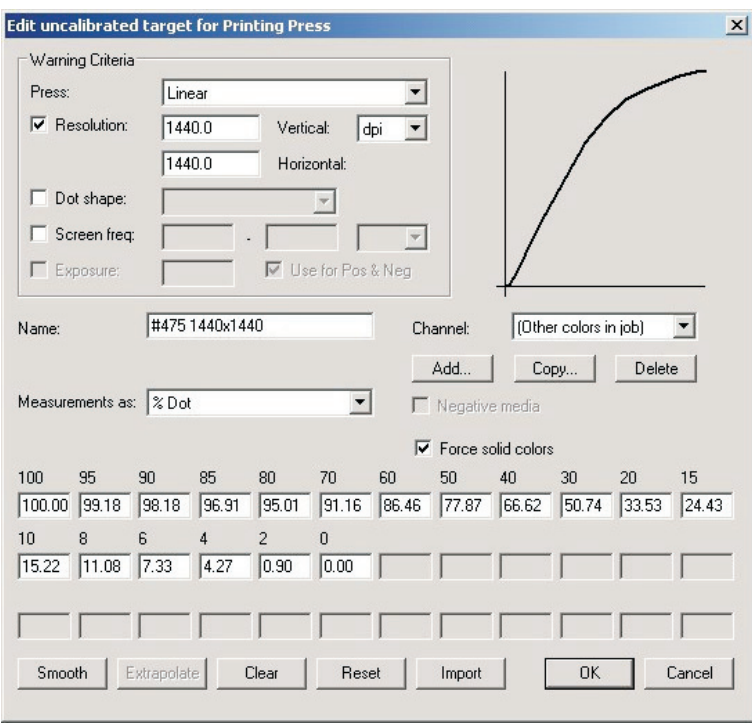

- Benennen Sie die neue Kalibrierung bezogen auf die Druckmaschine und die verwendete Papiersorte.
- Wählen Sie den Druckmaschinentyp als linear und die erste Farbebene **Cyan** aus, um hier die Cyan-Daten einzugeben.
- Geben Sie die modifizierte Spalte der Punktprozentsatzmessungen in die Bearbeitungsfelder ein.
- Nachdem Sie die Daten für **Cyan** eingegeben haben, wählen Sie die Ebene **Magenta** aus und geben die Daten ein, die für die Magenta-Ausgabe gemessen wurden.
- Wiederholen Sie diesen Vorgang für die restlichen Farben.
- Klicken Sie in diesem Fenster und im Fenster **Calibration Manager** (Kalibrierungs-Manager) auf **OK**, um das Profil zu speichern.

### **Aufnehmen der Druckmaschinen-Kalibration in Seiten-Setups**

### **Bearbeiten der Seiten-Setups**

• Wählen Sie **Page Setup Manager** (Seiten-Setup-Manager) aus dem RIP-Menü aus, um das Fenster **Page Setup Manager** zu öffnen.

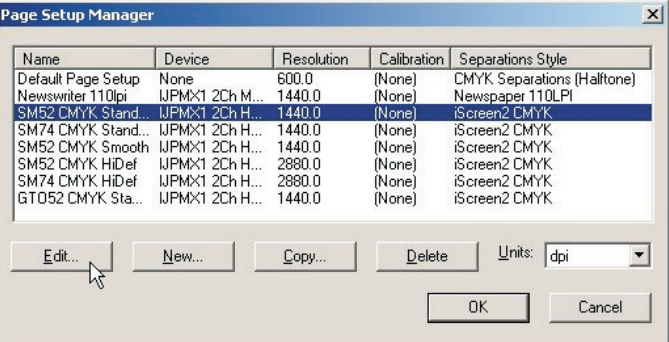

• Wählen Sie das Seiten-Setup aus, das zum Drucken des nicht kalibrierten Ziels benutzt wurde, und klicken Sie auf **Edit** (Bearbeiten), um das Dialogfeld **Edit Page Setup** (Seiten-Setup bearbeiten) zu öffnen.

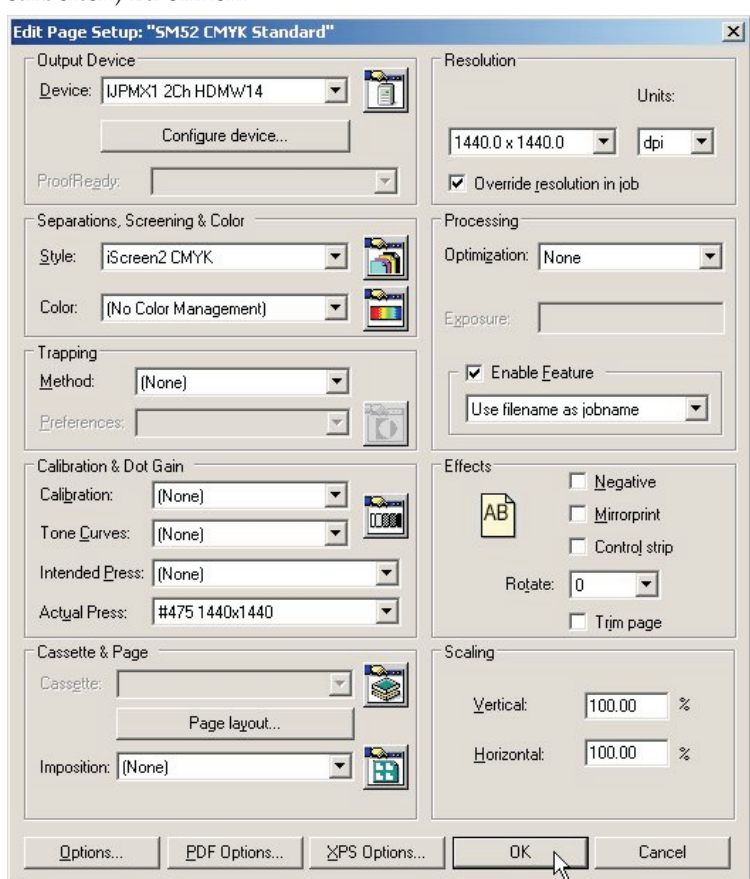

- Wählen Sie im Abschnitt **Calibration & Dot Gain** (Kalibrierung und Punktzuwachs) die Kalibrierung aus, die Sie gerade aus der Kalibrierungsliste **Actual Press** (Tatsächliche Druckmaschine) erstellt haben.
- Lassen Sie die Optionen **Tone Curves** (Tonkurven) und **Intended Press** (Beabsichtigte Druckmaschine auf **(None)** (Keine) eingestellt.
- Speichern Sie das bearbeitete Seiten-Setup, indem Sie in diesem Fenster und im Fenster **Page Setup Manager** auf **OK** klicken.

# **Warum sollen eine beabsichtigte Druckmaschine oder Tonkurven benutzt werden?**

Der hier umrissene Kalibrierungsprozess dient zum Linearisieren des Druckvorgangs mit Hilfe des PlateWriter 8000/NewsWriter XL.

Lineares Drucken bedeutet, dass ein Punktwert (Graustufen-Nennwert) 50% auf der Druckmaschine als 50% gedruckt wird. Das resultiert gewöhnlich in einem hellen oder "ausgewaschenen" Print, da die meisten Bilder für einen Punktzuwachs von 20% vorkompensiert sind. Das bedeutet, dass Bilder mit einem erwarteten 50% Punktwert im allgemeinen als 70% gedruckt werden.

Die beabsichtigten Druckmaschinenkurven werden benutzt, um den erwarteten Punktzuwachs im Druckmaschinenprofil wieder zu addieren. Tonkurven dienen dazu, dies weiter zu modifizieren, damit "kühle" oder "warme" Bilder erzeugt werden. Wir haben keine Tonkurven mit eingeschlossen. Dieser Abschnitt beschreibt daher den Gebrauch der Kurve für die beabsichtigten Druckmaschine zum Erzeugen des erwarteten Punktzuwachses von einem herkömmlichen Film usw.

Wir haben Kurven für Standard-Punktzuwachs, Gamma -1 -5, GJ PT1 und PT2 und GJ PT4 und PT5 gemeinsam mit den Kurven Commercial, SWOP und Forgra mit dem Navigator RIP mitgeliefert. Diese Werte sind gute Ausgangspunkte.

Diese beabsichtigten Druckmaschinenkurven müssen eventuell fein eingestellt werden, um Ihre speziellen Anforderungen zu erfüllen. Zum Gebrauch einer der vorhandenen Kurven für beabsichtigte Druckmaschinen befolgen Sie das Verfahren unten, um die Kurven für beabsichtigte Druckmaschinen in Ihren Seiten-Setups zu implementieren.

### **Aufnehmen der Kurven für beabsichtigte Druckmaschinen in Seiten-Setups**

- Wählen Sie **Page Setup Manager** (Seiten-Setup-Manager) aus dem RIP-Menü aus, um das Fenster **Page Setup Manager** zu öffnen.
- Wählen Sie das Seiten-Setup aus, das zum Drucken des nicht kalibrierten Ziels benutzt wurde, und klicken Sie auf **Edit** (Bearbeiten).
- Wählen Sie im Abschnitt **Calibration & Dot Gain** (Kalibrierung und Punktzuwachs) eine der Kurven, die in der Navigator RIP-Installation vorhanden ist, als die Kurve für **Intended Press** (Beabsichtigte Druckmaschine) aus; oder wählen Sie eine der Kurven, die beim Drucken von **Glunz & Jensen factory default** geladen wurde, oder aber eine angepasste Kurve für **Intended Press**, die Sie erstellt haben, aus.
- Speichern Sie das bearbeitete Seiten-Setup, indem Sie in diesem Fenster und im Fenster **Page Setup Manager** auf **OK** klicken.
- Sie können bestätigen, ob die Ausgabe der beabsichtigten Kurven die Ergebnisse erzeugt, die Sie durch das Drucken eines kalibrierten Druckmaschinenziels angefordert haben.

# **Sichern und Wiederherstellen der Navigator RIP-Konfiguration für Windows**

- 0
- **Die Konfiguration des Navigator RIP kann sehr einfach gesichert werden. Wenn Sie dieses einfache Sicherungsverfahren durchführen, bleiben alle Passwörter, Speichereinstellungen, Kalibrierungen, Tonkurven, Geräte und Seiten-Setups usw. erhalten.**

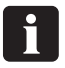

 **Eine Sicherungskopie der RIP-Konfigurationen kann Ihnen wahrscheinlich zahlreiche Arbeitsstunden sparen, sollten Probleme an der Workstation auftreten oder der Navigator RIP neu installiert werden müssen.**

## **Sicherung der Konfiguration**

Nach der Konfiguration des RIP befolgen Sie die Anweisungen unten, um eine Sicherungsdatei der Einstellungen anzulegen:

- Starten Sie den Navigator RIP.
- Wählen Sie im RIP-Menü **Navigator -> Print file** (Datei drucken) aus.
- Legen Sie im Dialogfeld **Print** (Drucken) die Option **Page Setup** (Seiten-Setup) auf **Default Page Setup** (Standard-Seiten-Setup) und **Files of Type** (Dateitypen) als **PostScript (.ps)** fest.
- Wählen Sie die Datei **BackupConfiguration.ps** im Verzeichnis **C:\Programmdateien\Navigator 8.1r3\Utilities** aus.
- Klicken Sie auf **Print** (Drucken). Das erzeugt (oder überschreibt eine ältere Version) eine Datei **Glunz & Jensen factory default** und legt sie in den gleichen Ordner wie **BackupConfiguration.ps**.
- Stellen Sie auf einem entfernbaren Datenträger eine Sicherungskopie von **Glunz & Jensen factory default** her und bewahren Sie den Datenträger an einem sicheren Ort auf.

## **Wiederherstellen der Konfiguration**

Befolgen Sie die Installationsanweisungen für Windows auf der Navigator RIP Installations-CD. Wenn Sie aufgefordert werden, die Datei **Glunz & Jensen factory default** von der Installations-CD aus zu drucken, drucken Sie anstelle dessen die als Sicherungskopie angefertigte Datei **Glunz & Jensen factory default**. Befolgen Sie die Anweisungen zum Konfigurieren des RIP-Speichers und der Dongle-Passwörter. Nun wird die gesamte Konfiguration wieder hergestellt und Sie können Ihre Arbeit wieder aufnehmen.

# **Abschnitt 5: Fehlersuche**

# **Allgemeines**

Wenn der PlateWriter/NewsWriter nicht korrekt funktioniert, schlagen Sie auf den folgenden Seiten nach, um Angaben zu finden, die dem Problem am ehesten entsprechen.

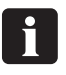

 **Beachten Sie die verschiedenen Glühlampen im Aushärtmodul. Beim Ersetzen von Glühlampen auf das Etikett an der Unterseite des Aushärtmoduls Bezug nehmen.**

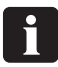

 **Wenn eine Sicherunge gewechselt werden muss, müssen Sie erst die gesamte Stromversorgung zur Maschine ausschalten. Stellen Sie immer sicher, dass die neue Sicherung die korrekte Größe und den korrekten Nennwert hat, die auf dem Schaltbild im Ersatzteilhandbuch angegeben sind.**

# **Probleme am Finisher**

# **Status von Anzeigeleuchte und Fehlercodes**

Die Status-Anzeigeleuchte des Finishers zeigt den Status und/oder Fehler auf verschiedene Arten und Weisen an.

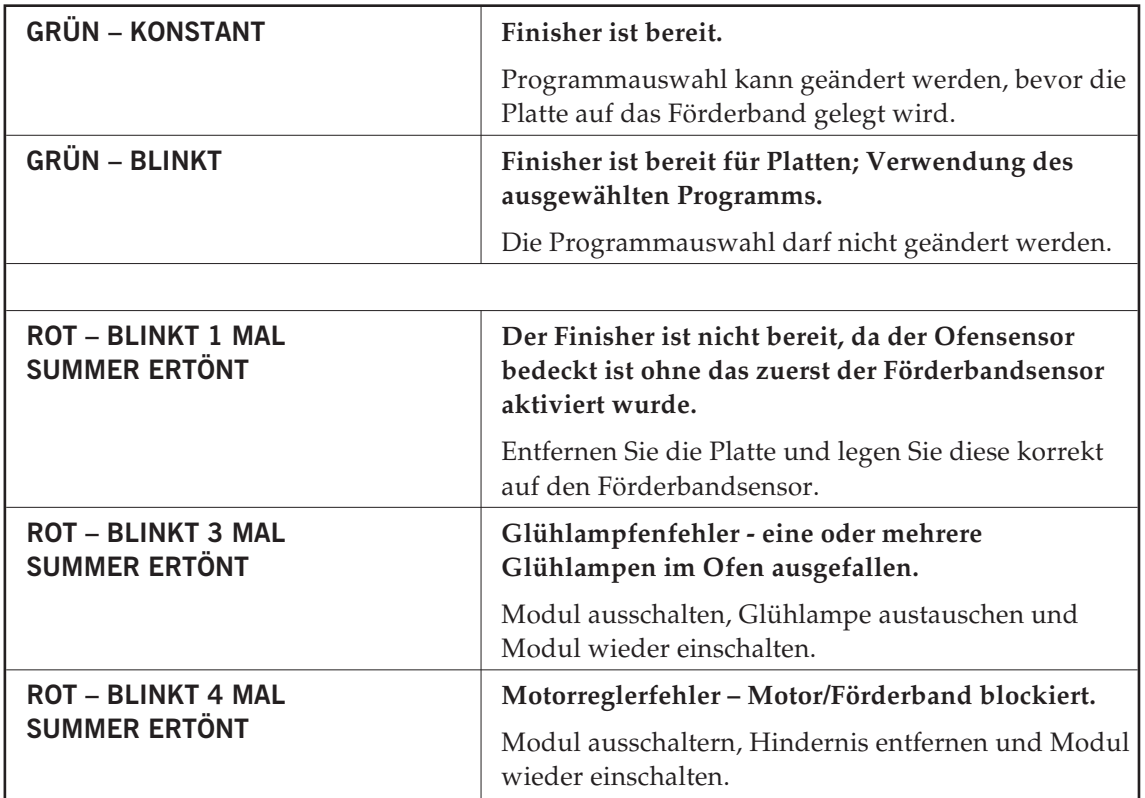

# **Probleme mit dem Registrierungssystem**

### **Status von Anzeigeleuchte und Fehlercodes**

Die Status-Anzeigeleuchte des Registrierungssystems zeigt den Status und/oder Fehler auf verschiedene Arten und Weisen an.

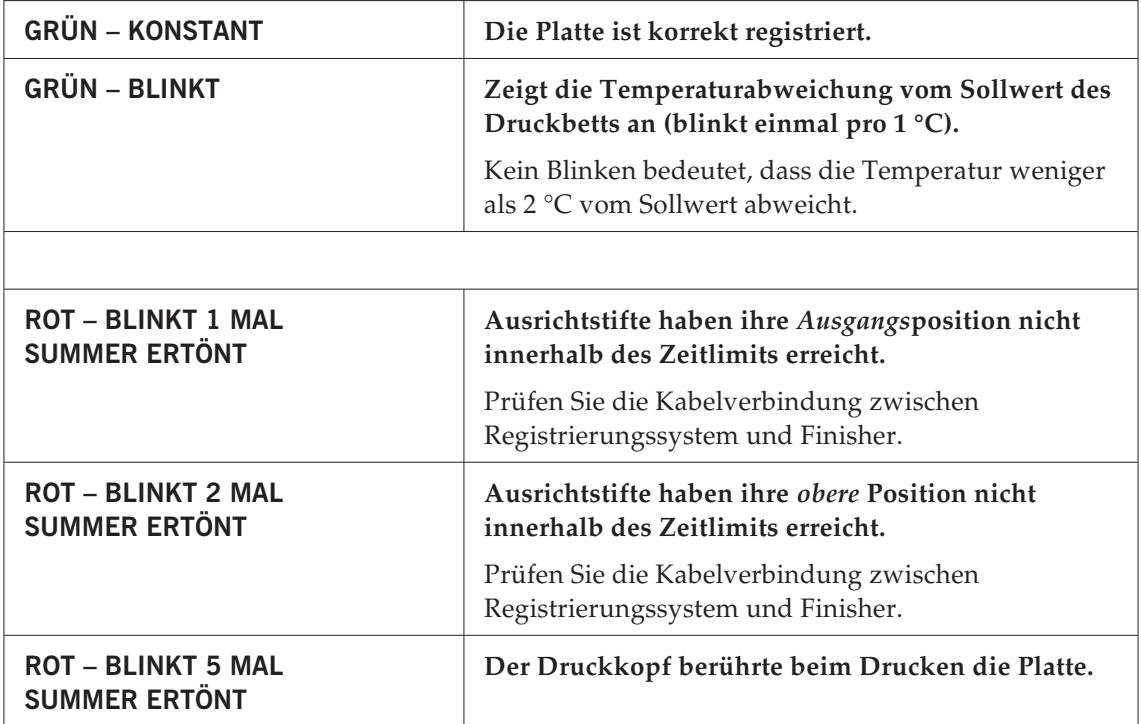

Wenn der Druckkopf die Platte berührt, wird der Schalter für die vordere Abdeckung im Drucker aktiviert. Dadurch stoppt der Drucker die Bewegung des Druckkopfs unverzüglich. Auf dem Drucker wird der Fehler **FRONT COVER OPEN, CLOSE COVER (Vordere Abdeckung offen, Abdeckung schließen)** angezeigt. Falls der Kontakt des Druckkopfs mit der Platte den Druckkopf blockiert, wird auf dem Drucker der Fehler **PAPER JAM (Papierstau)** angezeigt.

0

### **Diese Fehler können nicht durch Schließen der vorderen Druckerabdeckung beseitigt werden. Sie müssen dann wie unten beschrieben vorgehen.**

### Beim Fehler **FRONT COVER OPEN (Vordere Abdeckung offen)**:

- Drücken Sie die Taste %, um die Platte freizugeben.
- Entnehmen Sie die Platte dem Drucker.
- Drücken Sie die Taste "% noch einmal. Dadurch wird der Fehler zurückgesetzt und der Schalter für die vordere Abdeckung freigegeben.

### Beim Fehler **PAPER JAM (Papierstau)**:

- Der Drucker öffnet automatisch die Zufuhrwalzen.
- Entnehmen Sie die Platte dem Drucker.
- Schalten Sie den Drucker aus und ein. Dadurch wird der Fehler zurückgesetzt und der Schalter für die vordere Abdeckung freigegeben.